<span id="page-0-0"></span>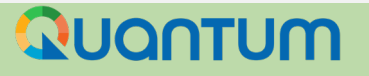

### **3. Presentar una oferta**

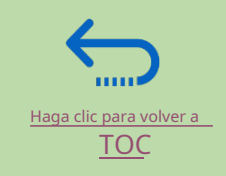

Esta sección cubre el proceso de presentación de ofertas, incluido cómo buscar y ver negociaciones en el sistema, cómo participar en una negociación y preparar su respuesta a la oferta, y cómo realizar la presentación de la oferta final y confirmar que se ha presentado la oferta.

#### **3.1 Búsqueda de ofertas 3.3 Presentar oferta**

- [Iniciar sesión y buscar negociaciones activas](#page-2-0)
- [Descargar Documentos de Licitación](#page-5-0)

- [Validar respuestas](#page-20-0)
- [Enviar una oferta](#page-21-0)
- [Revisar la confirmación de la oferta](#page-22-0)

- [Suscribirse a una licitación/Aceptar invitación](#page-7-0)
- [Oferta en negociación](#page-9-0)
- Proporcionar respuestas a los [Requerimientos/Subir Documentos de](#page-10-0)  Respaldo
- [Insertar elementos de línea, cantidad y precios unitarios](#page-18-0)
- [Guardar oferta para más tarde](#page-14-0)

#### **3.2 Participar en Licitación/Negociación 3.4 Preparar una presentación de ofertas fuera de línea (opcional)**

- [Envío de una oferta en .XML](#page-23-0)
- [Descargar paquete de eventos .XML](#page-24-0)
- [Abrir archivo .XML en Excel](#page-25-0)
- [Respuestas completas de ofertas en Excel](#page-26-0)
- [Cargar archivo en el sistema y enviar oferta](#page-29-0)

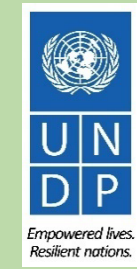

### **Una guía rápida para enviar una oferta en Quantum**

Los pasos principales para presentar una oferta en el portal de proveedores Quantum del PNUD son los siguientes:

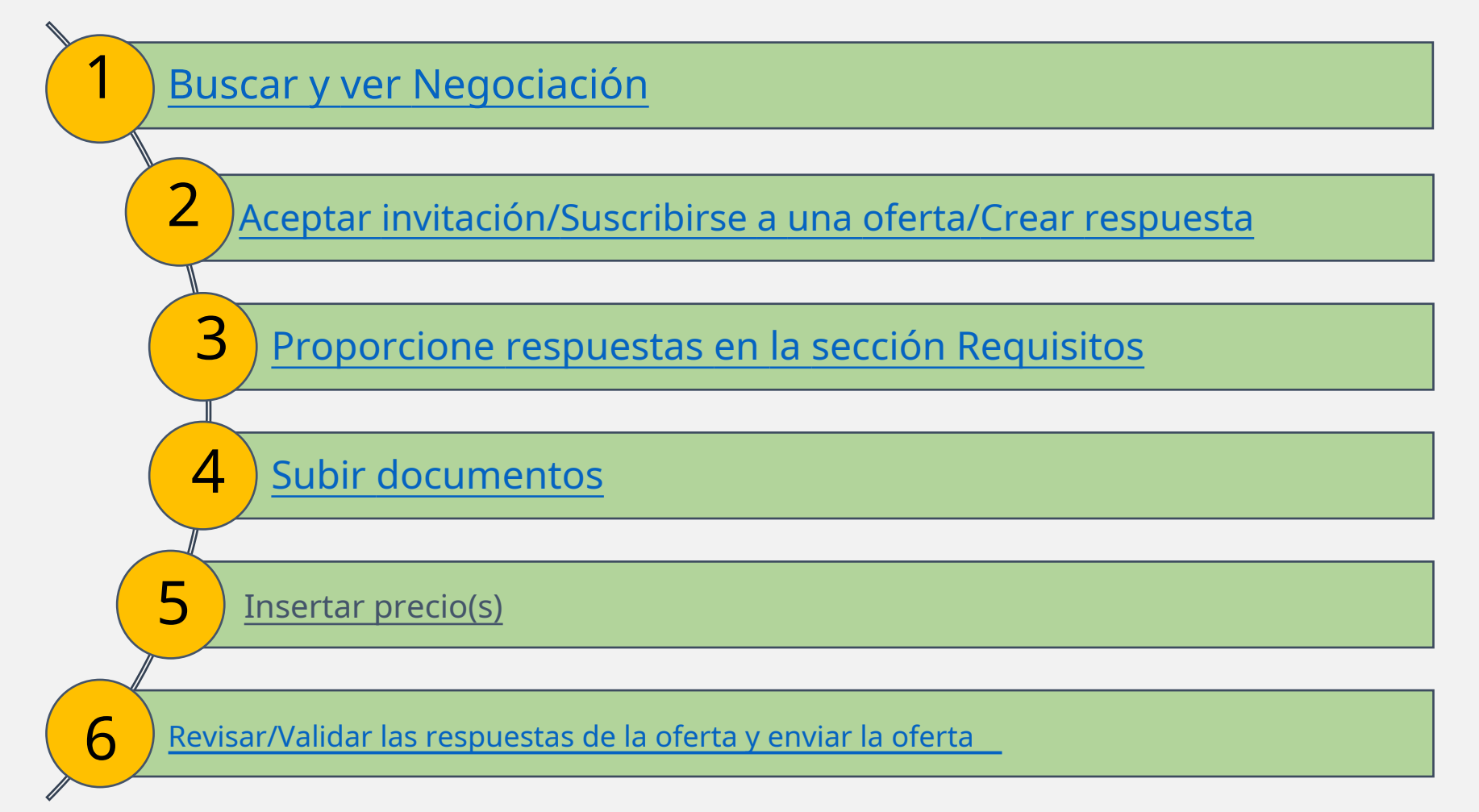

aga clic para volver a **Enviar oferta**Principal Página

### <span id="page-2-0"></span>**3.1 Búsqueda de Negociaciones – Iniciar sesión en el sistema**

Para buscar todas las licitaciones de competencia abierta del PNUD, visite:UNG[M ,Avisos](https://www.ungm.org/) [de adquisiciones del PNUD](https://procurement-notices.undp.org/) Para comenzar a participar en una licitación a través del Portal de proveedores Quantum del PNUD, utilice el URLh[ttp://supplier.quantum.partneragencies.org](https://eur03.safelinks.protection.outlook.com/?url=http%3A%2F%2Fsupplier.quantum.partneragencies.org%2F&data=04%7C01%7Cvladimir.popnikolov%40undp.org%7C6b6e584bc2e040a479d108d9ad98f5e8%7Cb3e5db5e2944483799f57488ace54319%7C0%7C0%7C637731694728072716%7CUnknown%7CTWFpbGZsb3d8eyJWIjoiMC4wLjAwMDAiLCJQIjoiV2luMzIiLCJBTiI6Ik1haWwiLCJXVCI6Mn0%3D%7C3000&sdata=eLkC9h2YUP5t5P5CDkVQW%2BiQaNyVd50j%2FpNozn9ECcg%3D&reserved=0) e inicie sesión con su identificación de usuario registrada (dirección de correo electrónico) y contraseña. Complete los pasos para elProceso [de verificación de MFA .](#page--1-0)

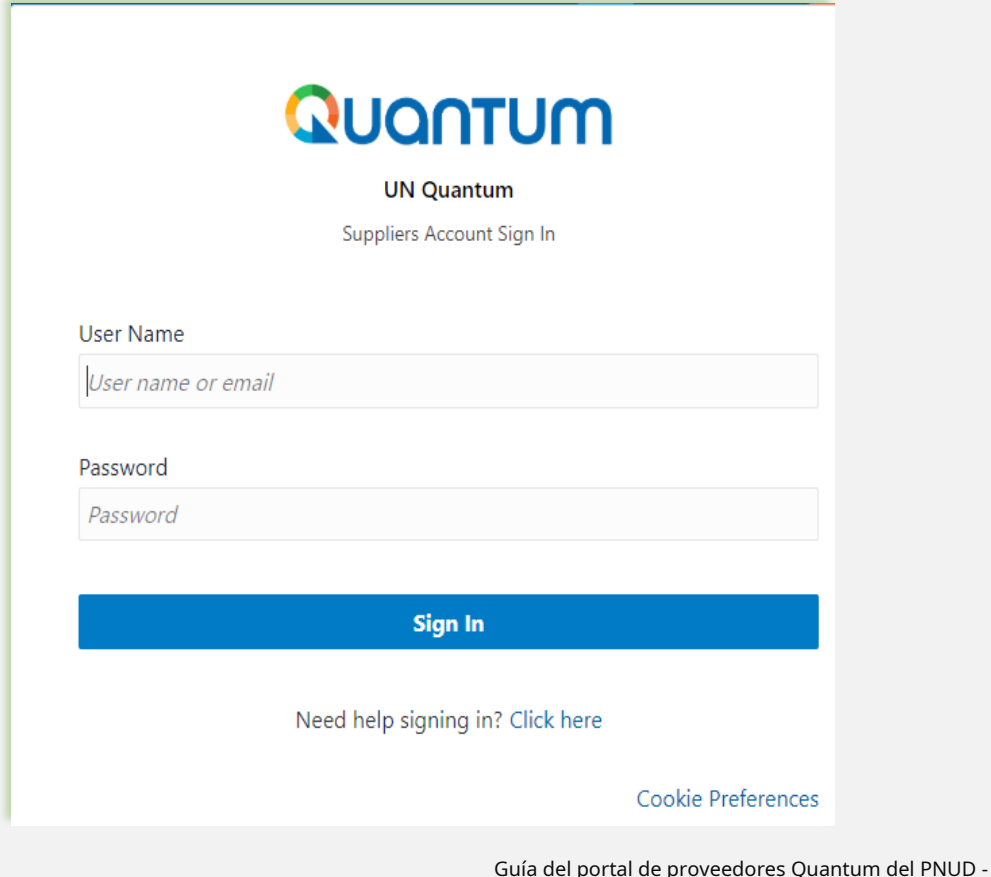

Si ya está registrado en el sistema pero no recuerda su contraseña, por favor no se registre nuevamente.

**IMPORTANTE**

Si ha olvidado su contraseña, utilice la opción **¿Necesitas ayuda para iniciar sesión? haga clic aquí**y complete los pasos requeridos para**Has ol[vidado tu contraseña](#page-77-0)** opción.

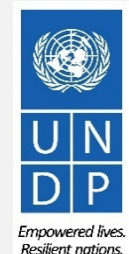

Guía del portal de proveedores Quantum del PNUD - Octubre de 2022  $\,$  32 $\,$ 

### **3.1 Búsqueda de negociaciones: vaya a la página de búsqueda**

Una vez que haya iniciado sesión en su cuenta de perfil de proveedor, haga clic en**"Portal de Proveedores".**

Luego, haga clic en el**"Ver negociaciones activas"**enlace.

Negociación es un término utilizado para una licitación en el sistema Oracle Cloud.

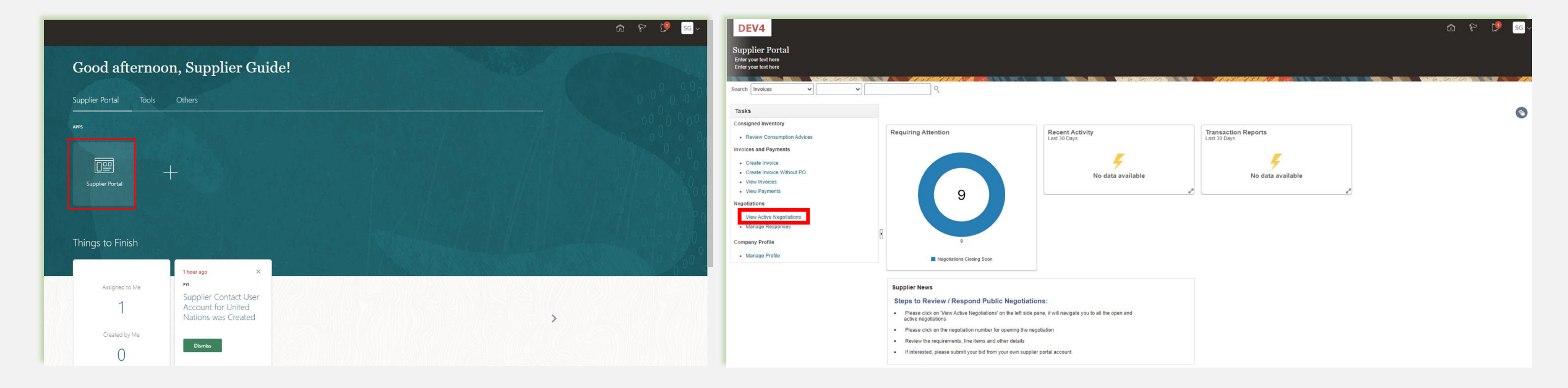

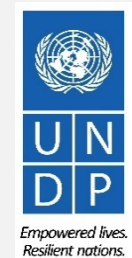

[Haga clic para volver a](#page-0-0)

### **3.1 Buscar Negociaciones – Usar filtros de búsqueda**

Se enumerarán todas las licitaciones públicas (negociaciones) en curso. Puede usar el motor de búsqueda para filtrar y ver las licitaciones en curso por ID de negociación, título, fechas de apertura/cierre de negociación o invitación recibida.

- Negociación: el ID de la oferta se indica en el aviso de contratación relacionado.
- Título: también se indica en el aviso de contratación correspondiente.
- Fechas de publicación de negociación y plazos de cierre.
- Invitación recibida: siempre déjelo en blanco.

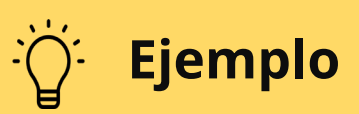

unidades HQ es PNUD-HQ

Para filtrar y ver las licitaciones públicas lanzadas por el PNUD en un país específico, busque por el código de país de tres dígitos (Códigos I[SO de países \) por ejem](https://www.iso.org/obp/ui/#search)plo, Irak, escriba PNUD-IRQ en el "Negociación"campo y dejar en blanco en el campo"Invitación recibida". Haga clic en "**Buscar".**Todos los resultados de las licitaciones en curso de Irak se mostrarán en la pantalla. El código para licitaciones emitidas y

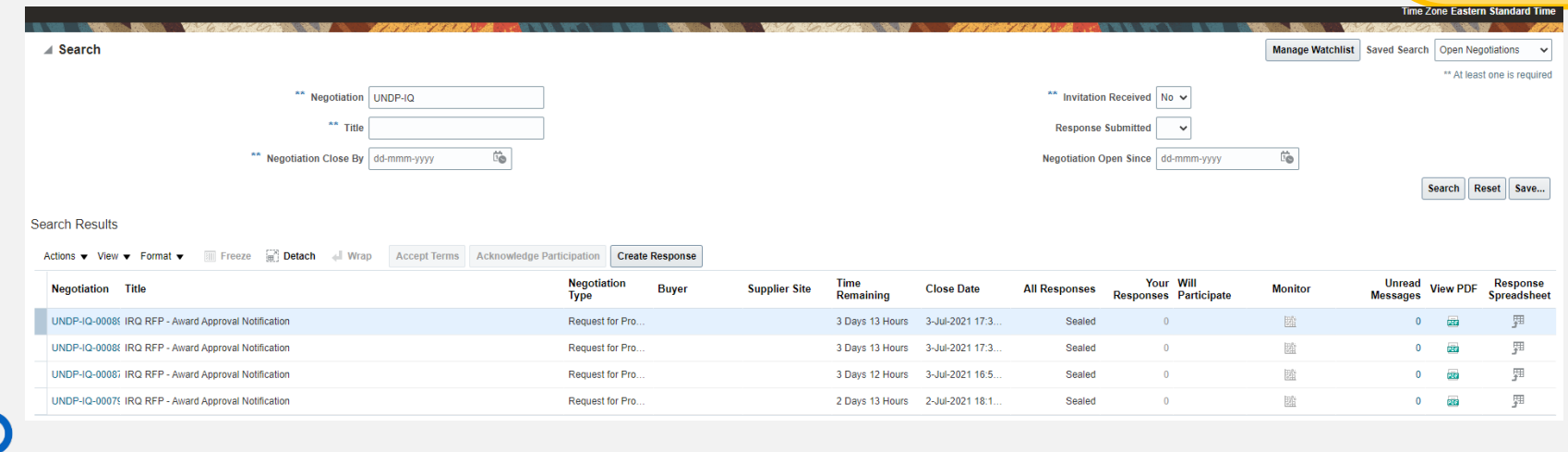

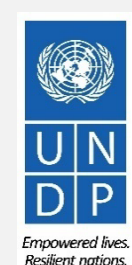

aga clic para volver a

# <span id="page-5-0"></span>**3.1 Buscar Negociaciones - Ver/Descargar adjuntos**

Cada negociación en el sistema tiene múltiples secciones. Para ver cada sección, haga clic en el enlace correspondiente en el "**Tabla de contenido".**

Una vez que abra el "**Sección de descripción general"**, haga clic en "**Expandir todo**"para ver todos los detalles.

### **IMPORTANTE**

En cada página el**Abierto**y**Cerca**se presenta la fecha. Estas fechas indican el comienzo del período de licitación y el**fecha límite para la presentación de ofertas.**

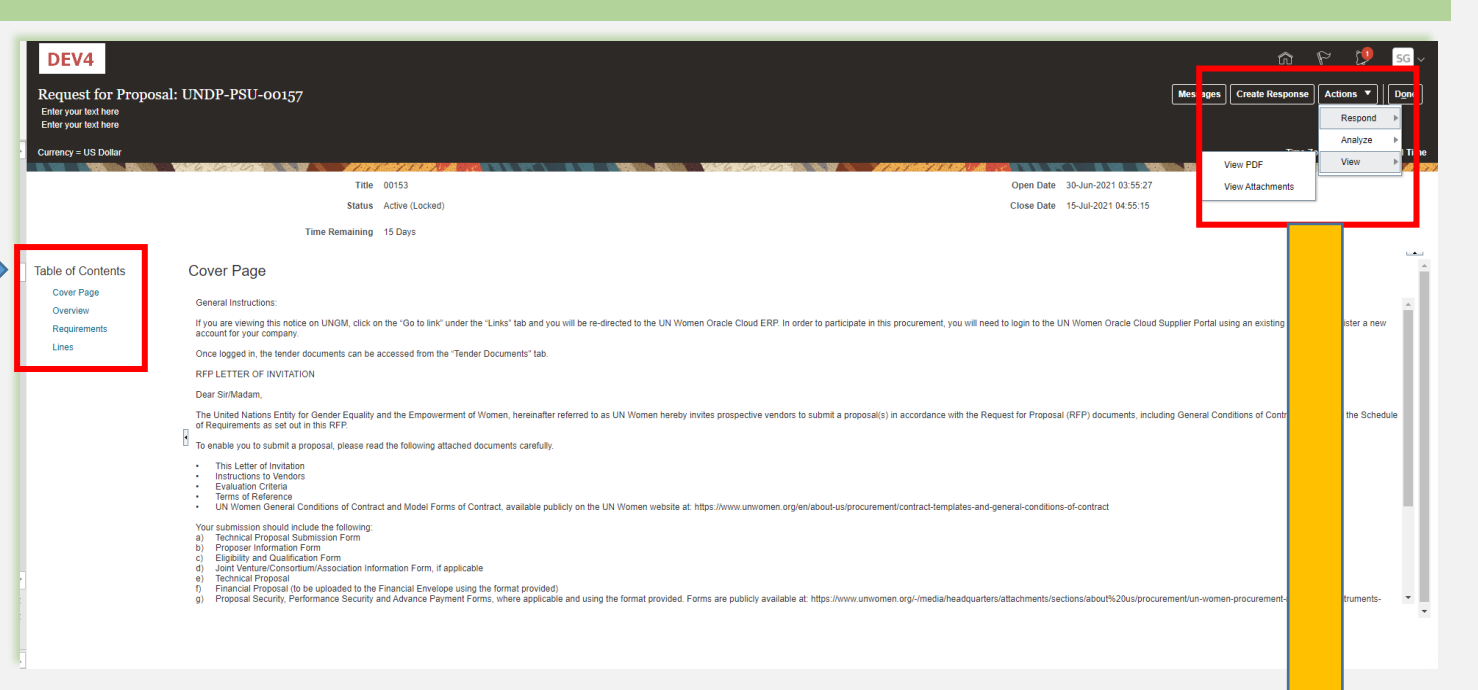

Para ver la versión en PDF de la Negociación, seleccione la opción "**Ver opción de PDF"**.

Para descargar los archivos adjuntos a la Negociación, haga clic en el botón "**Comportamiento"**botón. Luego seleccione "**Vista"**

**> > "Ver archivos adjuntos".**

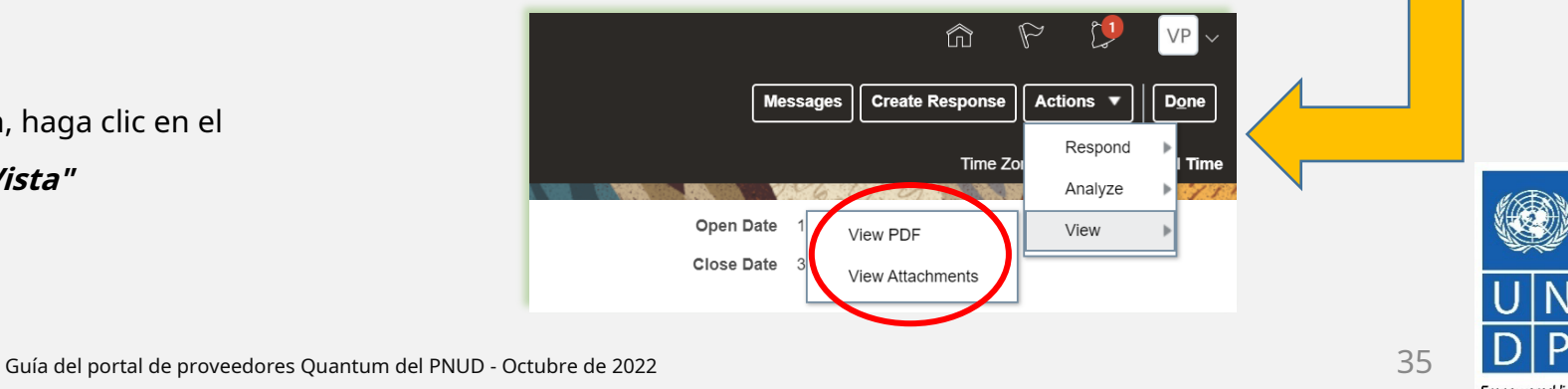

[Haga clic para volver a](#page-0-0)

10000

# QUANTUM

### **3.1 Buscar negociaciones: ver negociación/descargar archivos adjuntos**

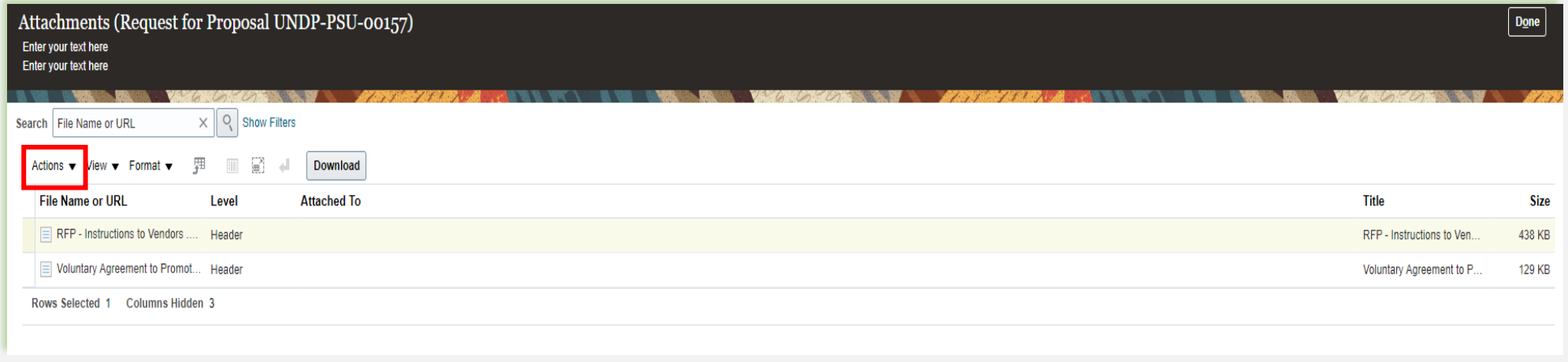

Todos los archivos adjuntos a la negociación se enumeran en el "**Archivos adjuntos"**página. Para descargar todos los archivos adjuntos, haga clic en " **Comportamiento"**y luego seleccione la opción"**Descargar todo".**Los archivos adjuntos se descargarán en una carpeta zip, que puede contener varias subcarpetas con archivos adjuntos. Abra la carpeta zip con una aplicación adecuada y descomprima (descomprima) la(s) carpeta(s).

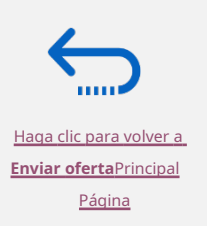

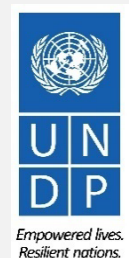

# <span id="page-7-0"></span>QUQNTUM

### **3.2 Aceptar invitación para una negociación de competencia cerrada**

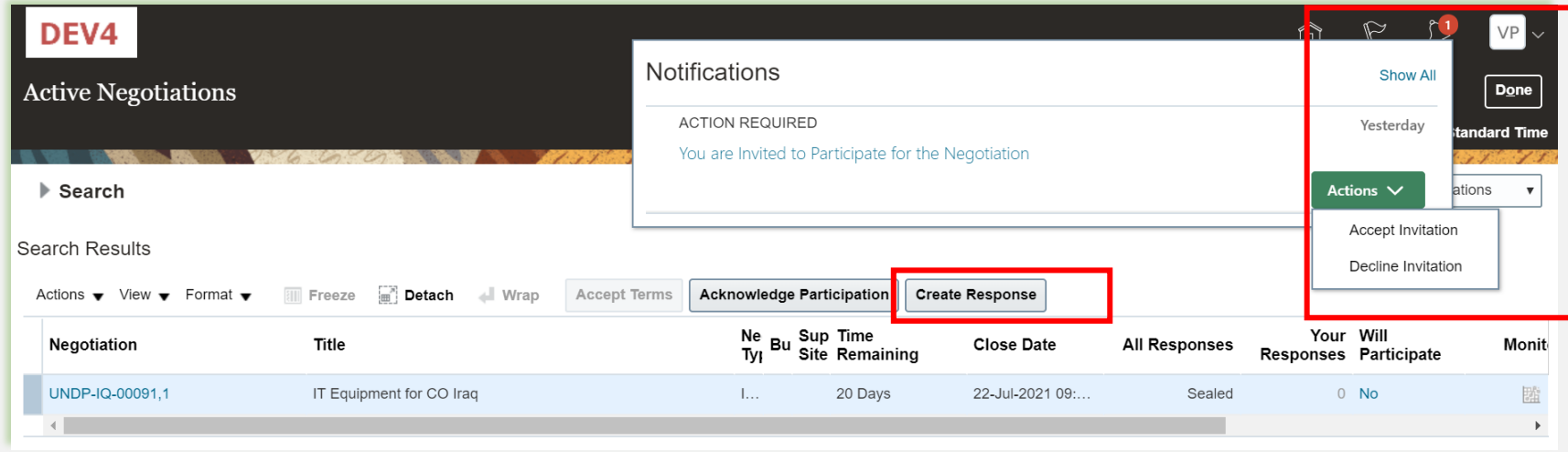

**CONSEJO** Es muy importante suscribirse a una negociación en curso en la que esté interesado en participar. Esta es la única forma de recibir notificaciones automáticas por correo electrónico con la información sobre cualquier cambio relacionado con esa licitación.

Después de iniciar sesión en el sistema, hay dos formas**para aceptar la invitación**:

1) En el "**Buscar"**página,selecciona la opción"**Sí"**en el"**Invitación recibida"**campo y haga clic en el "**Buscar"**botón. Identifique/ Seleccione la Negociación para la licitación en cuestión y haga clic en el botón "**Reconocer la participación"**.

2) Haga clic en el "**Notificaciones"**identifique la notificación correspondiente, haga clic en el botón "**Comportamiento"**y selecciona la opción "Aceptar invitación" del menú desplegable.

Para rechazar la invitación**,**seleccione la opción "**Rechazar invitación**" en el mismo menú desplegable.

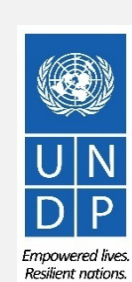

### **3.2 Suscríbase a una negociación pública**

Para suscribirse a una negociación, haga clic en "**Crear respuesta"**botón. Luego, haga clic en el botón**"Ahorrar"**y se creará/guardará el borrador de respuesta a la oferta. Puede continuar trabajando en el borrador de respuesta en cualquier momento durante el período de solicitud

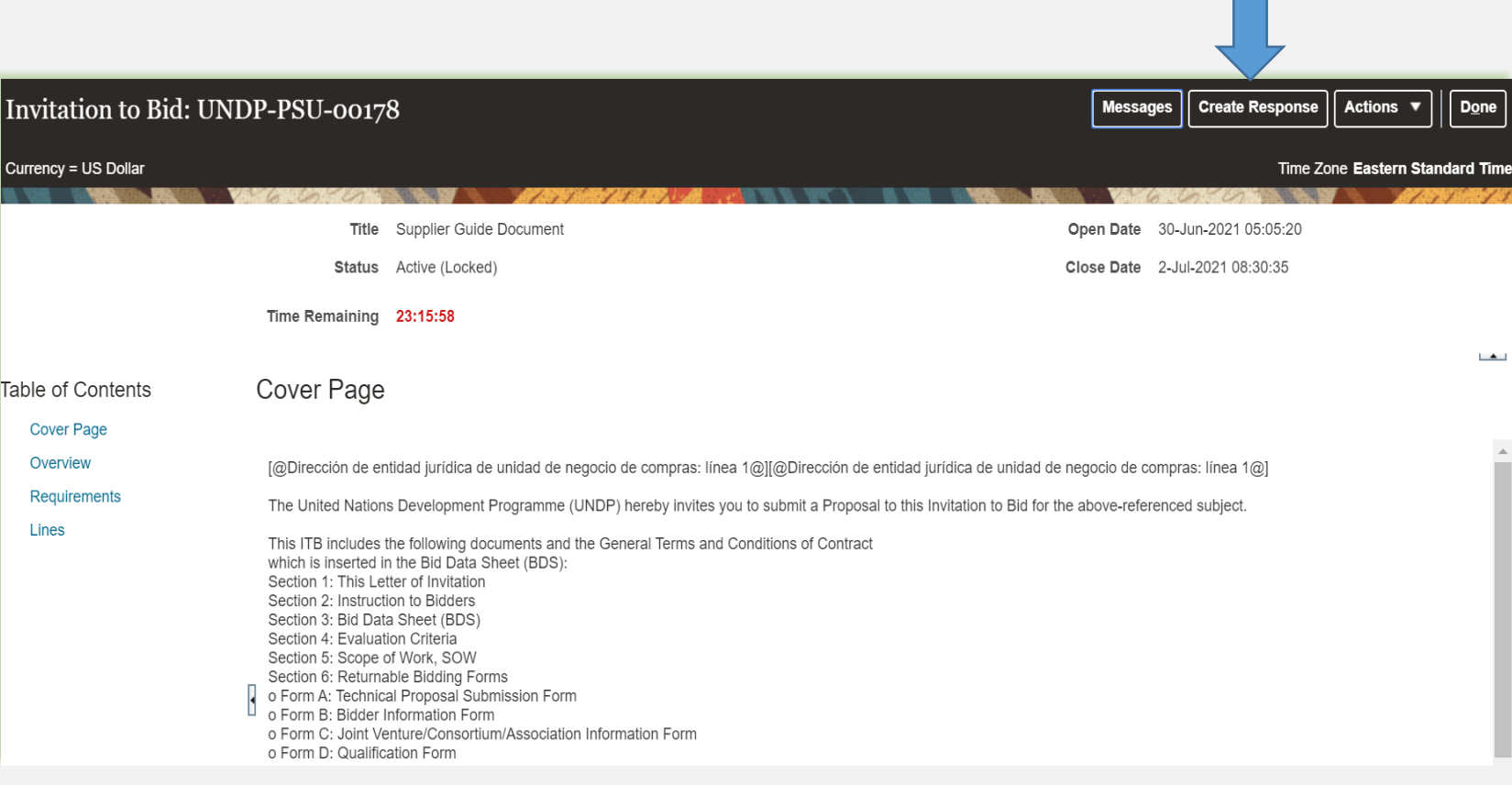

laga clic para volver a **Enviar oferta**Principal Página

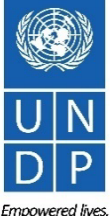

**Resilient nations** 

[Haga clic para volver a](#page-0-0) **nviar oferta**Principa Página

### <span id="page-9-0"></span>**3.2 Participar en las negociaciones: componentes clave de una oferta en línea**

Para presentar una oferta en el portal de proveedores, los proveedores generalmente deben completar los siguientes 3 procesos clave:

- Contesta las preguntas en el**Requisitos**[sección y tucargar documentos de respaldo](#page-10-0)
- [Inserte los precios unitarios de los artículos requeridos.](#page-18-0)
- [Validar y enviar la respuesta a la oferta](#page-20-0) **Consego de la conseguence de la consego de la consejo**

Siga las instrucciones de la guía para completar su oferta.

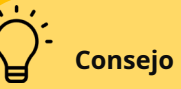

Utilizar el**Guardar/Guardar y cerrar**función para guardar el progreso de la respuesta de su oferta. Después de algún tiempo de inactividad, el sistema expira y usted puede perder cualquier cambio no guardado en su oferta. Por lo tanto, utilice con frecuencia la función Guardar.

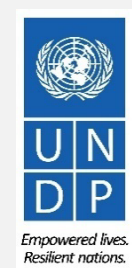

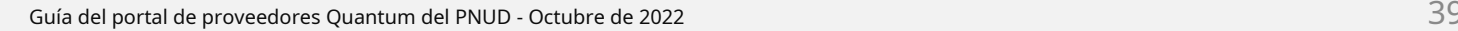

### <span id="page-10-0"></span>**3.2 Preparar respuesta a la oferta: proporcionar respuestas en la sección Requisitos**

Se solicitará a los proveedores que respondan preguntas de negociación (Requisitos) que se utilizarán en la evaluación final y adjudicación de la licitación. Las preguntas pueden variar según el tipo de respuesta que se requiera. Algunos requerirán un "**sí No**" respuesta, otros pueden requerir respuestas escritas/textuales, o entrada numérica. Lea atentamente cada pregunta antes enviando su respuesta

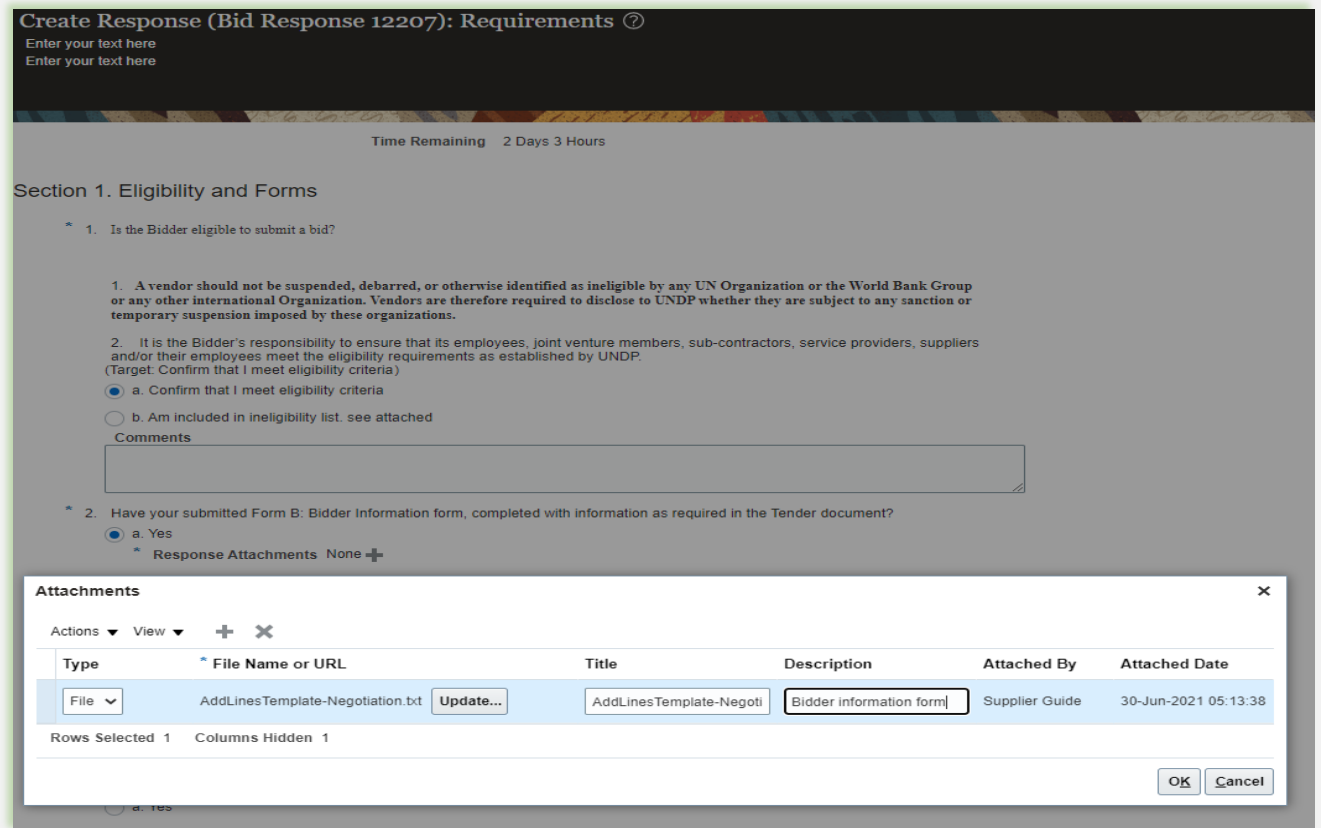

### **IMPORTANTE**

**Respuesta requerida:**Cuando una pregunta está marcada con una estrella, significa que es obligatorio responderla para enviar una respuesta a la oferta.

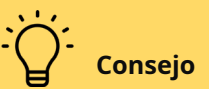

★

Es posible que algunas preguntas ya estén respondidas. Estas preguntas fueron parte del proceso de registro y las respuestas que proporcionó aparecen automáticamente en su respuesta de oferta. Puede revisar sus respuestas si es necesario para actualizar la información.

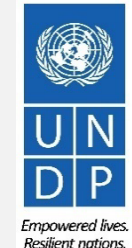

ga clic para volver a

### <span id="page-11-0"></span>**3.2Prepare la respuesta a la oferta: cargue los documentos de respaldo**

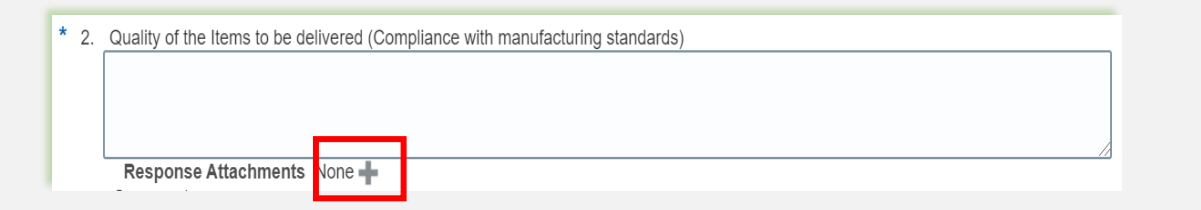

Para algunas de las preguntas en la Sección de requisitos, se le puede pedir que cargue documentos de respaldo además de su respuesta. Para cargar los archivos, haga clic en el**+**icono.

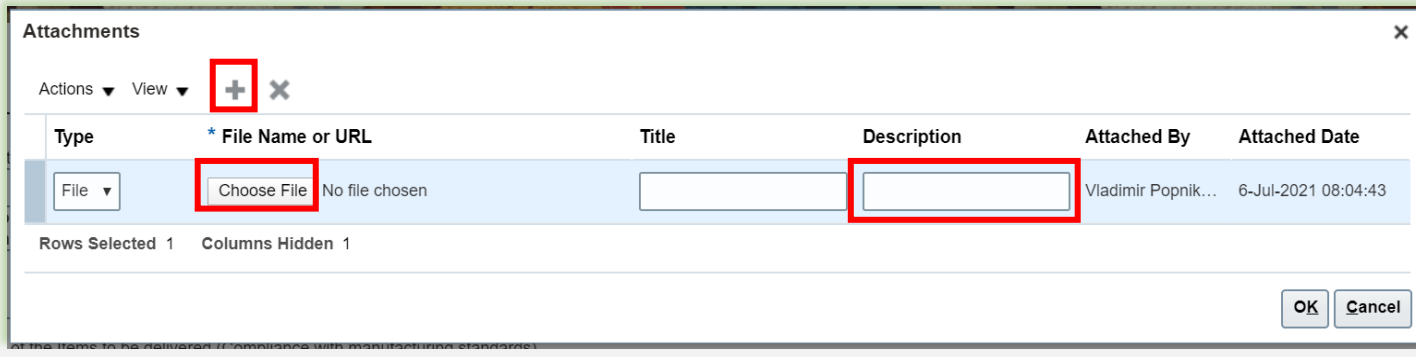

- Haga clic en el**+**botón para agregar un archivo adjunto. Luego, haga clic en el**"Elija el archivo"**y seleccione el archivo en su computadora que desea cargar/adjuntar. Una vez cargado el archivo, ingrese la descripción.
- Para agregar más archivos adjuntos, haga clic en el**+** y repita el mismo proceso para cada archivo.

Para eliminar un archivo cargado, primero seleccione el archivo haciendo clic en la fila correspondiente. La fila seleccionada se resalta (en azul claro). Luego, haga clic en el**X**icono.

Para volver a la pantalla anterior, haga clic en Aceptar.

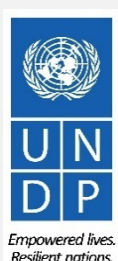

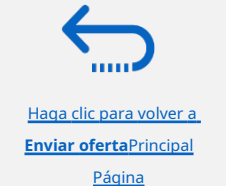

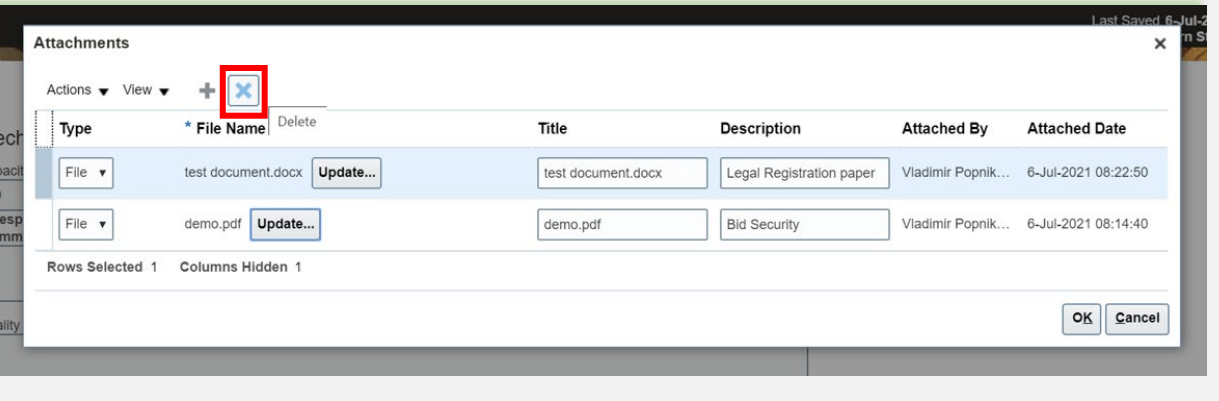

### **3.2 Preparar respuesta a la oferta: información financiera para la solicitud de propuestas**

Para las Negociaciones que sean Solicitud de Propuestas (método de adquisición de dos sobres), habrá dos etapas de evaluación: Técnica y Comercial.

El portal mantiene dos envolventes a través de estas etapas. La información publicada en la etapa marcada como "Comercial" no se divulga hasta que se completa la evaluación técnica y se abren las finanzas solo para aquellos proveedores que pasan la evaluación técnica.

# **IMPORTANTE**

No ingrese ninguna información/archivo adjunto relacionado con la propuesta financiera o el costo/valor total de la propuesta en la etapa de evaluación marcada como "Técnica".

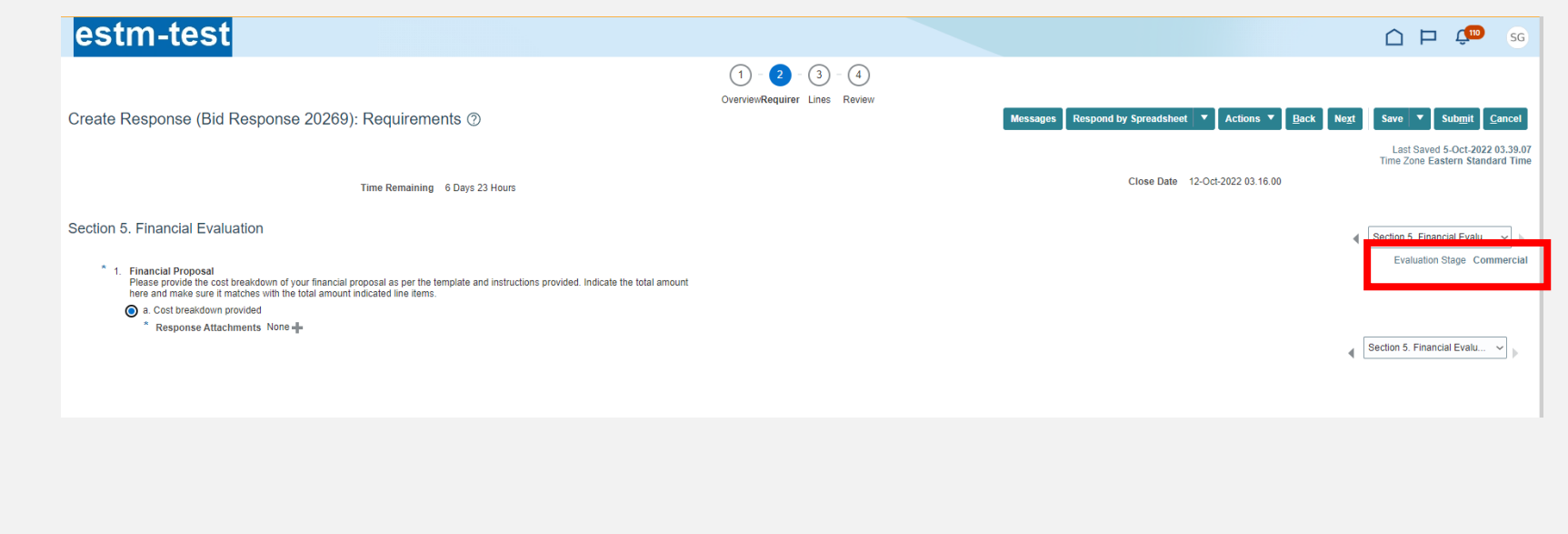

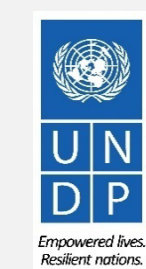

[Haga clic para volver a](#page-0-0)

### **3.2 Preparar respuesta a la oferta: información financiera para la solicitud de propuestas**

nunca poner**1**Para el "**Valor de respuesta**" pero ingrese el valor total de su propuesta O como se indica en la Negociación. Por favor, vea a continuación dos ejemplos:

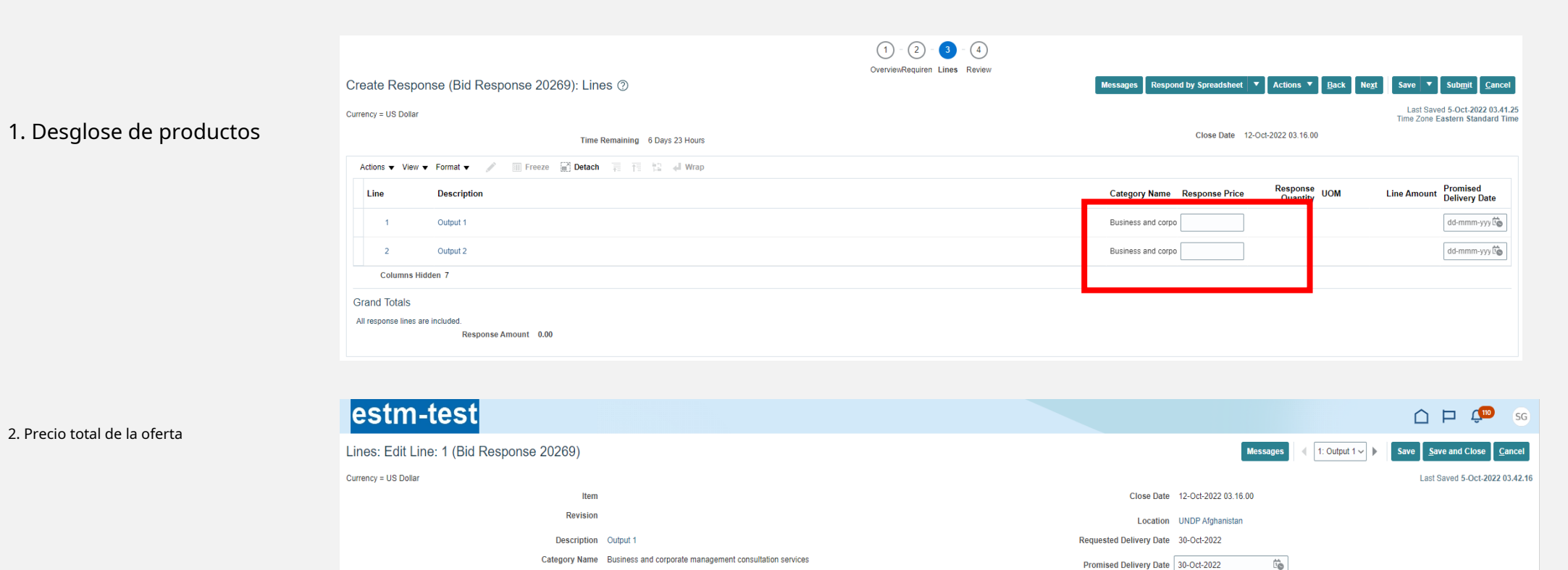

Note to Buyer

Attachments None

2. Precio total de la oferta

[Haga clic para volver a](#page-0-0) **Enviar oferta**Principal Página

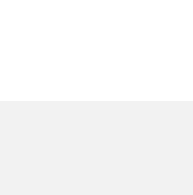

**Start Price** 

Rank Sealed

 $5,000.00$ 

\* Respons

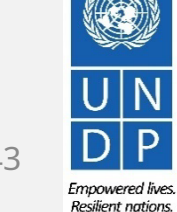

Guía del portal de proveedores Quantum del PNUD - Octubre de 2022  $\hspace{1cm}43$ 

**Enviar oferta**Principal Página

#### <span id="page-14-0"></span>**3.2 Preparar respuesta a la oferta: guardar para más tarde**

Puede guardar su respuesta a la oferta y volver más tarde para agregar información adicional. Haga clic en "**Guardar o Guardar y cerrar".**

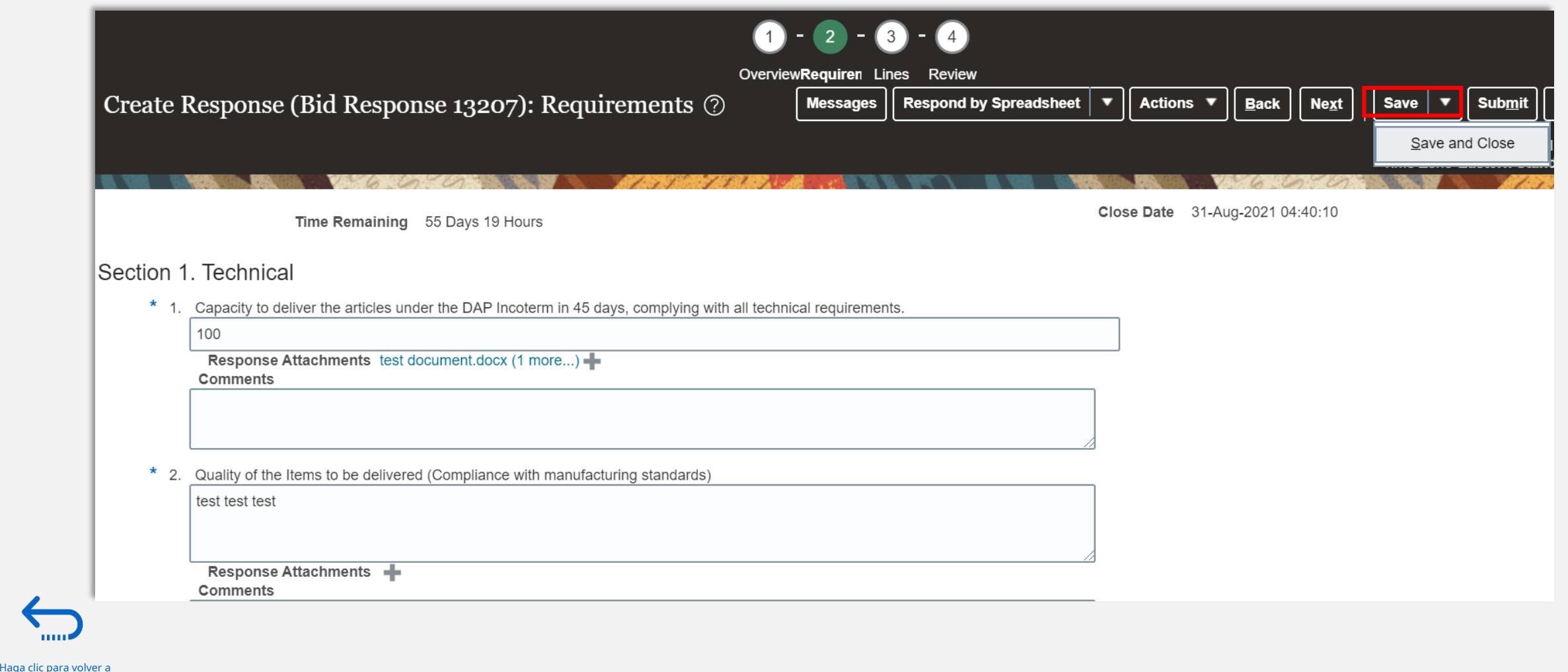

Guía del portal de proveedores Quantum del PNUD - Octubre de 2022  $44$ 

#### **3.2 Preparar respuesta a la oferta: guardar para más tarde**

Para abrir un borrador de respuesta de oferta guardado y continuar con la finalización de la oferta,

haga clic en**Administrar respuestas.**

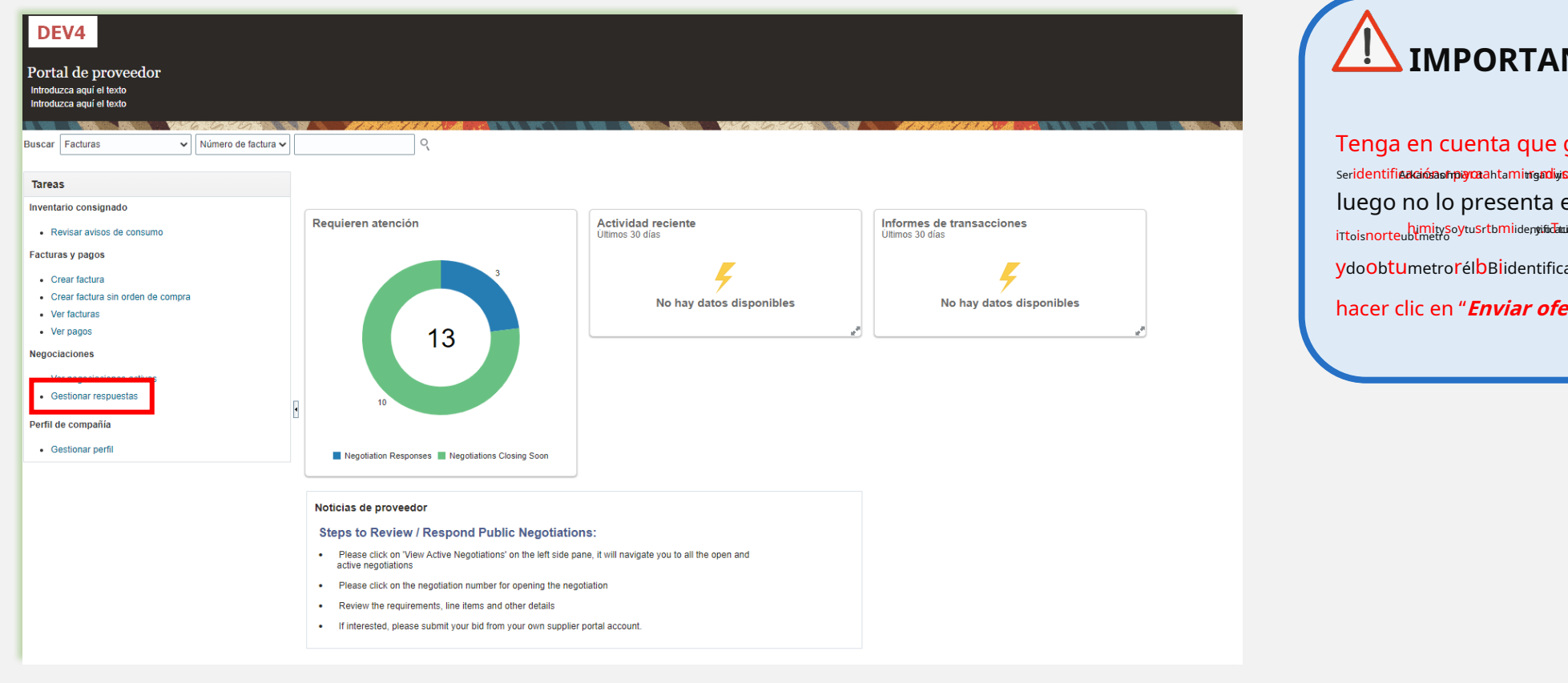

**IMPORTANTE**

#### Tenga en cuenta que guardar su b Ser**identificacióna o trajana**nta minig**a d**ivi**s**onorte luego no lo presenta en el sistema. tuobtidentificaciónsFtuobrmit himitySoytuSrtbmiidentificatuometrontucallebCmetronteubtmetro ytusrtbmiidentificatuometrontucallebCmetron ydoobtumetrorélbBiidentificación., debe hacer clic en "**Enviar oferta"**.

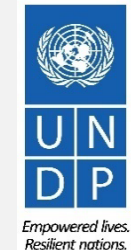

[Haga clic para volver a](#page-0-0)

#### **3.2 Preparar respuesta a la oferta: guardar para más tarde**

Seleccione la opción**Borrador**en el campo**"Estado de respuesta"**y haga clic en el botón**"Buscar".**Se enumerarán todas las respuestas a las ofertas que se guarden pero que no se envíen. en la columna**Negociación**se muestra el ID de la negociación. Esto le ayudará a identificar la oferta/borrador de respuesta a la oferta que desea completar.

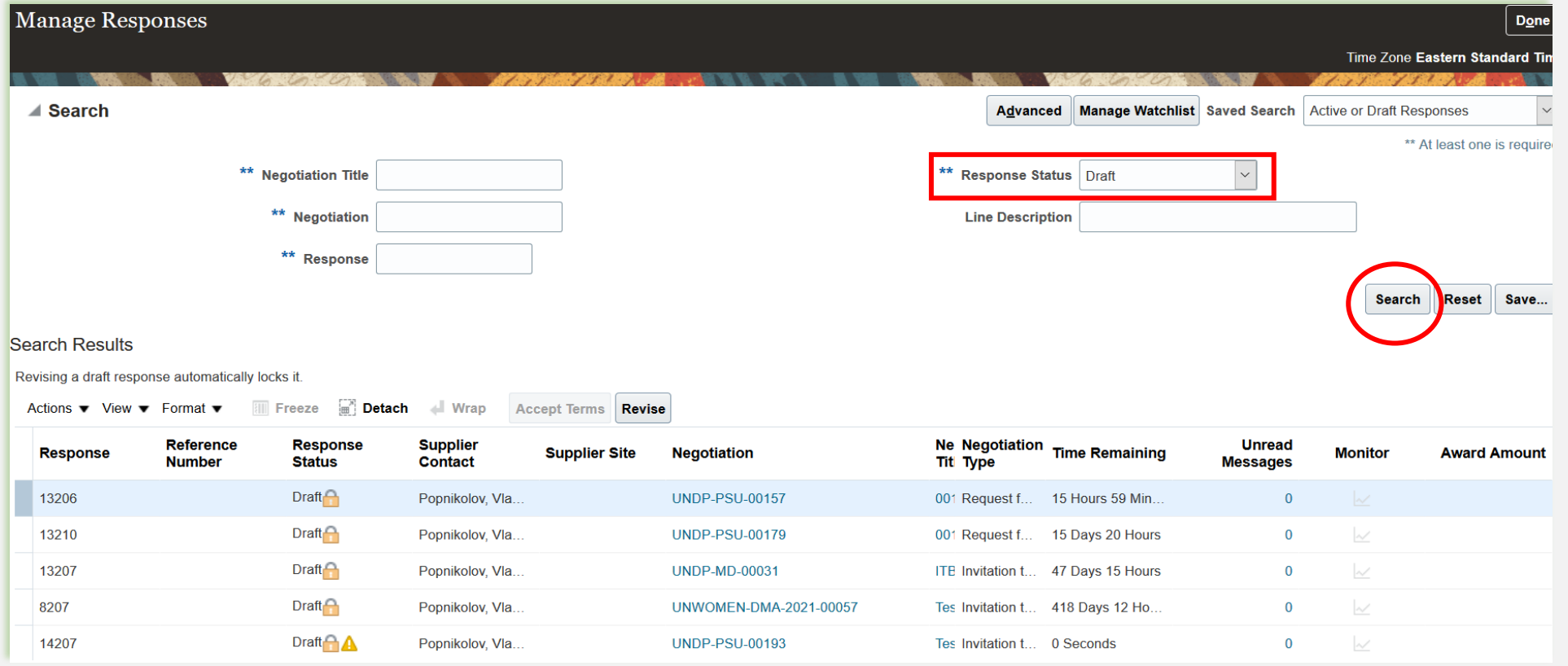

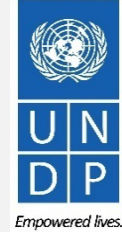

Guía del portal de proveedores Quantum del PNUD - Octubre de 2022  $4\epsilon$ 

aga clic para volver a

#### **3.2 Preparar respuesta a la oferta: guardar para más tarde**

Identifique la respuesta de oferta en la que desea continuar trabajando y selecciónela. Hacer clic

#### **Comportamiento.**

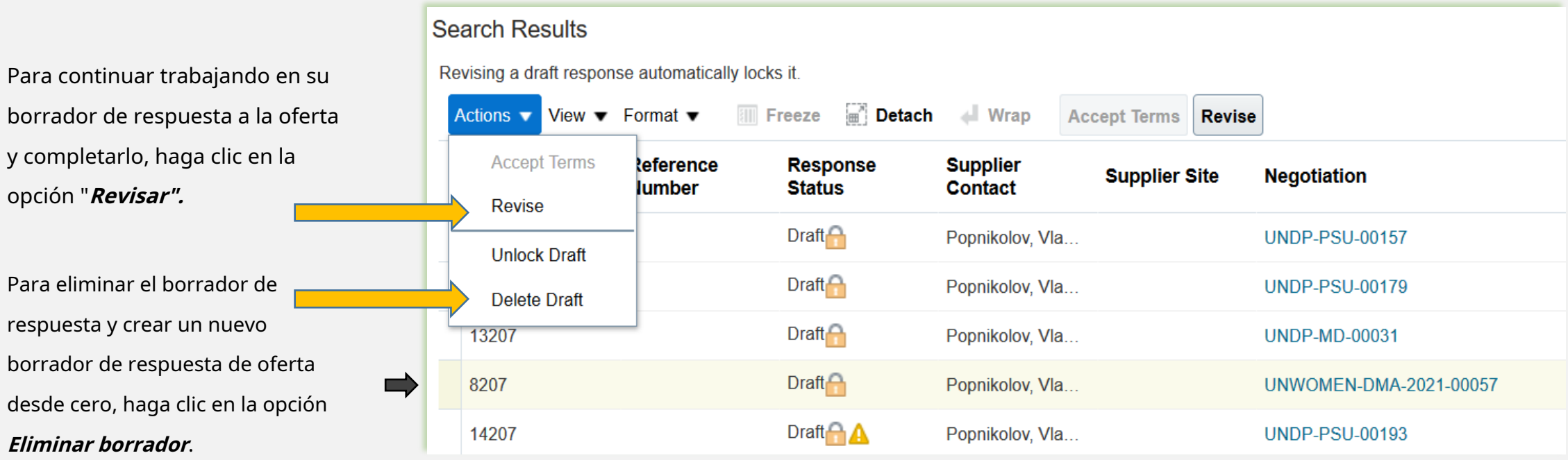

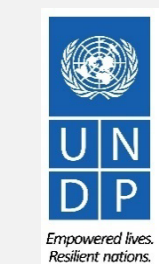

[Haga clic para volver a](#page-0-0)

### <span id="page-18-0"></span>**3.2 Preparar respuesta a la oferta: insertar precio(s)**

Para ingresar su oferta de precio en los elementos de línea, haga clic en el**Líneas**paso de la respuesta a la oferta.

Introduce tu oferta de precio en el campo "**Precio de respuesta**" campo para cada artículo de línea que desea ofertar.

Puede agregar archivos adjuntos en el nivel de línea de pedido. Seleccione el elemento de línea (debe quedar resaltado en azul claro) y haga clic en el**Editar**icono.

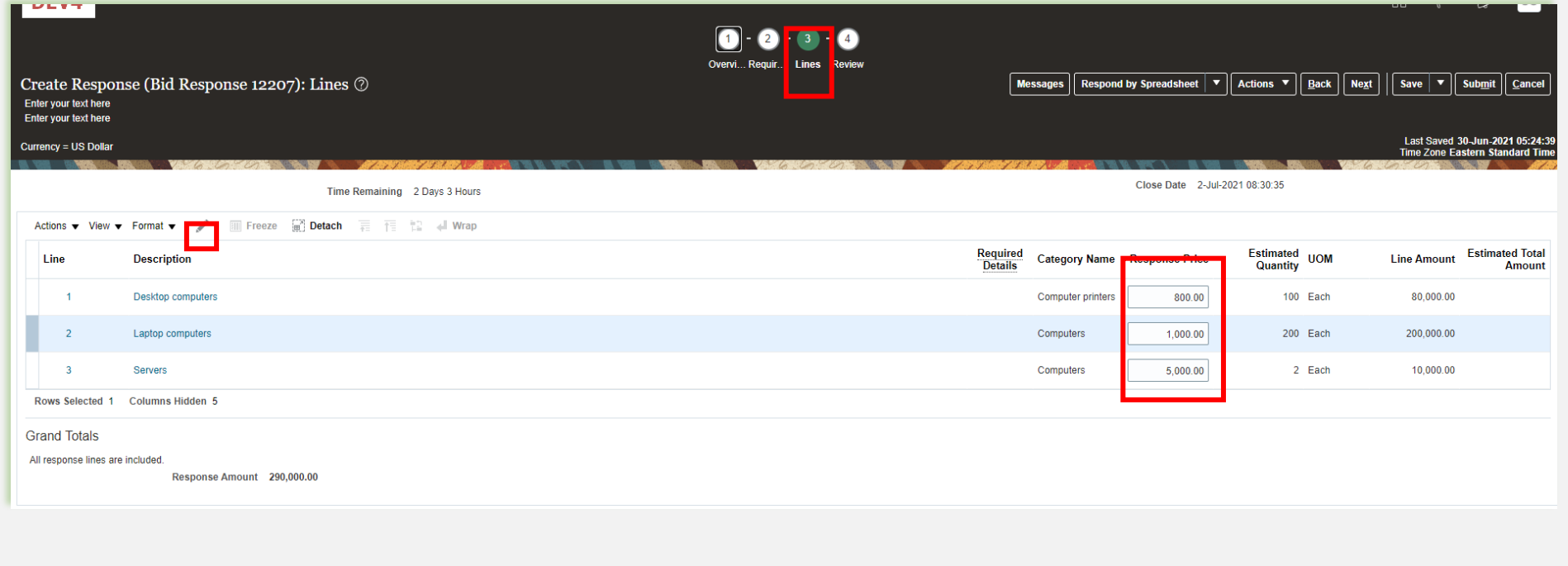

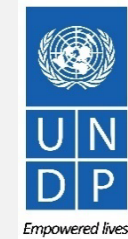

aga clic para volver a

### <span id="page-19-0"></span>**3.2 Preparar respuesta a la oferta: insertar precio(s)**

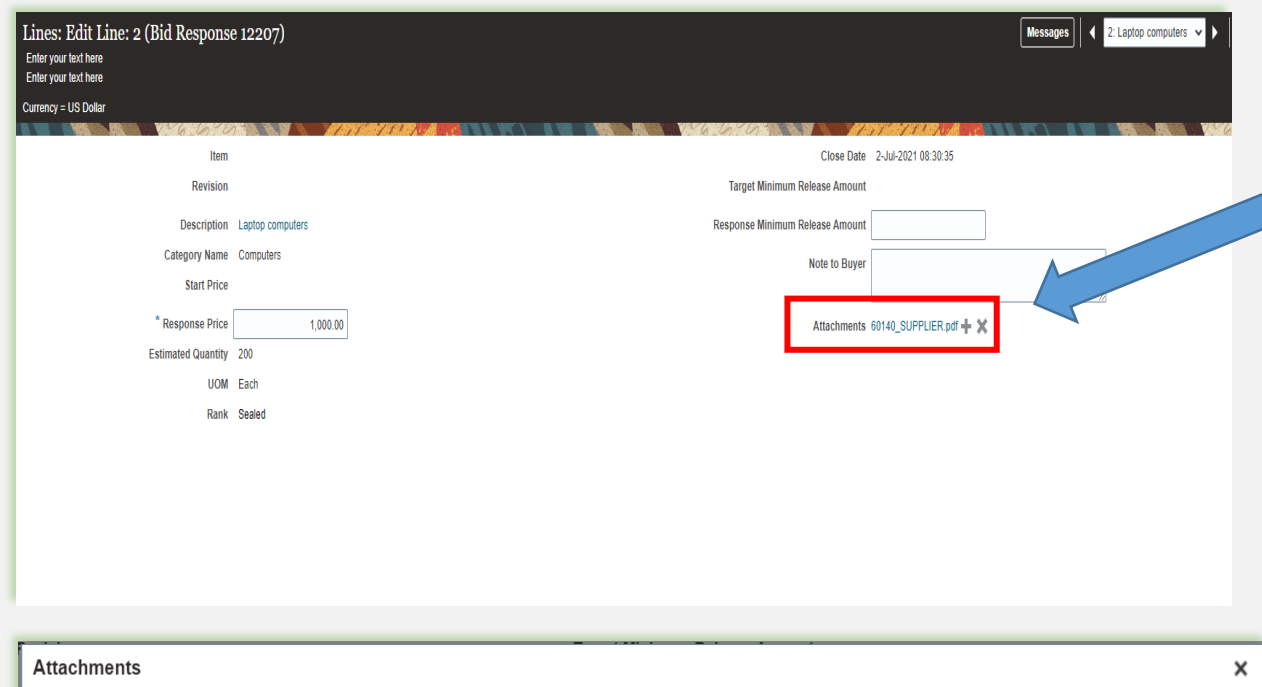

Actions  $\bullet$  View  $\bullet$ Title \* File Name or URL Attached By **Description Type** Category Vladimir Popn File v From Supplier ▼ Choose File No file chosen Rows Selected 1  $O\overline{K}$ Cancel

Para agregar archivos adjuntos en el

Nivel de elementos de línea, haga clic en el **+**icono en el campo Adjunto.

Haga clic en el**+**botón para agregar un archivo adjunto. Luego, haga clic en el botón "Elegir archivo" y seleccione el archivo en su computadora que desea cargar/adjuntar. Una vez cargado el archivo, ingrese la descripción.

A**añadir más archivos adjuntos**, haga clic en el**+**y repita el mismo proceso para cada archivo.

A**eliminar un archivo subido**, primero seleccione el archivo haciendo clic en la fila correspondiente. La fila seleccionada se resalta (en azul claro). Luego, haga clic en el ícono X.

Para volver a la pantalla anterior, haga clic en "**DE ACUERDO"**.

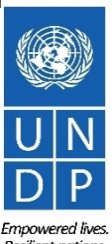

aga clic para volver a

**Enviar oferta**Principal Página

### <span id="page-20-0"></span>**3.3 Presentar oferta:Validar la respuesta de la oferta**

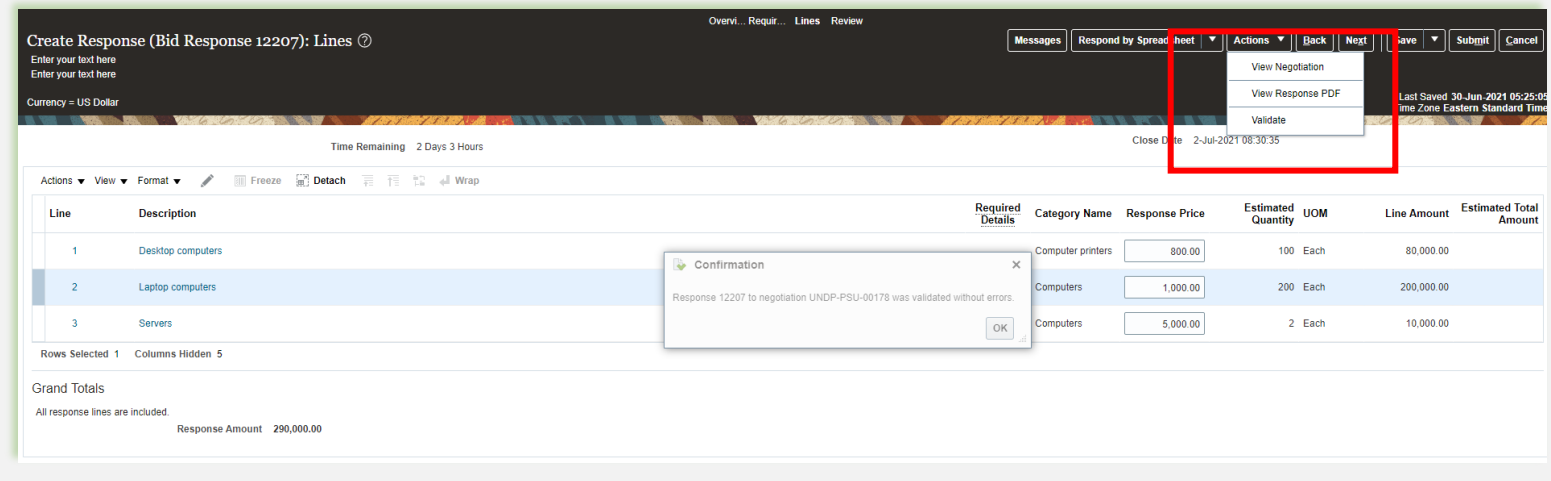

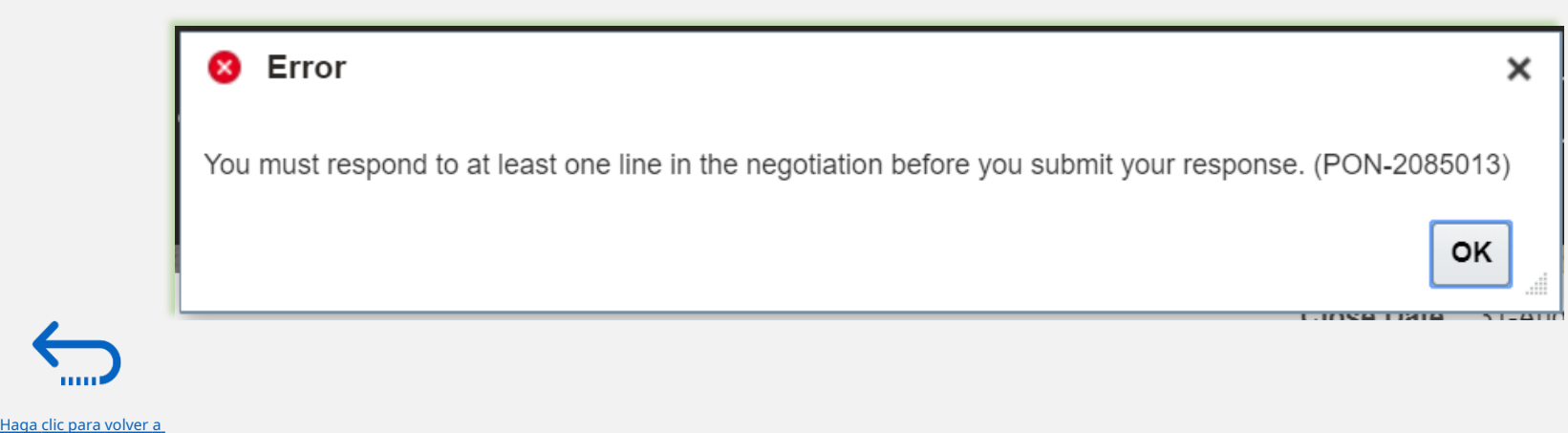

Puede validar la respuesta de la oferta antes de enviarla. Haga clic en el " **Comportamiento**y seleccione la opción Validar de la lista desplegable.

El sistema realizará una validación de la respuesta de la oferta. Si no se identifican errores, puede continuar con el envío.

Si el proceso de validación identificó un problema con la respuesta de la oferta (p. ej., datos obligatorios faltantes), aparecerá un mensaje de error que le informará qué es exactamente lo que no es correcto en la respuesta de la oferta (p. ej., qué datos faltan).

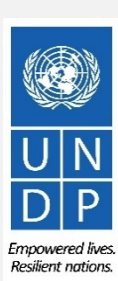

### <span id="page-21-0"></span>**3.3 Enviar oferta: revisar y enviar respuesta a la oferta**

Puede revisar la respuesta de su oferta haciendo clic en "Revisar". Luego haga clic en diferentes secciones para ver la información ingresada. Una vez que su oferta esté completa y sus respuestas hayan sido validadas, haga clic en "**Entregar"**para publicarlo en el sistema.

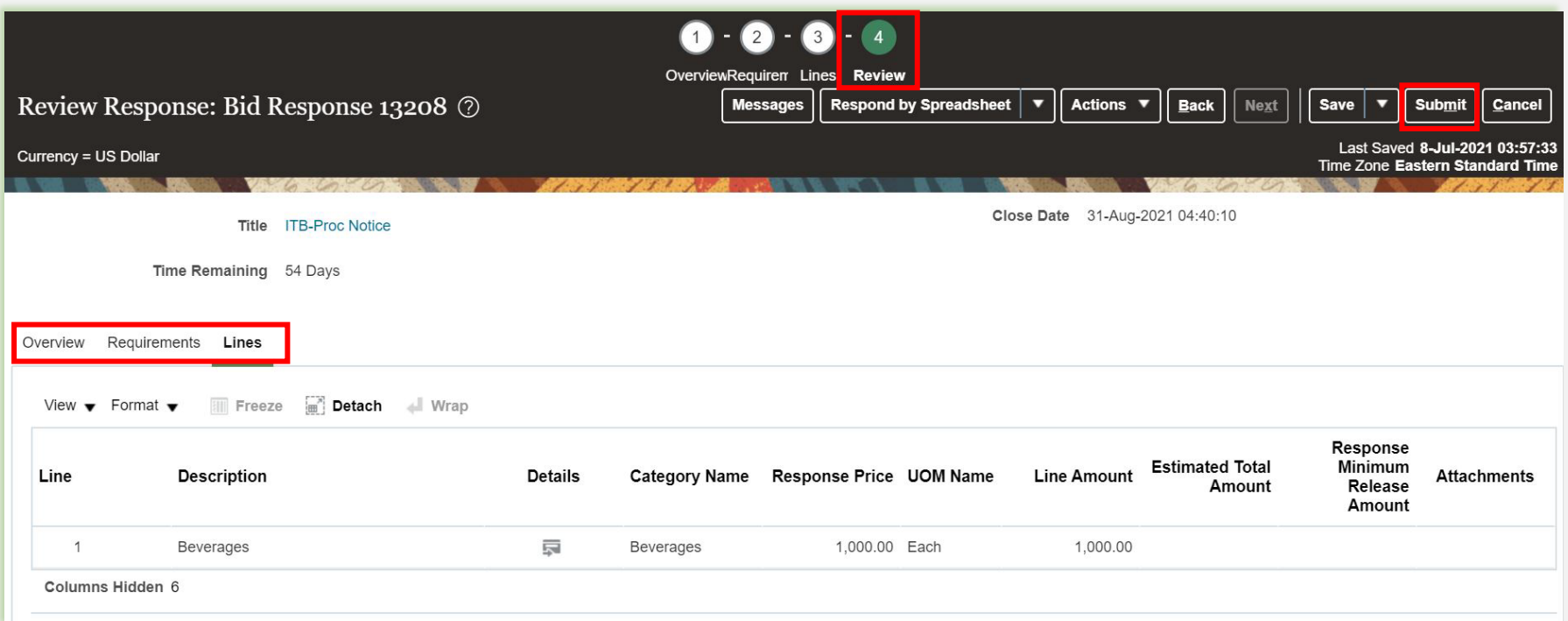

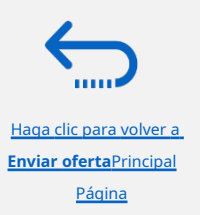

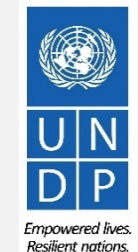

### <span id="page-22-0"></span>**3.3 Enviar oferta: enviar respuesta a la oferta**

**Bid Confirmation** 

XYZ Export-Import User One

Aparecerá un mensaje de confirmación en su pantalla informándole que se envió la respuesta a la oferta.

También recibirá una notificación por correo electrónico generada automáticamente que

confirma que se envió la respuesta a la

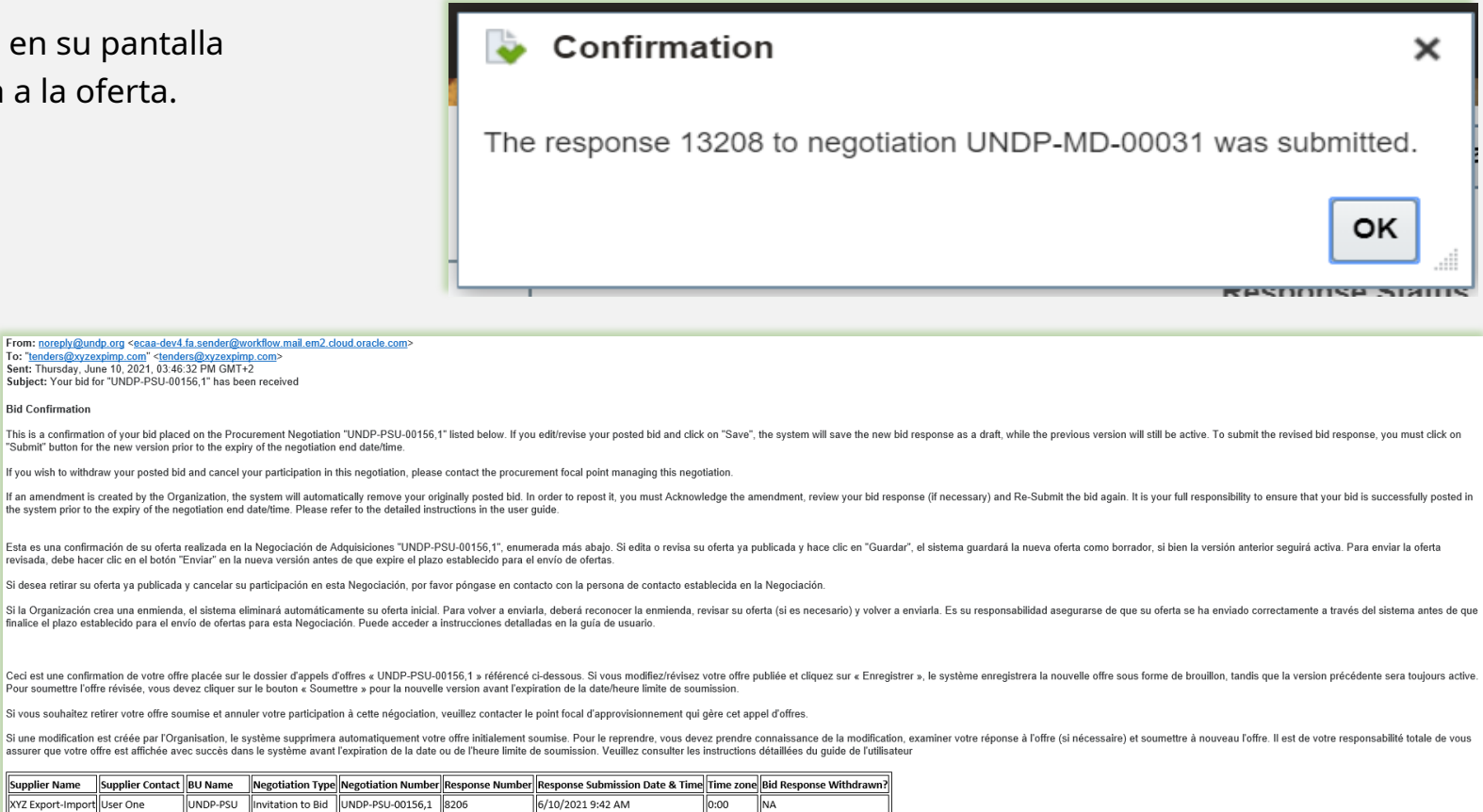

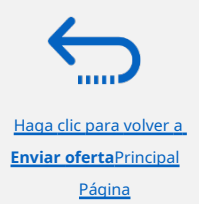

oferta.

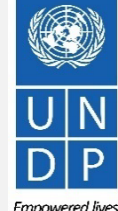

**Resilient nations** 

### <span id="page-23-0"></span>**3.4 Preparar una presentación de oferta fuera de línea: enviar oferta en .XML**

Los proveedores tienen la opción de preparar sus respuestas de licitación fuera de línea descargando todo el paquete de negociación a su computadora en formato de archivo .XML.

El paquete de negociación del archivo .XML contendrá todas las preguntas de la Sección de requisitos y los elementos de línea que deben completar los proveedores antes de enviar su oferta en línea.

Para ello, el Proveedor debe descargar el archivo .XML, guardarlo como un archivo de Excel en su computadora, completar los campos requeridos y luego cargar su oferta de respuesta a la negociación en el sistema.

Tenga en cuenta que si elige este método opcional para enviar su oferta, también debe asegurarse de haber cargado todos los documentos de respaldo necesarios directamente en el sistema antes de enviar su oferta.

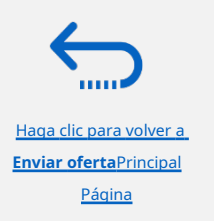

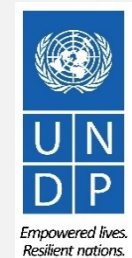

### <span id="page-24-0"></span>QUANTUM

aga clic para volver a **Enviar oferta**Principal Página

#### **3.4 Preparar la respuesta a la oferta fuera de línea - Exportar/Descargar archivo XML**

Para comenzar a preparar su respuesta a la oferta sin conexión, primero debe exportar/descargar el archivo .XML a su computadora. Para exportar el archivo .XML, abra la negociación en cuestión, haga clic en el**"Crear respuesta"**botón y haga clic en "Guardar". Luego, haga clic en el botón**"Respuesta por hoja de cálculo"**y de la lista desplegable seleccione la opción**"Exportar"**.

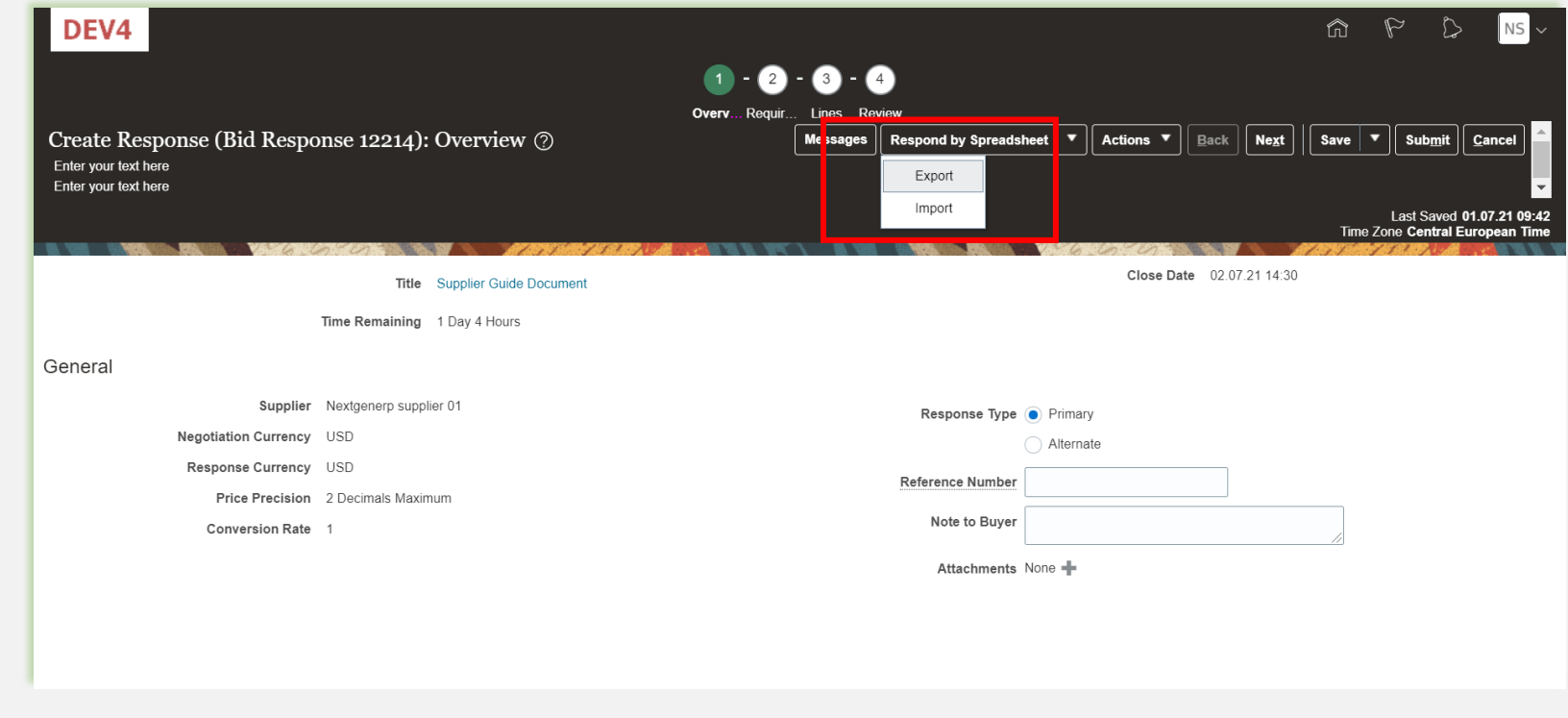

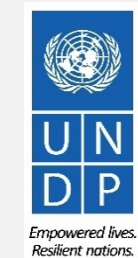

Guía del portal de proveedores Quantum del PNUD - Octubre de 2022  $\,$  54  $\,$ 

#### <span id="page-25-0"></span>**3.4 Preparar la respuesta a la oferta sin conexión: descargue el archivo XML y ábralo en Excel**

Seleccione las opciones "Requisitos y líneas" y "Hoja de cálculo de estilo enriquecido" y haga clic en Aceptar. El sistema exportará y descargará el archivo .XML en una carpeta ZIP en su computadora. Utilice una aplicación adecuada para extraer el archivo .XML de la carpeta ZIP.

Abra el archivo .xml guardado en**Sobresalir**yendo a la**" Sobresalir"**aplicación, haciendo clic en**"Abierto"**-**"Navegar"**y luego navegar por la ubicación del archivo.

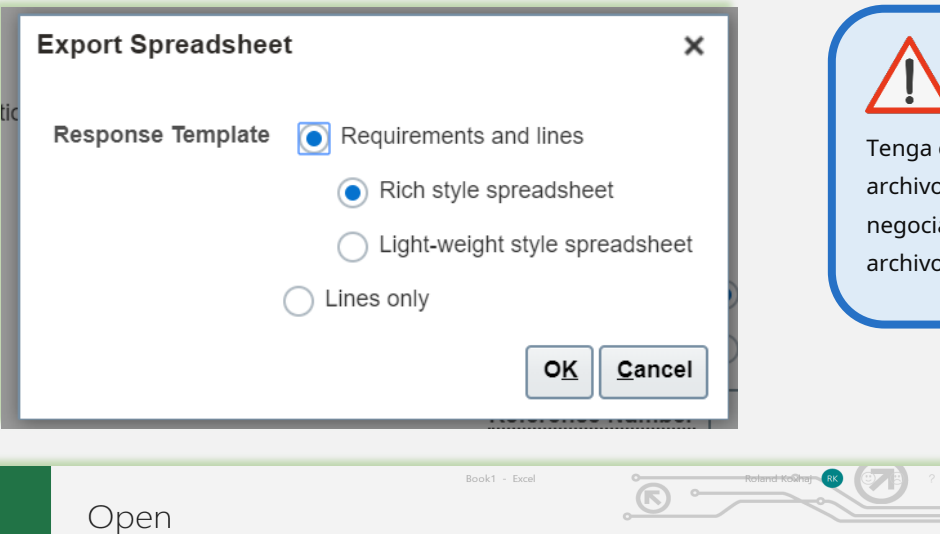

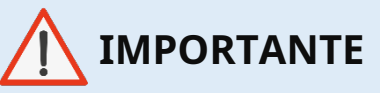

Tenga en cuenta que el sistema genera un nuevo archivo .XML cada vez que se modifica una negociación. Asegúrese de estar utilizando el archivo .XML más reciente al enviar su oferta.

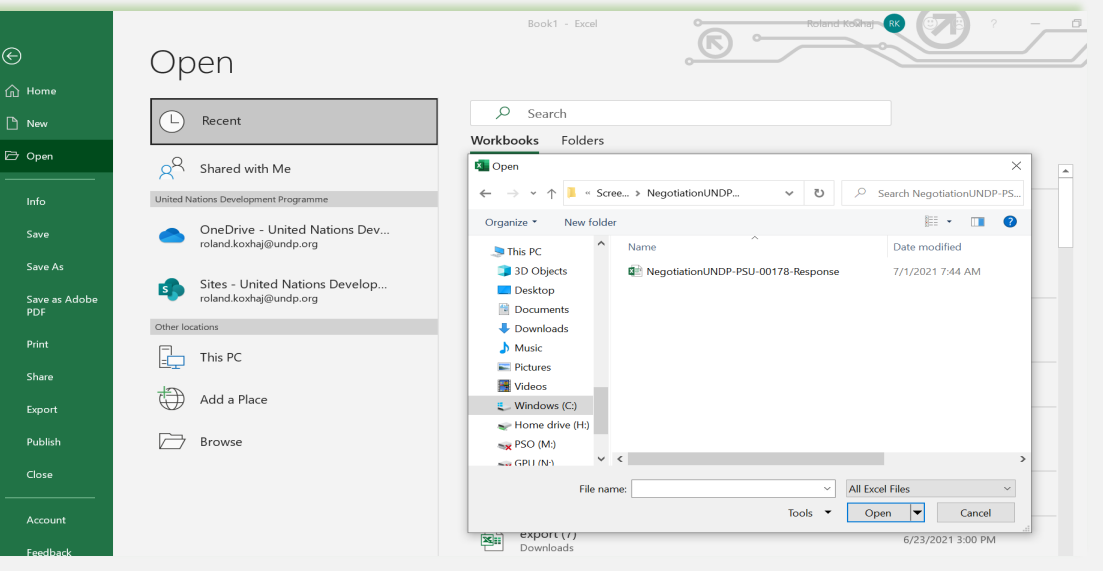

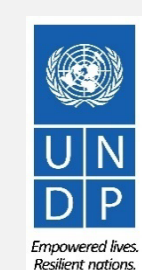

[Haga clic para volver a](#page-0-0) **Enviar oferta**Principal Página

#### <span id="page-26-0"></span>**3.4 Preparar la respuesta a la oferta fuera de línea: completar las respuestas a la oferta en Excel**

Una vez que haya abierto el archivo en Excel, complete toda la información/datos requeridos en cada pestaña de hoja del documento .XML.

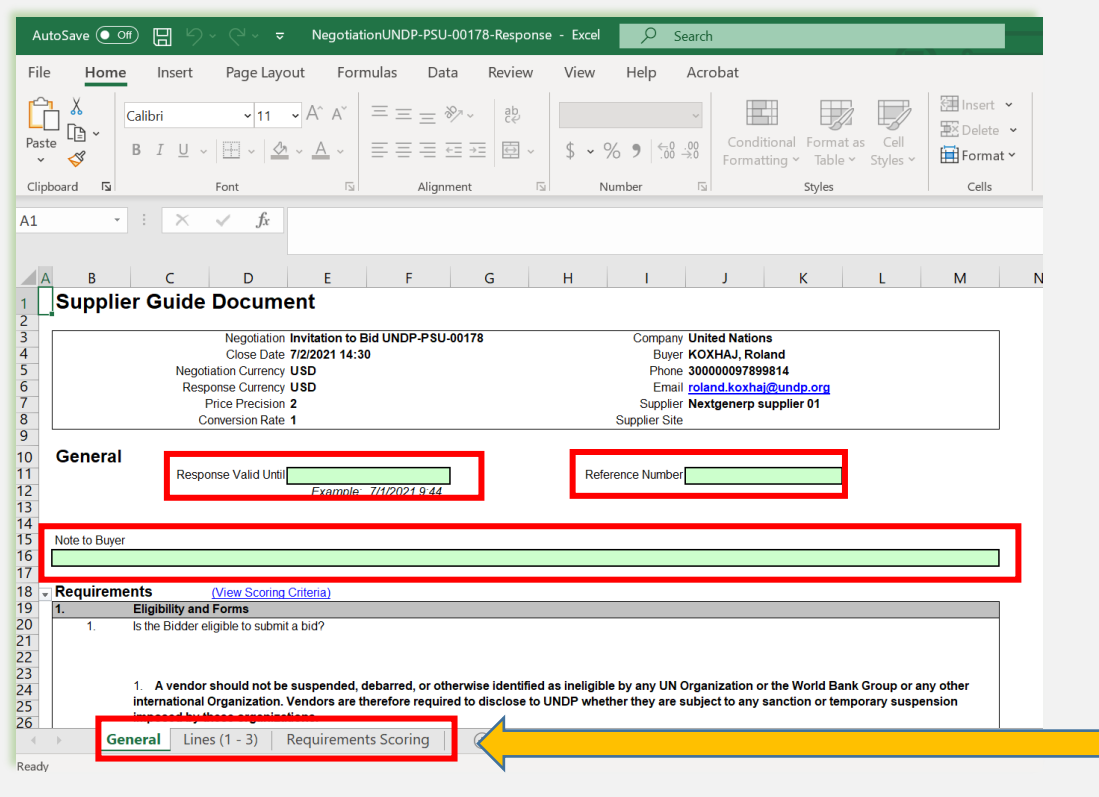

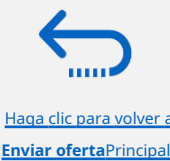

Página

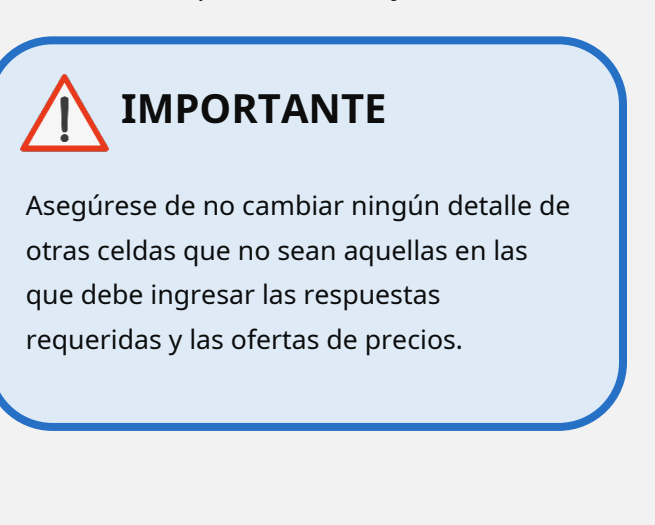

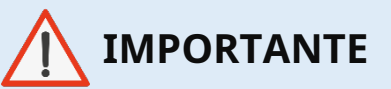

Verifique todas las pestañas de la hoja en la parte inferior del archivo de Excel y asegúrese de haber respondido todos los campos obligatorios.

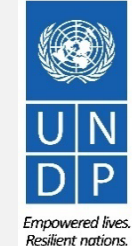

# QUANTUM

#### **3.4 Preparar la respuesta a la oferta fuera de línea: completar las respuestas a la oferta en Excel**

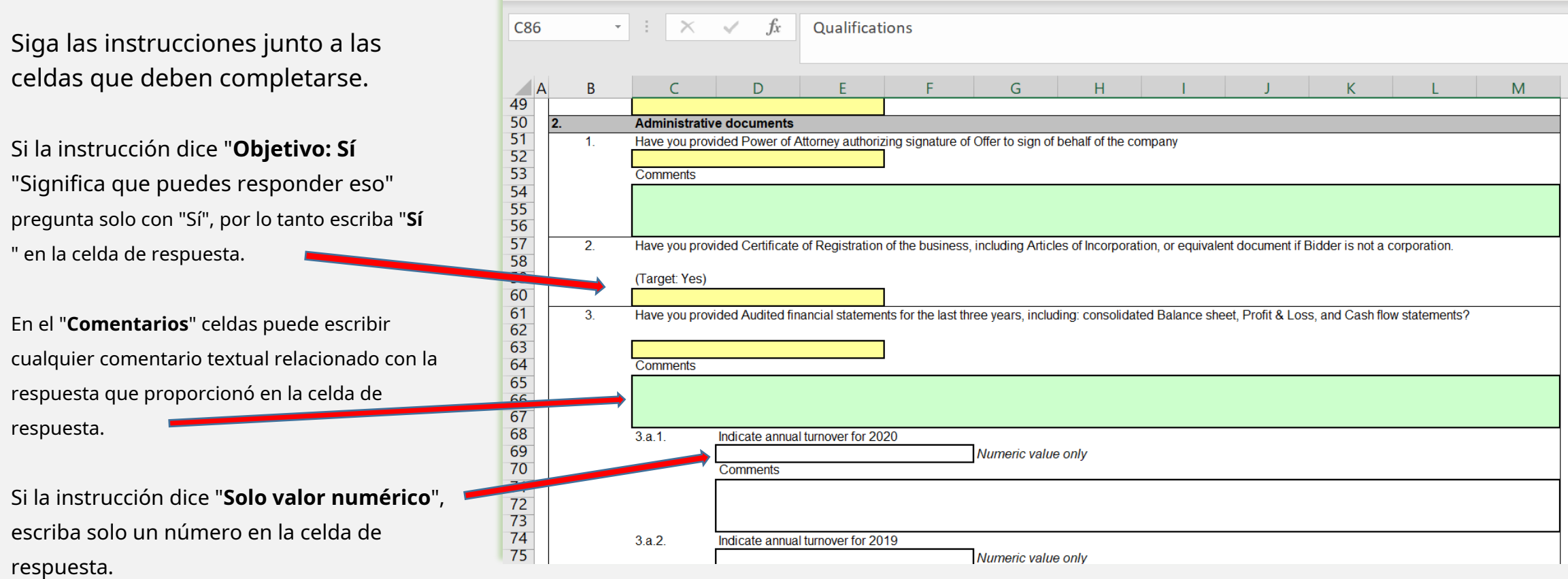

Alignment

**Number** 

 $\overline{1}$ 

 $\overline{\phantom{a}}$ 

styles

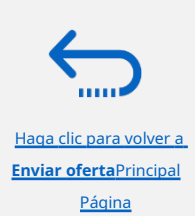

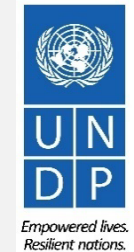

Cells

[Haga clic para volver a](#page-0-0) **Enviar oferta**Principal Página

#### **3.4 Preparar la respuesta a la oferta fuera de línea: completar las respuestas a la oferta en Excel**

Introduzca el precio oferta en el "**Precio de respuesta**" para cada artículo de línea que desea ofertar. Si la negociación requiere ofertar para todos los artículos de línea, ingrese la oferta de precio en el campo "**Precio de respuesta**" archivado para cada elemento de línea enumerado.

Si tiene alguna nota/comentario relacionado con los elementos de línea, escríbalos en el campo "**Nota para el comprador**" de la línea de pedido correspondiente.

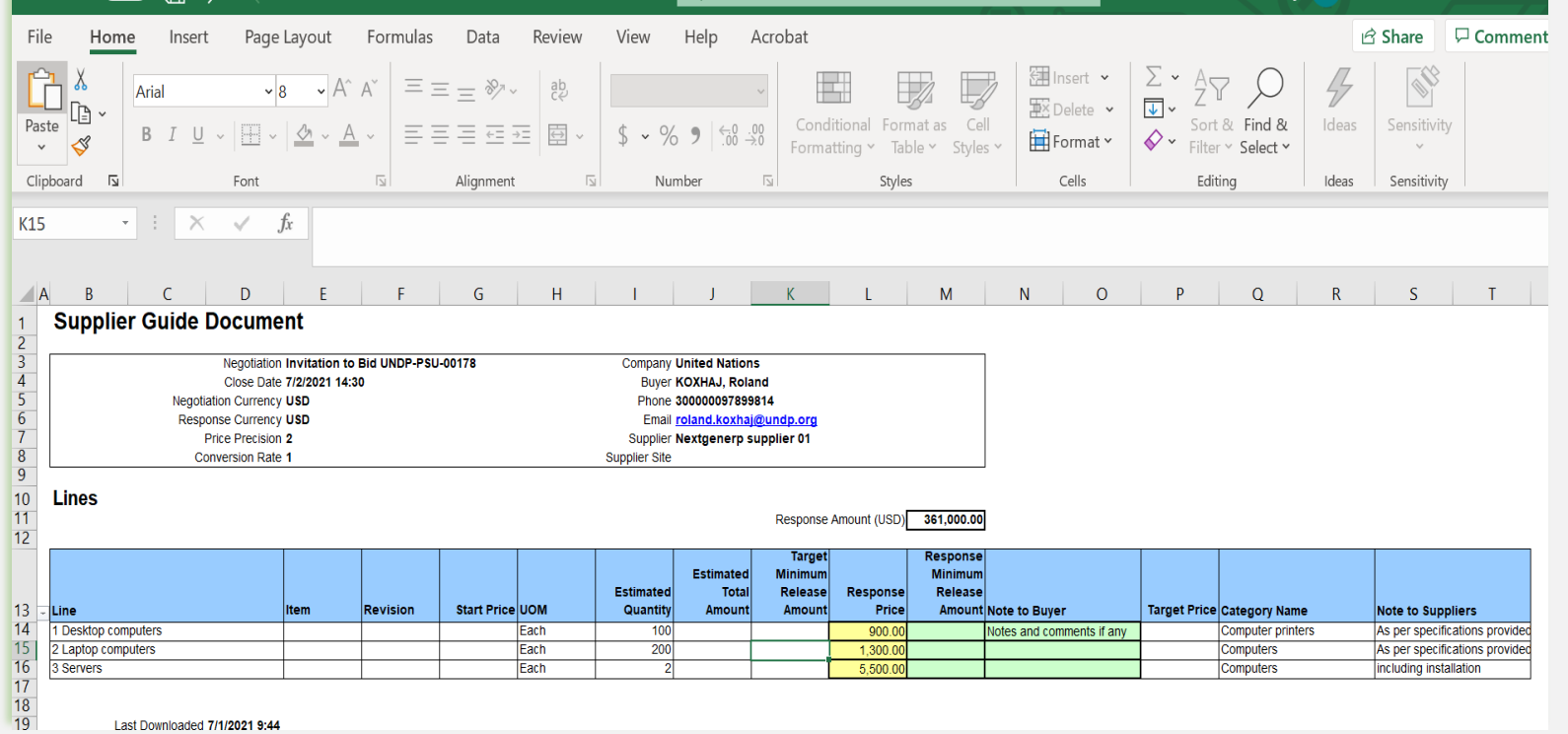

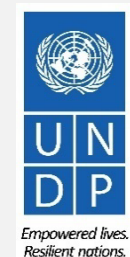

### <span id="page-29-0"></span>**3.4 Preparar la respuesta a la oferta fuera de línea: cargar las respuestas y enviarlas**

Cuando haya completado todos los campos, guarde el documento como un XML. Hoja de cálculo. Inicie sesión en el sistema, haga clic en el icono "Portal de proveedores" y haga clic en el enlace**"Gestionar respuestas".**

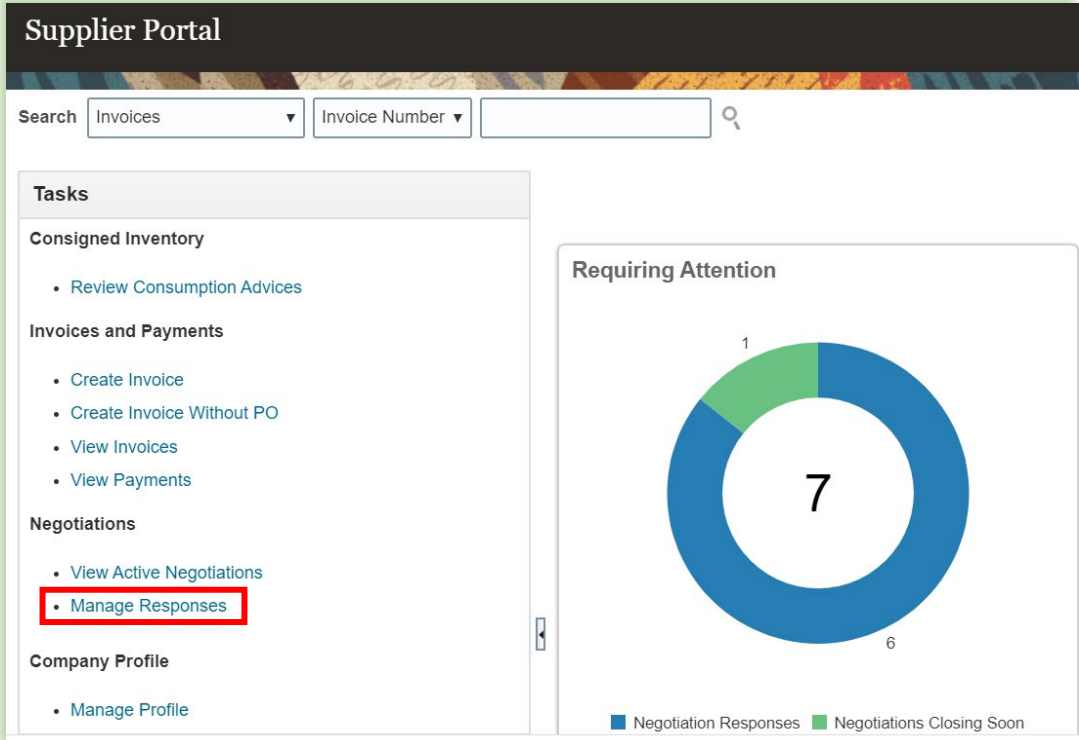

Seleccione el borrador de respuesta que creó para la negociación en cuestión y haga clic en el**"Revisar"**botón. También puede hacer clic en el**" Acción"**icono y seleccione el**"Revisar"**opción. Se abrirá su borrador de respuesta a la oferta.

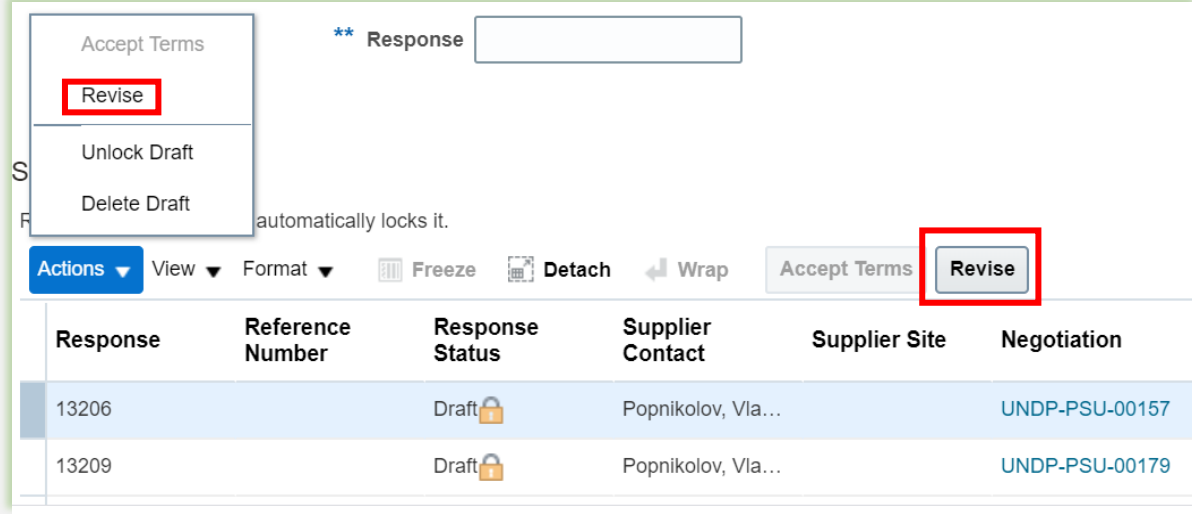

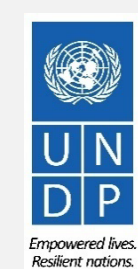

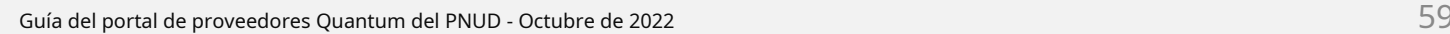

**Enviar oferta**Principal Página

aga clic para volver a

[Haga clic para volver a](#page-0-0) **Enviar oferta**Principal Página

### **3.4 Preparar la respuesta a la oferta fuera de línea: cargar las respuestas y enviarlas**

Para cargar el archivo .XML completo en la negociación, haga clic en el botón**"Responder por hoja de cálculo"**y seleccione la opción**"Importar".**

Haga clic en el botón "Elegir archivo" y seleccione el archivo .XML completo en su computadora. Hacer clic **"DE ACUERDO"**.Cuando se importa/carga el archivo .xml, sus respuestas se completarán automáticamente en cada sección de la negociación. Revise las respuestas para asegurarse de que todo sea correcto y agregue los archivos adjuntos antes de validar sus entradas y enviar su negociación.

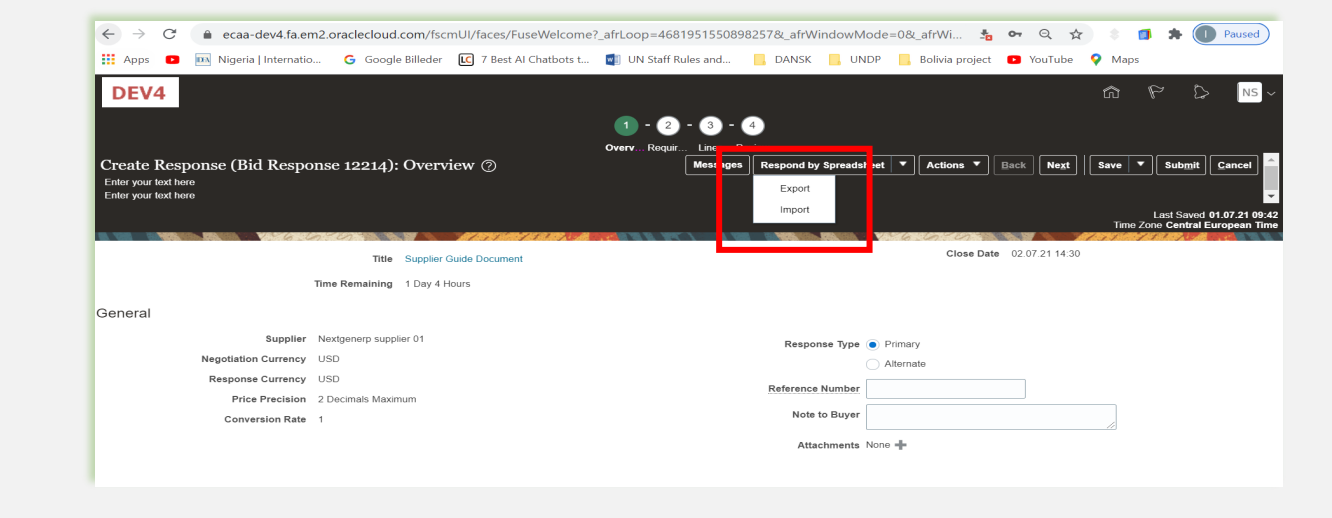

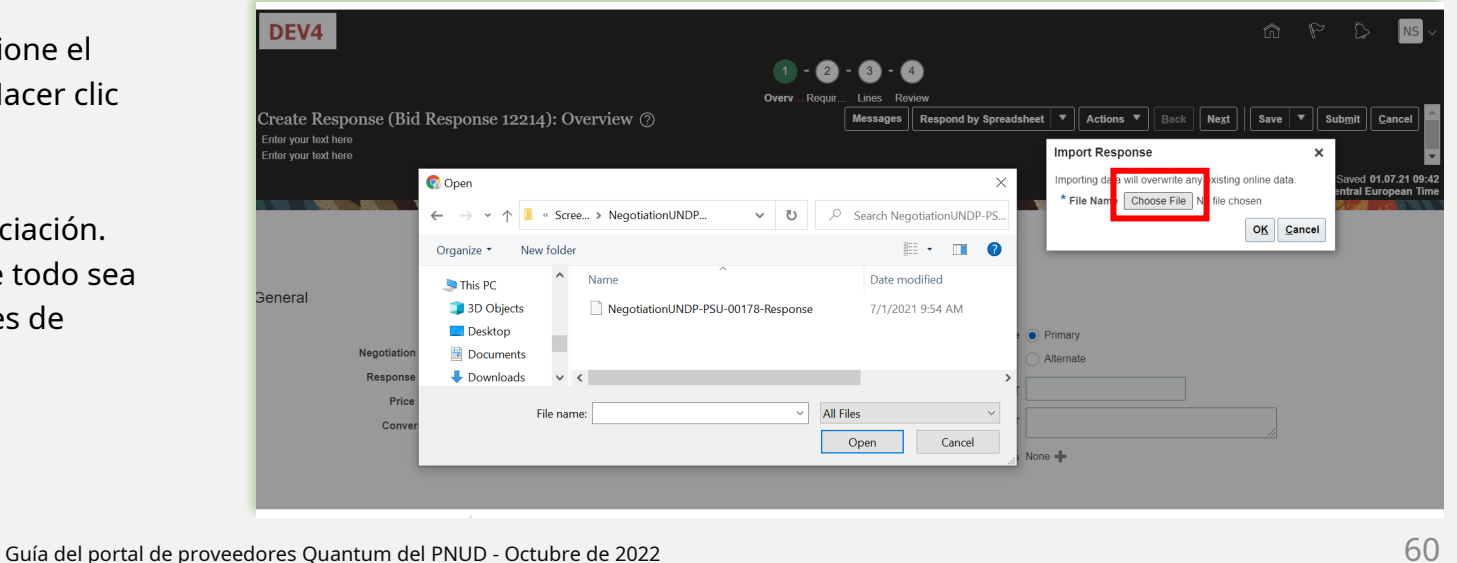

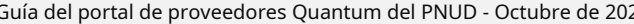

[Haga clic para volver a](#page-0-0) **Enviar oferta**Principal Página

#### **3.4 Preparar la respuesta a la oferta fuera de línea: validar la respuesta a la oferta y enviarla**

Puede validar la respuesta de la oferta antes de enviarla. Haga clic en el " **Comportamiento**y seleccione la opción Validar de la lista desplegable. El sistema realizará una validación de la respuesta de la oferta. Si no se identifican errores, puede continuar con el envío.

Si el proceso de validación identificó un problema con la respuesta de la oferta (p. ej., datos obligatorios faltantes), un Aparecerá un mensaje de error que le informará qué es exactamente lo que no es correcto en la respuesta de la oferta (por ejemplo, qué datos faltan).

Regui Lines Review Create Response (Bid Response 12214): Overview ② Respond by Spreadsheet  $\vert \blacktriangledown \vert$ Actions  $\blacktriangledown$  | Back | Next Save  $\vert \mathbf{v} \vert$ Submit Enter your text here View Negotiatio Enter your text here Last Saved 01.07.21 09:56 Time Zone Central European Tin **Nose Date** Title Supplier Guide Documen Time Remaining 1 Day 4 Hours General Supplier Nextgenerp supplier 01 Response Type <sup>O</sup> Primary Negotiation Currency USD Alternate Response Currency USE Reference Number Price Precision 2 Decimals Maximur Note to Buyer General notes **Conversion Rate** Attachments None ● ecaa-dev4.fa.em2.oraclecloud.com/fscmUI/faces/FuseWelcome? afrLoop=4681951550898257& afrWindowMode=0& afrWi... + ∞ Q ☆ **DEN** Nigeria | Internatio... G Google Billeder **[C**] 7 Best AI Chatbots t... **[2]** UN Staff Rules and... **[4]** DANSK **[4]** UNDP **[4]** Bolivia project **C** YouTube Q Maps  $\mathbf{H}$  Apps  $\mathbf{a}$ DEV4  $\approx$  $0 - 2 - 0 - 0$  $\bullet$  Confirmation Actions  $\mathbf{v}$  | Back | Next Save  $\|\mathbf{v}\|$  Submit  $\|$  Cand Create Response (Bid Response 12214): Requirement Response 12214 to negotiation UNDP-PSU-00178 was validated without errors. nter your text here ter vour text here OK Last Saved 01.07.21 10:01 Close Date 02.07.21 14:30 Time Remaining 1 Day 4 Hours ection 4. Technical Assessment Section 4. Technical Asses... v \* 1. Does the offer meet the requirements of the technical specifications a. Fully meet technical sepcifications \* Response Attachments Reset password 2.PNG + b. Meet requirements with minor deviations

**Empowered lives** Resilient nations

### **3.4 Preparar la respuesta a la oferta fuera de línea: revisar la respuesta a la oferta y enviarla**

Puede revisar la respuesta de su oferta haciendo clic en**"Revisar**". Luego haga clic en diferentes Secciones para ver la información ingresada. Una vez que su oferta esté completa y sus respuestas hayan sido validadas, haga clic en "**Entregar"**para publicarlo en el sistema.

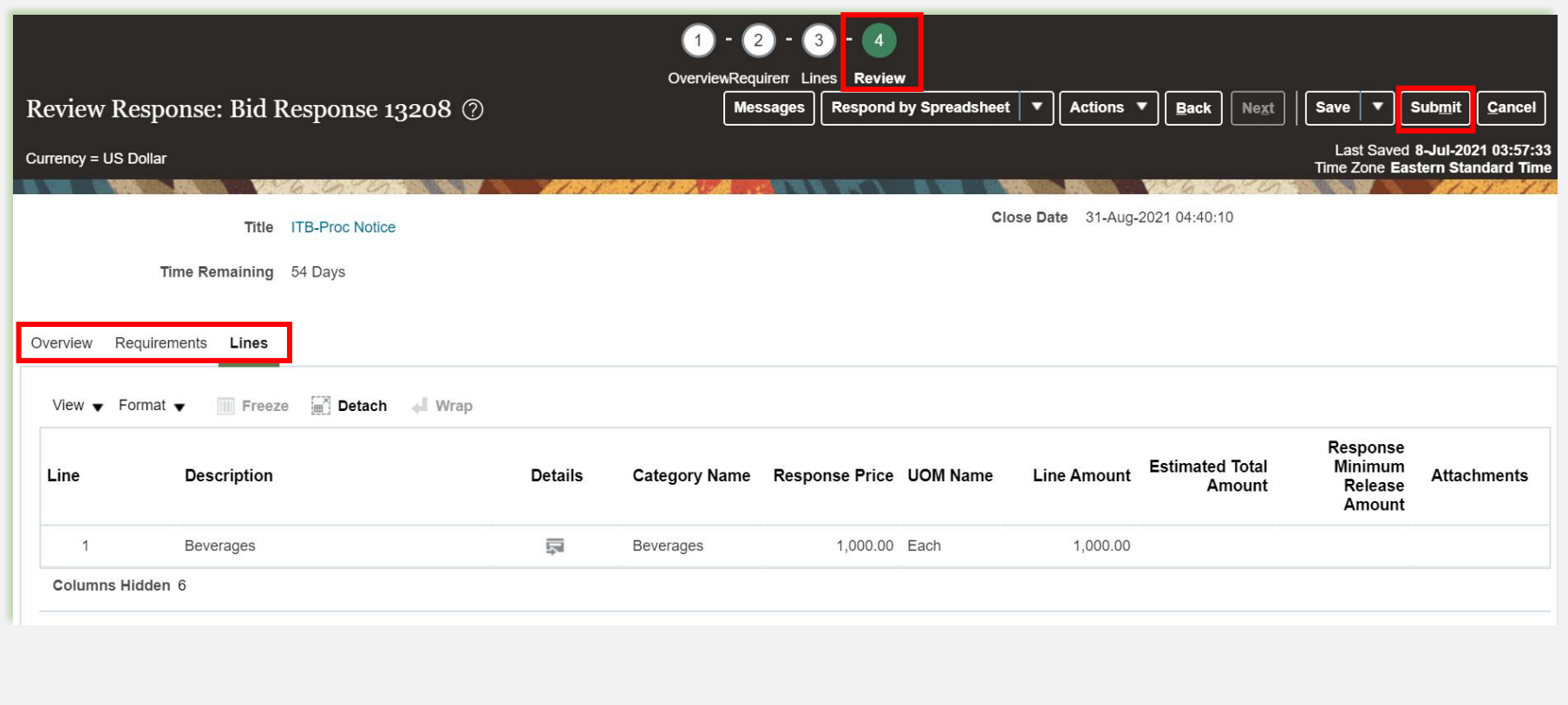

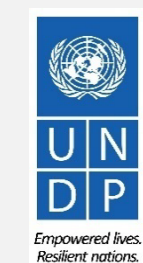

aga clic para volver a

### **3.4Preparar respuesta de oferta fuera de línea: enviar respuesta de oferta**

Aparecerá un mensaje de confirmación en su pantalla informándole que se envió la respuesta a la oferta.

**Bid Confirmation** 

XYZ Export-Import User One

También recibirá una notificación por correo electrónico generada automáticamente que

confirma que se envió la respuesta a la

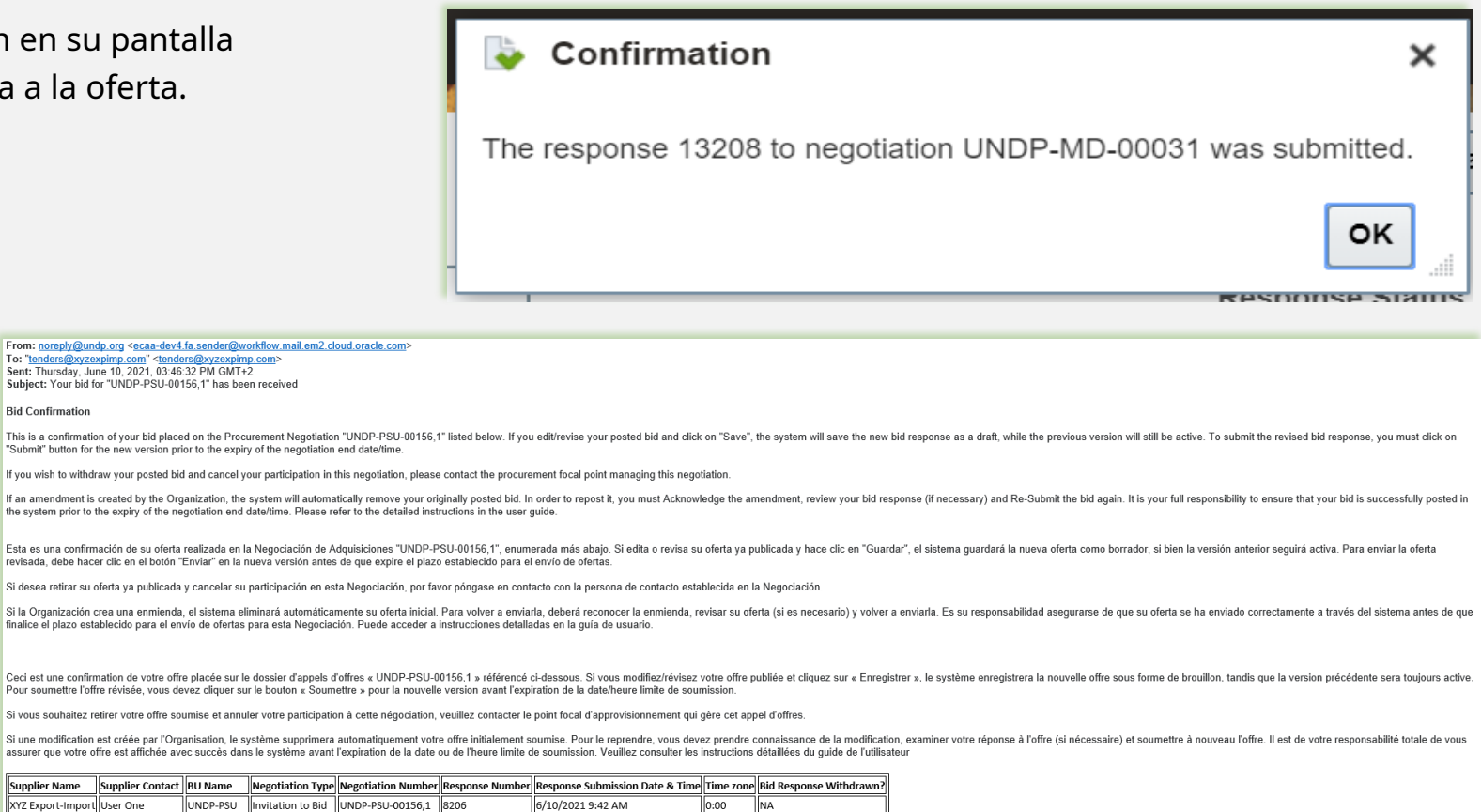

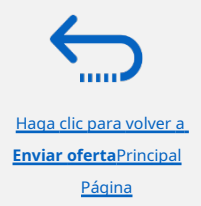

oferta.

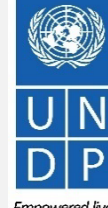

Emnowered lives **Resilient nations** 

<span id="page-34-0"></span>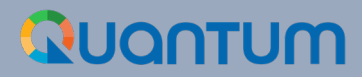

### **4. Administrar ofertas**

Esta sección guía al Proveedor sobre cómo ver, editar y cancelar una oferta que ya está guardada en el sistema o enviada. La sección también explica cómo los proveedores pueden volver a presentar una oferta cuando se modifica una negociación.

- [4.1 Ver respuestas de ofertas](#page-35-0)
- [4.2 Revisar/Editar una respuesta de oferta](#page-37-0)
- [4.3 Gestionar una oferta después de modificar la negociación](#page-40-0)
- [4.4 Retirar la respuesta de la oferta presentada](#page-45-0)

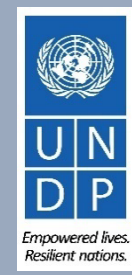

### <span id="page-35-0"></span>QUANTUM

#### **4.1 Administrar ofertas: ver las respuestas a las ofertas**

Para ver las respuestas de su oferta para las negociaciones en las que participó, inicie sesión en su perfil de Proveedor y vaya a"**Portal de proveedores**". Haga clic en " **Administrar respuestas a ofertas".**

Puede utilizar diferentes criterios de búsqueda. Si conoce el ID de la negociación, introdúzcalo en el**"Negociación"**campo y haga clic en el"**Buscar"** botón. La respuesta de su oferta para esa negociación se mostrará en los resultados de la búsqueda.

También puede buscar las respuestas de su oferta seleccionando uno de los valores en la

lista desplegable para el**"Estado de respuesta"**:

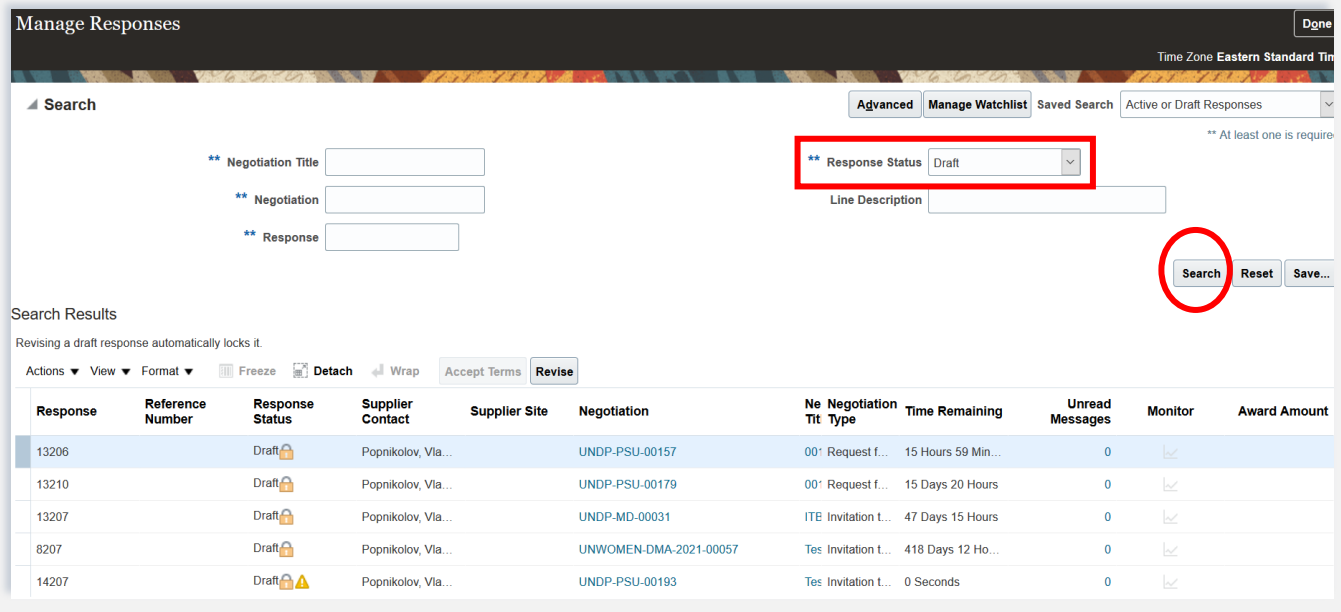

Clic en el botón**"Buscar"**y se enumerarán todas las respuestas de oferta con ese estado.

**Activo -**para ver las respuestas a las ofertas presentadas para las negociaciones en curso;

**Activo o borrador –**para ver tanto las respuestas enviadas como los

borradores para las negociaciones en curso;

**Galardonado -**para ver las respuestas a sus ofertas adjudicadas;

**descalificado -**para ver las respuestas de su oferta que fueron descalificadas durante el proceso de evaluación;

**Borrador -**para ver las respuestas a las ofertas que se guardaron como borrador (no enviadas);

**Premio pendiente –**para ver las respuestas de sus ofertas que están a la espera de una decisión de adjudicación;

**Rechazado -**para ver las respuestas de su oferta que no fueron adjudicadas;

**Reenvío requerido –**para ver las respuestas de su oferta que deben volver a enviarse porque se modificaron las negociaciones.

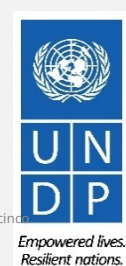

[Haga clic para volver a](#page-34-0)
### **4.1 Administrar ofertas: ver las respuestas a las ofertas para las negociaciones en curso**

Para ver su(s) respuesta(s) de oferta para las negociaciones en curso (Activas), inicie sesión en el sistema, haga clic en "**Portal de Proveedores"**icono y luego "**Ver negociaciones activas"**enlace. Se enumerarán todas las negociaciones en curso.

Las negociaciones para las que no haya creado una respuesta de oferta tendrán valor**0**en la columna**Sus respuestas.**

Las negociaciones para las que creó un borrador o envió una respuesta de oferta tendrán el valor**1**en la columna**Sus respuestas.**Para abrir la respuesta a la oferta, haga clic en el número**1.**

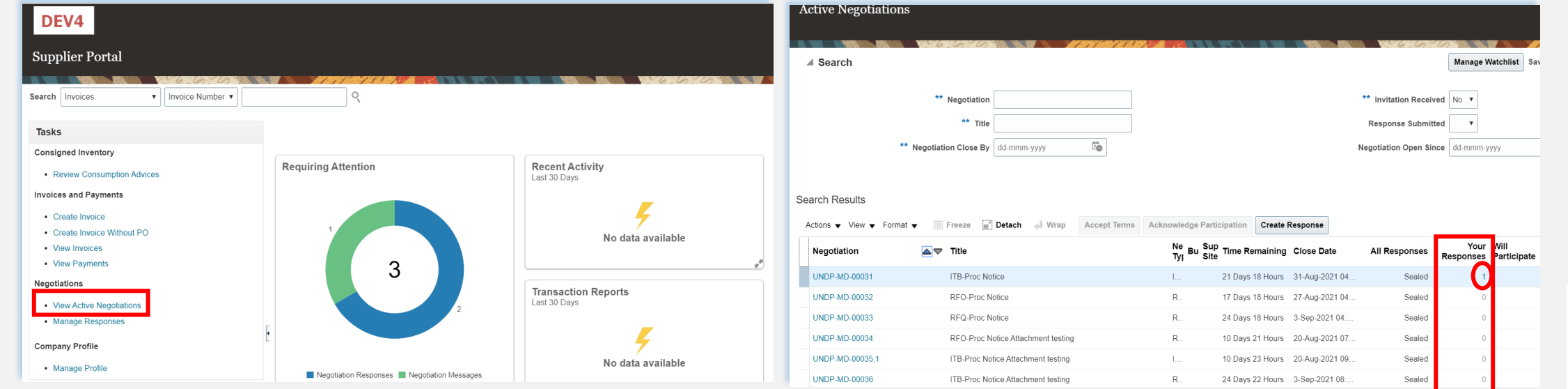

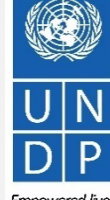

Resilient nations

[Haga clic para volver a](#page-34-0) **Administrar oferta**Principal página

# QUANTUM

iga clic para volver a **Administrar oferta**Principa página

## **4.2 Administrar ofertas: ver y editar/revisar sus respuestas a ofertas**

en la columna**"Estado de respuesta"**verá el estado de su oferta. Para que una oferta se envíe correctamente, el estado debe mostrarse como**"Activo".**Luego, haga clic en el número que se muestra en la columna**"Respuesta"**y el sistema abrirá su oferta enviada.

Haga clic en diferentes**Secciones**para ver la información ingresada. Para revisar la respuesta de la oferta, haga clic en "**Revisar"**botón. La respuesta de la oferta estará abierta para su edición.

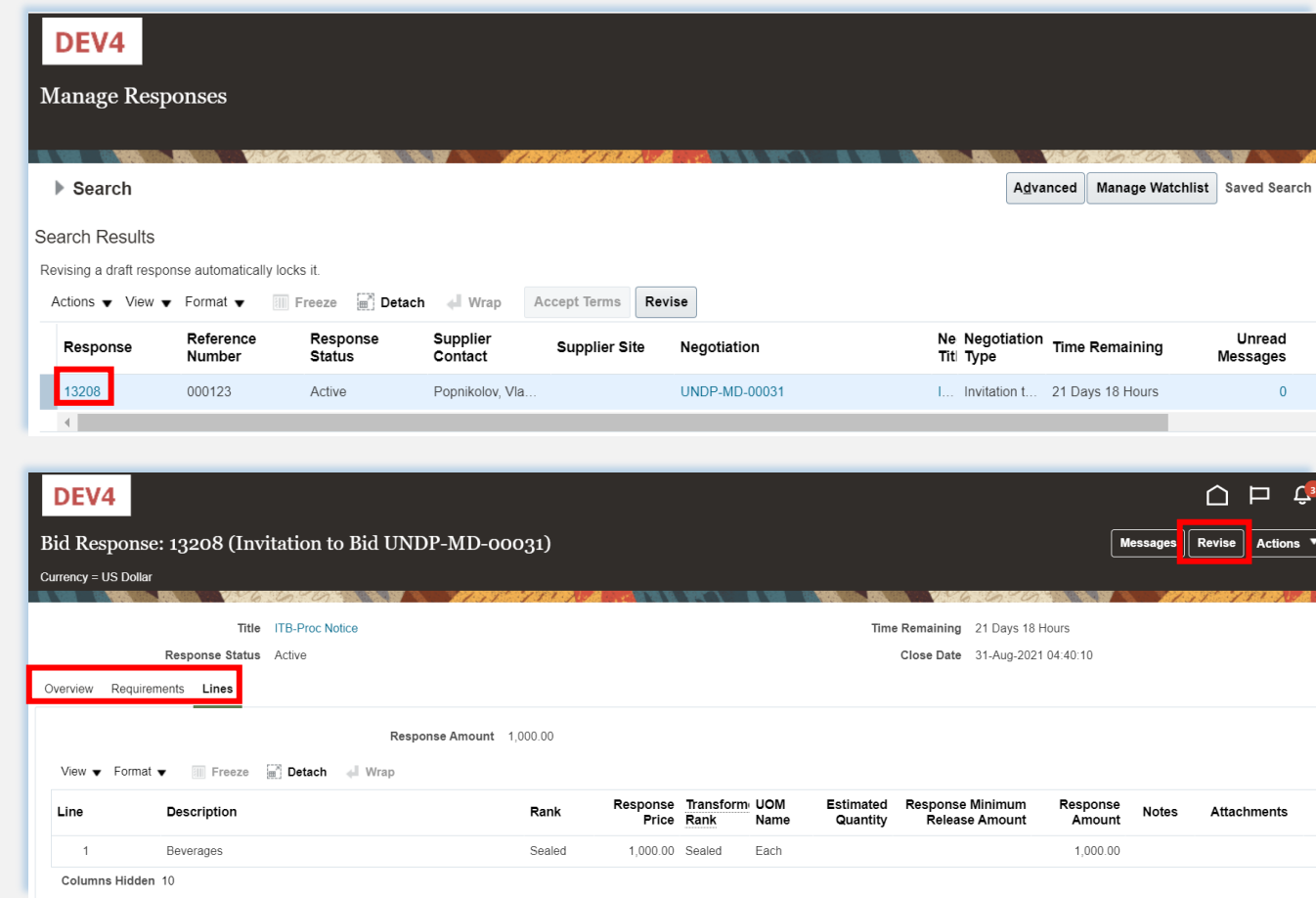

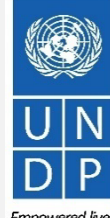

Guía del portal de proveedores Quantum del PNUD - Octubre de 2022  $\mathsf{G}$  , and the contract of  $\mathsf{G}$  , and the contract of  $\mathsf{G}$  , and the contract of  $\mathsf{G}$  , and the contract of  $\mathsf{G}$  , and the contract of

ga clic para volver a **Aninistrar oferta**Principal página

## **4.2 Administrar ofertas: ver y editar/revisar su respuesta a la oferta (2)**

También puede editar una respuesta de oferta haciendo clic en "**Comportamiento"**y luego "**Revisar"**.

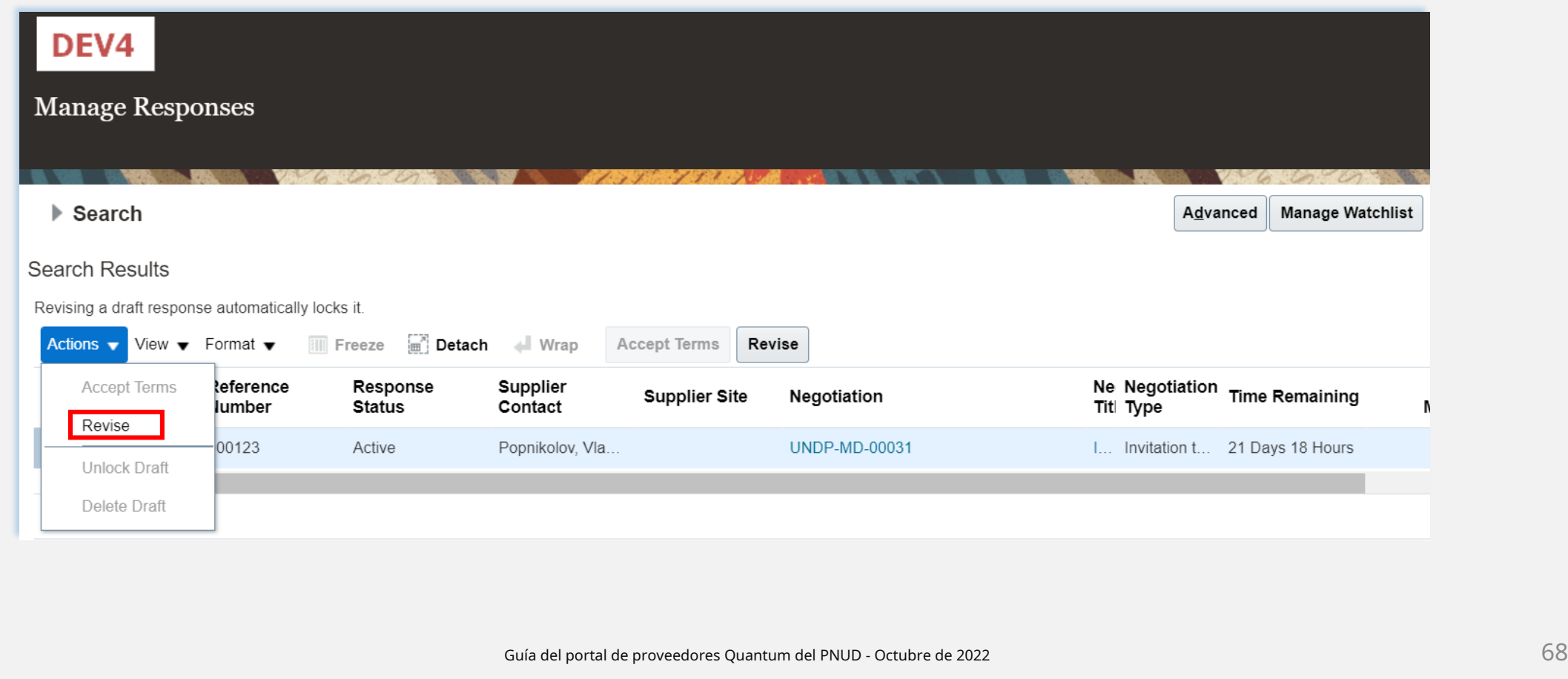

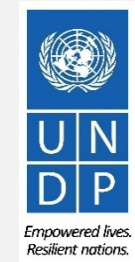

## **4.2 Administrar ofertas: ver y editar/revisar sus respuestas a ofertas (3)**

Para ver y editar los datos ingresados en diferentes secciones de su respuesta a la oferta (Resumen, Requisitos o Líneas), haga clic en el paso correspondiente de la respuesta. Una vez que implementó los cambios, haga clic en el botón "**Entregar"**para publicar su respuesta de oferta revisada.

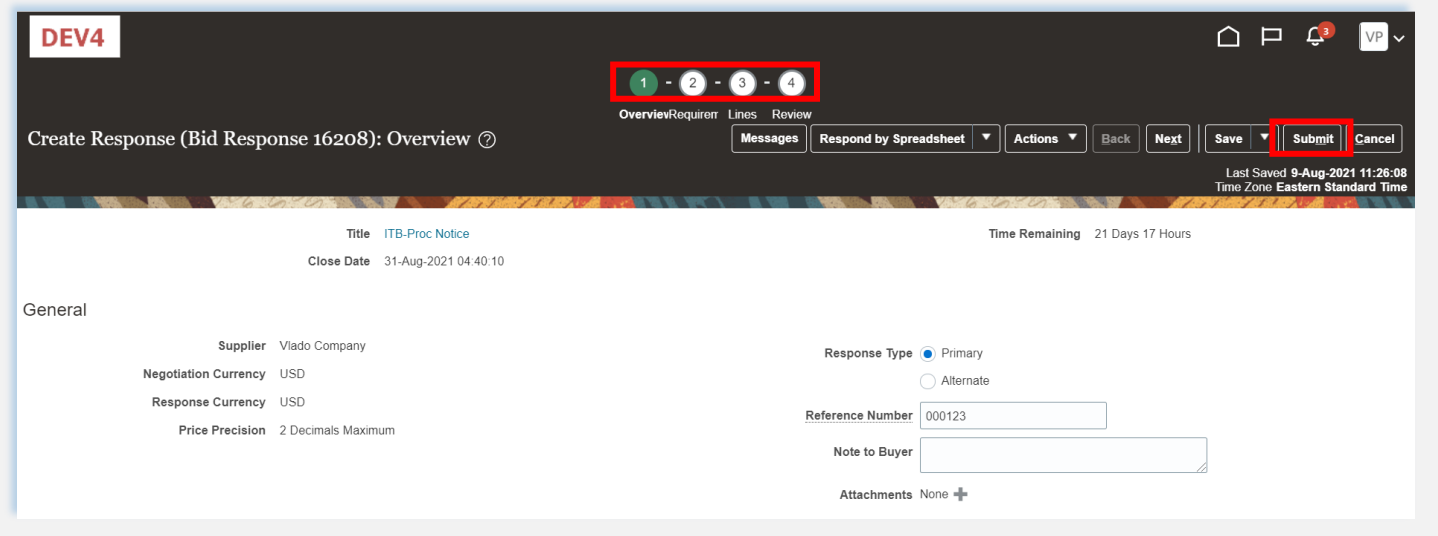

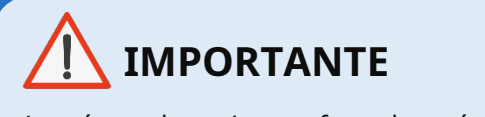

Asegúrese de enviar su oferta después de editarla/revisarla.

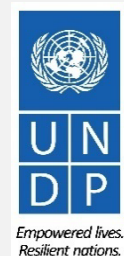

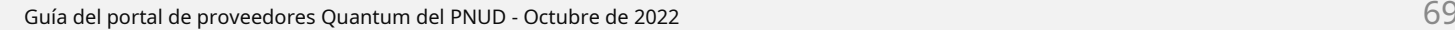

a clic para volver i **Anistrar oferta**Principa página

### **4.3 Administrar ofertas: administrar una oferta después de modificar la negociación**

Si la negociación para la que envió una respuesta a la oferta se modifica, su respuesta a la oferta ya no será válida y su estado cambiará por**Activo**a**Reenvío requerido**. Recibirá un correo electrónico de notificación generado por el sistema con esta información. También puede encontrar una notificación en su perfil de proveedor una vez que inicie sesión en el sistema.

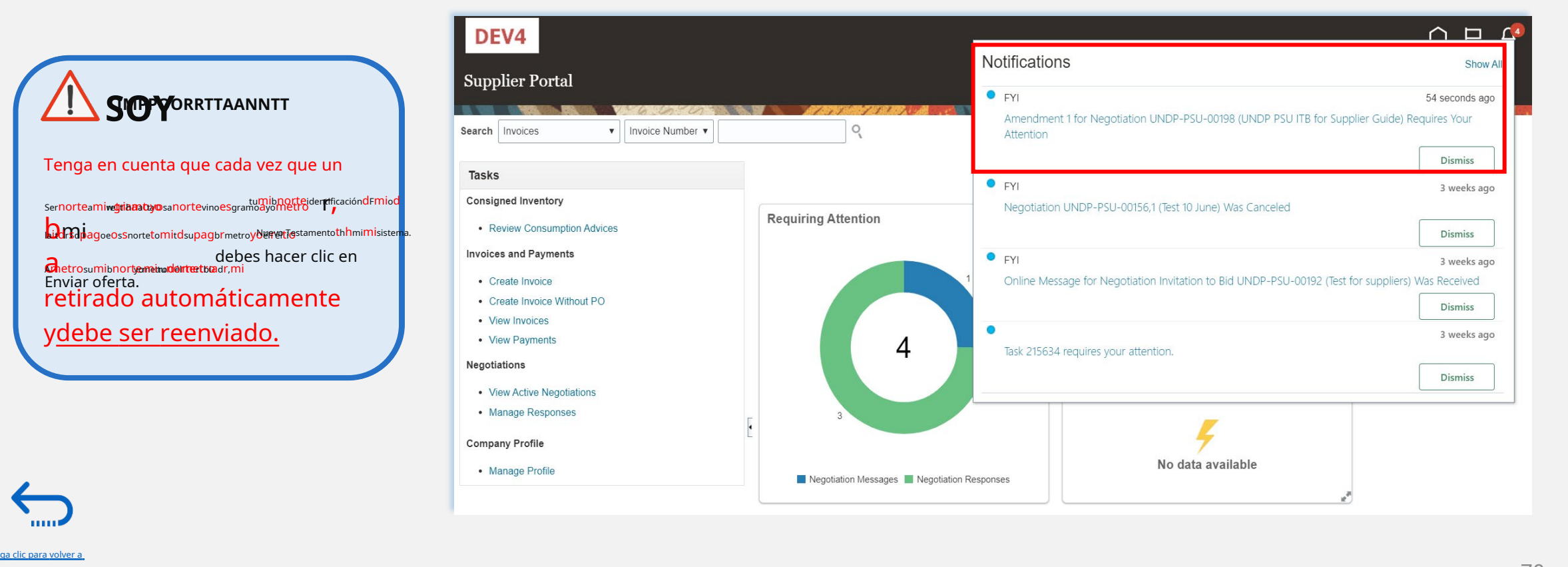

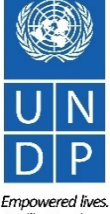

página

### **4.3 Administrar ofertas: administrar una oferta después de modificar la negociación**

Primero debe acusar recibo de la enmienda y luego podrá volver a enviar su respuesta a la oferta.

En los Criterios de búsqueda, seleccione la opción**Reenvío requerido**en el campo **Estado de respuesta.**Sus respuestas de oferta que deben volver a enviarse para

**Resilient nations** 

Clickea en el "**Portal de Proveedores"**icono y luego haga clic en "**Administrar**las negociaciones enmendadas se enumerarán en el**Resultados de la búsqueda**. Haga clic en el **Respuestas".** negociación para la cual desea reconocer la enmienda y volver a enviar

su respuesta a la oferta.

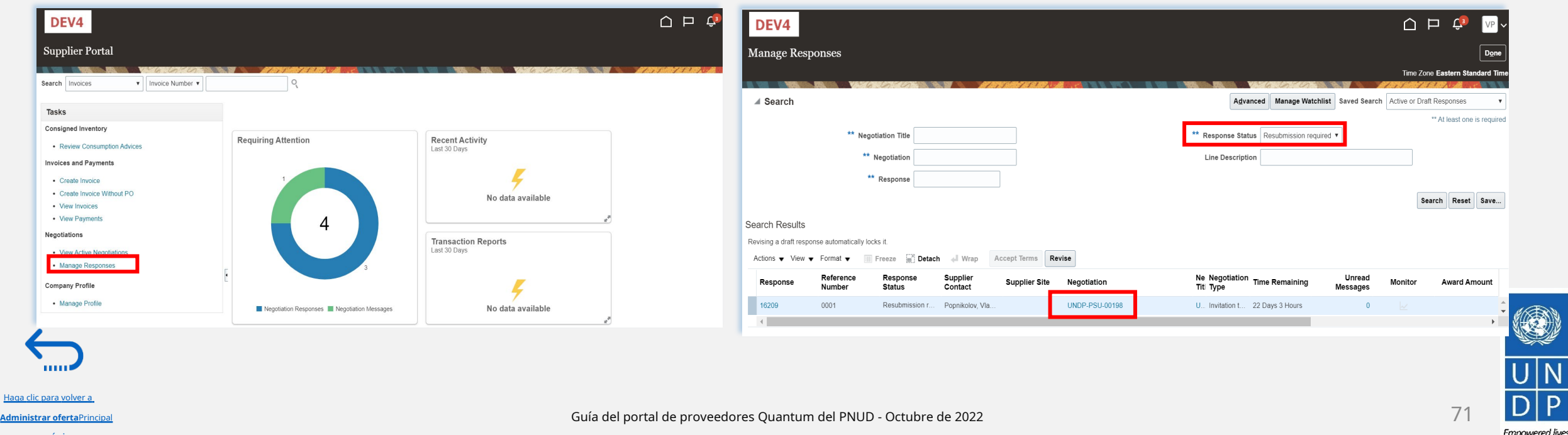

### **4.3 Administrar ofertas: administrar una oferta después de modificar la negociación**

Una breve descripción de los cambios en la negociación enmendada será

Se abrirá la negociación modificada. Clic en el botón "**Comportamiento",**mostrado en el**Descripción de la enmienda**parte. Desplácese hacia arriba y hacia abajo para ver y luego seleccione la opción "**Responder"**y haga clic en "**Reconocer** más detalles de la negociación modificada. **Enmiendas".**

Para reconocer la enmienda, marque la casilla frente al texto "He revisado los cambios y reconozco la enmienda 1 para la negociación XXXXX" y haga clic en el botón "**Entregar"**.

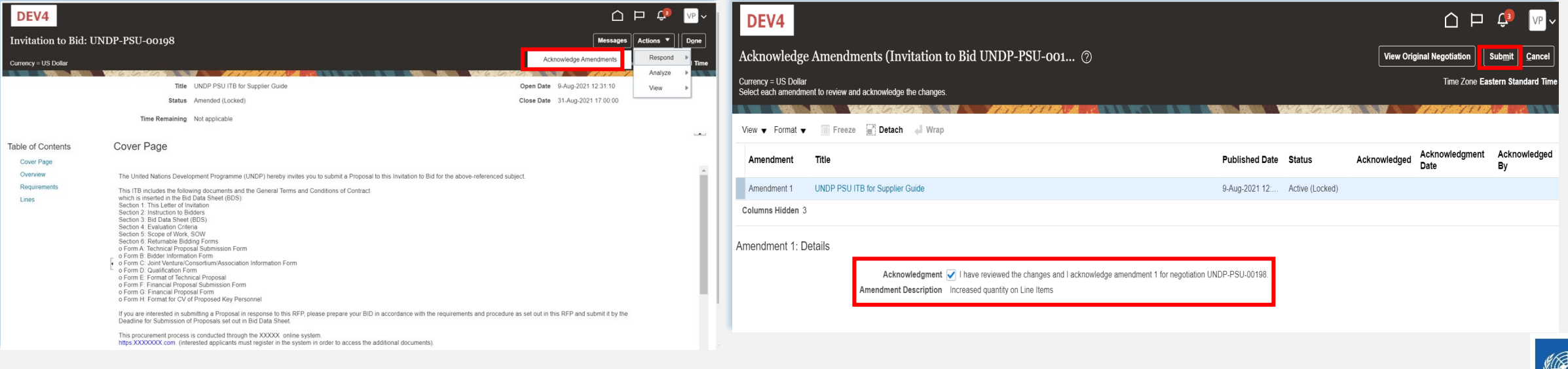

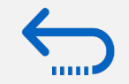

aga clic para volver a

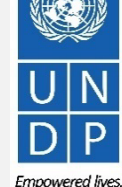

**Resilient nations** 

### **4.3 Administrar ofertas: administrar una oferta después de modificar la negociación**

Aparecerá un mensaje de advertencia informándole que reconoció la versión modificada de la negociación y que se creará una nueva respuesta de oferta. Selecciona la opción " **No",**ya que no va a crear una nueva respuesta de oferta sino a revisar la existente.

Haga clic en la opción "**Comportamiento"**y seleccione la opción Revisar.

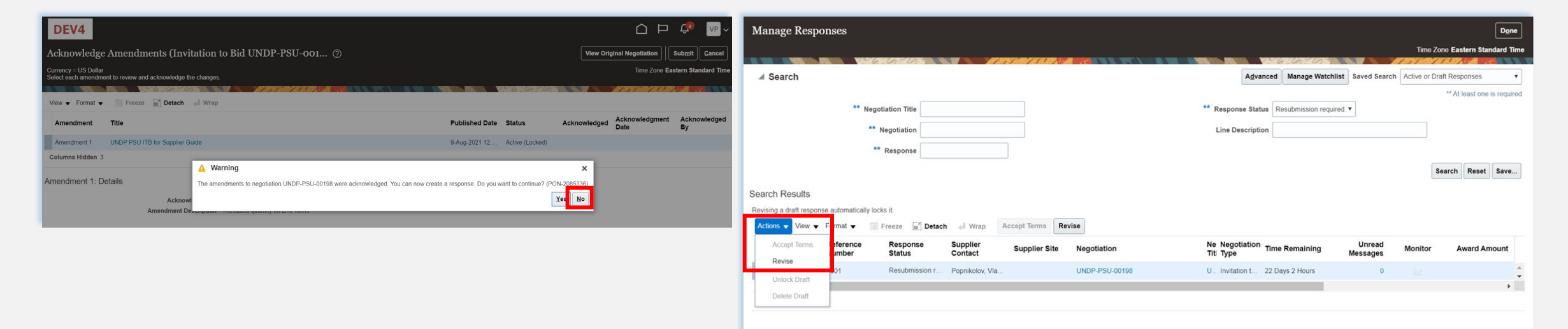

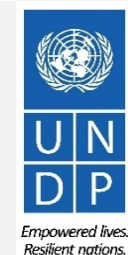

Guía del portal de proveedores Quantum del PNUD - Octubre de 2022  $\nabla^3$ 

**Administrar oferta**Principa página

iga clic para volver a

### **4.3 Administrar ofertas: administrar una oferta después de modificar la negociación**

Todas las respuestas enviadas en la respuesta de la oferta para el anteriorRecibirá un mensaje de confirmación de que se envió su respuesta a la oferta. se mostrará la versión de la negociación y todos los camposse mostrará en su pantalla.

estará abierto para su edición. Haga clic en cada sección de la respuesta

de la oferta y podrá editar la información/los datos. Una vez que haya

completado la respuesta de su oferta revisada, haga clic en el "**Entregar"**

botón.

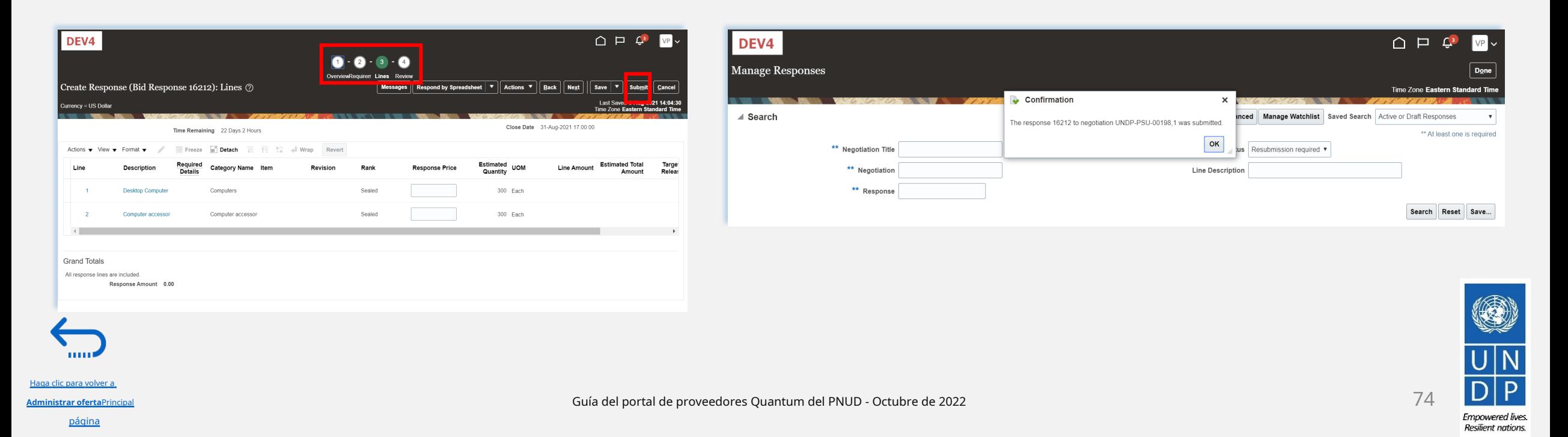

## **4.4 Retirar su respuesta a la oferta**

Para obtener instrucciones sobre cómo retirar la respuesta de la oferta enviada, comuníquese con el punto focal de adquisiciones que gestiona la licitación/negociación.

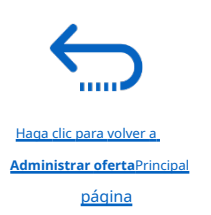

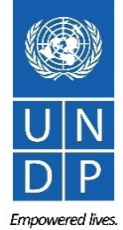

Guía del portal de proveedores Quantum del PNUD - Octubre de 2022  $\hbox{75}$ 

Resilient nations.

1

2

3

5

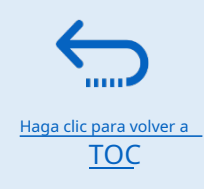

# <span id="page-46-0"></span>**5. Gestionar pedidos y facturas**

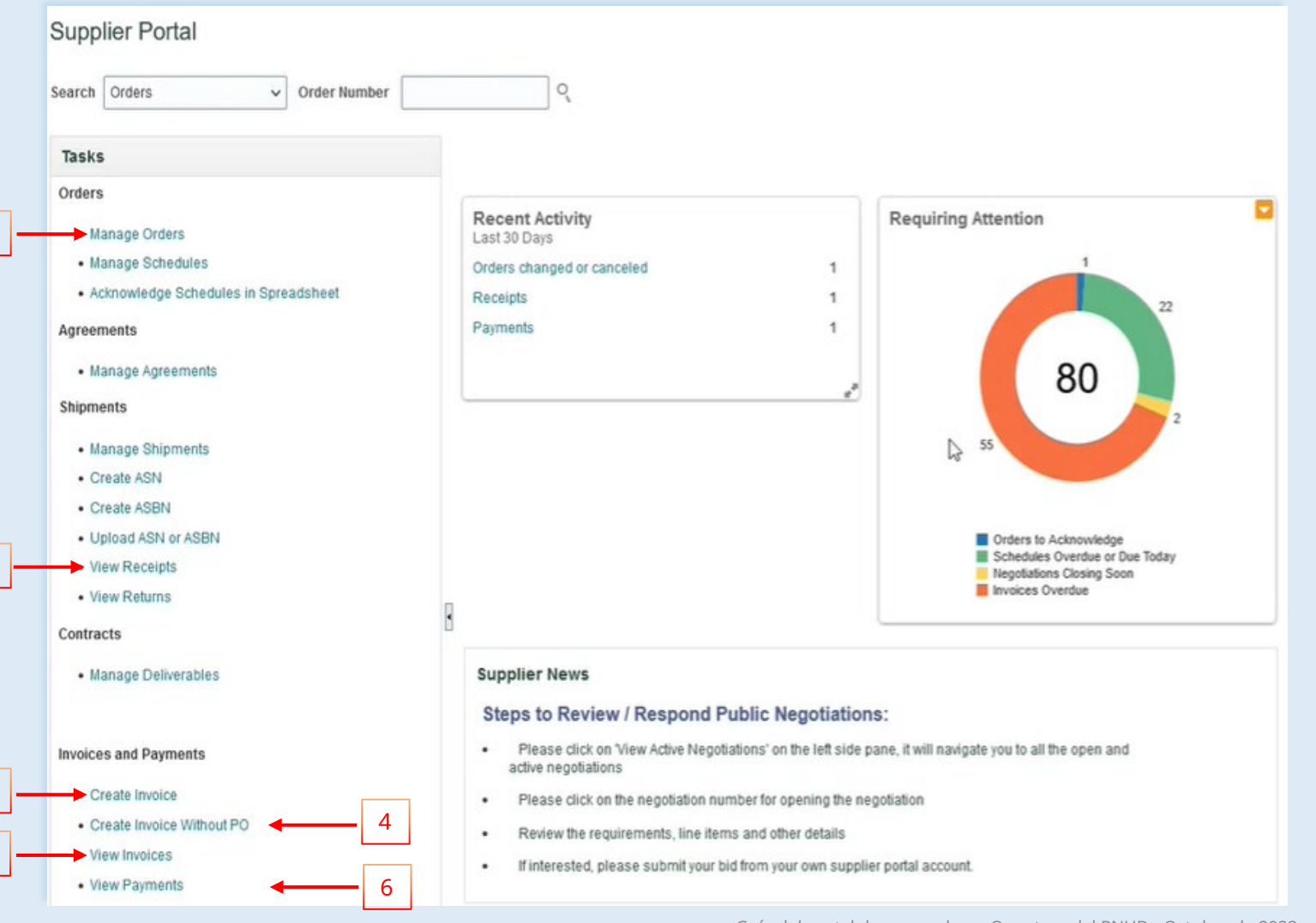

Este Capítulo se aplica solo a los proveedores "Autorizados para Gastos" que tienen contratos activos con el PNUD. Proporciona una descripción general sobre cómo crear facturas, ver órdenes de compra, facturas, pagos y remesas en el portal de proveedores. Estas opciones se encuentran bajo el**Tarea**segmento de la página del Portal de proveedores.

[1.Administrar pedido](#page-47-0) [2.Ver recibos](#page-49-0) [3.Crear factura](#page-50-0) [4.Crear factura sin orden de compra](#page-54-0) [5.Ver facturas](#page-55-0) [6.Ver pagos](#page-56-0)

### <span id="page-47-0"></span>**5.1 Administrar pedidos**

en la diapositiva anterior y siga los pasos a continuación: 1. Haga clic en**"Gestionar pedidos"**Encabezados/Horarios 2. Ingrese la orden de compra en el**"Orden"**campo o elige**" Todas las órdenes".**

- 3. Haga clic en**"Buscar"**: Los detalles de la(s) orden(es) de compra se enumeran en el número de orden, la fecha de la orden, la descripción, los montos, la moneda, el comprador, el estado de la orden de compra y los cronogramas.
- 4. Haga clic en**"Ciclo vital"**para tablero de PO

5. Haga clic en "**Numero postal"**para obtener una vista previa de la orden de compra

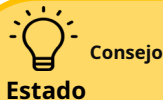

- **En espera:**La Orden está en espera; no se pueden crear transacciones.
- **Cerrado para recibir:**El pedido se recibe en su totalidad.
- **Cerrado por facturación**: El pedido está totalmente facturado
- **Abierto:**El pedido está abierto para recibir y facturar
- **Cancelado:**El pedido se cancela pero no se elimina
- **Aprobación de cambio pendiente**: El Pedido tiene una solicitud de cambio que se envía para su aprobación

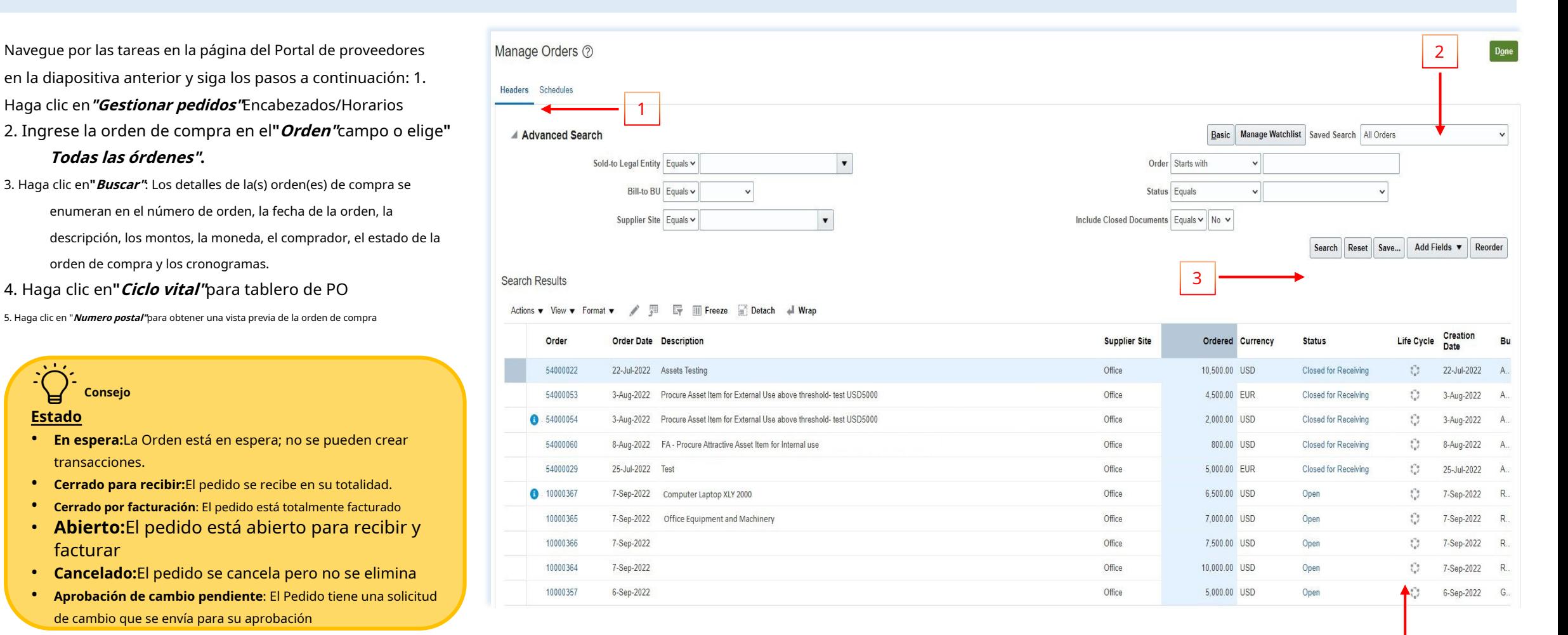

11111

### **5.1 Gestión de pedidos: ciclo de vida**

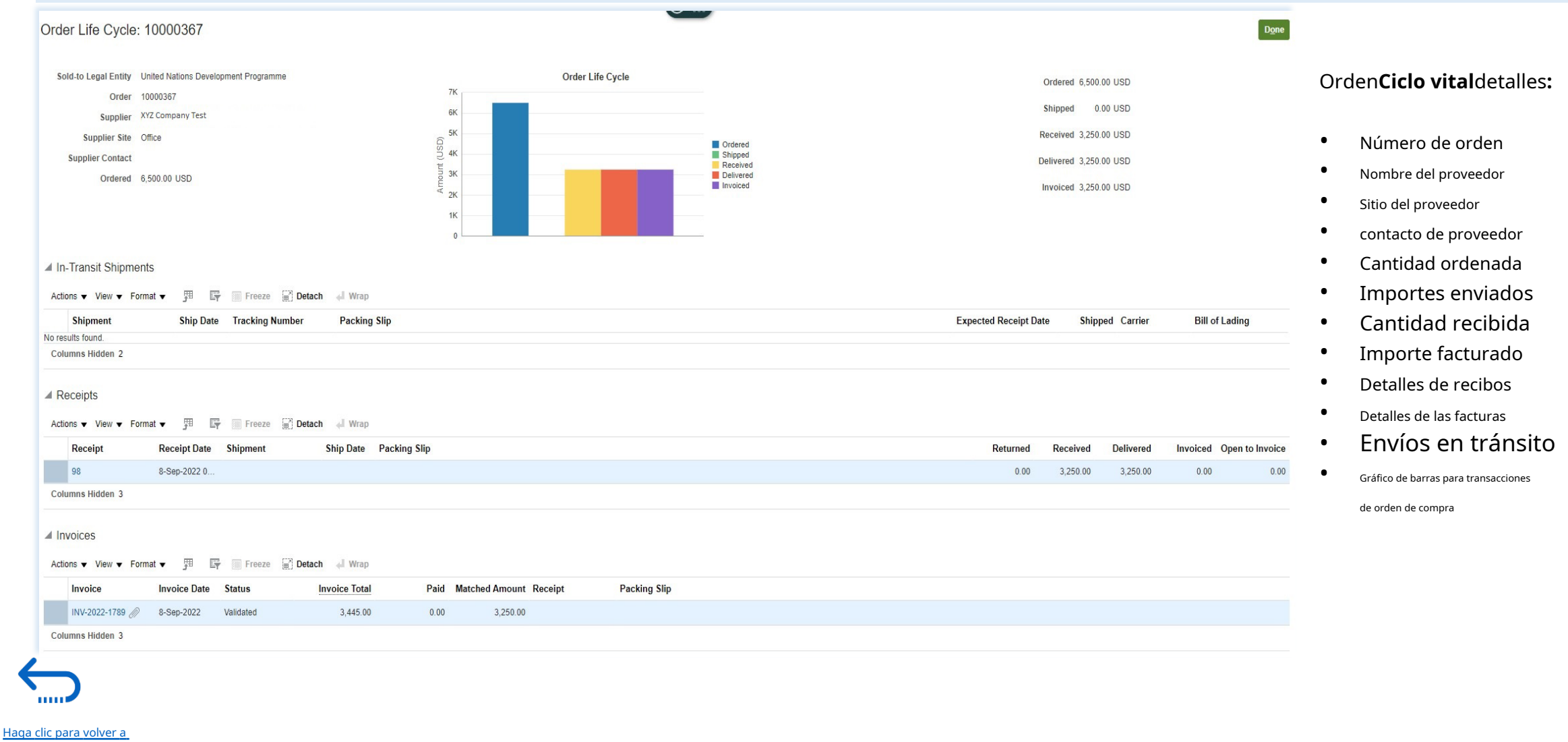

## <span id="page-49-0"></span>**5.2 Ver recibos**

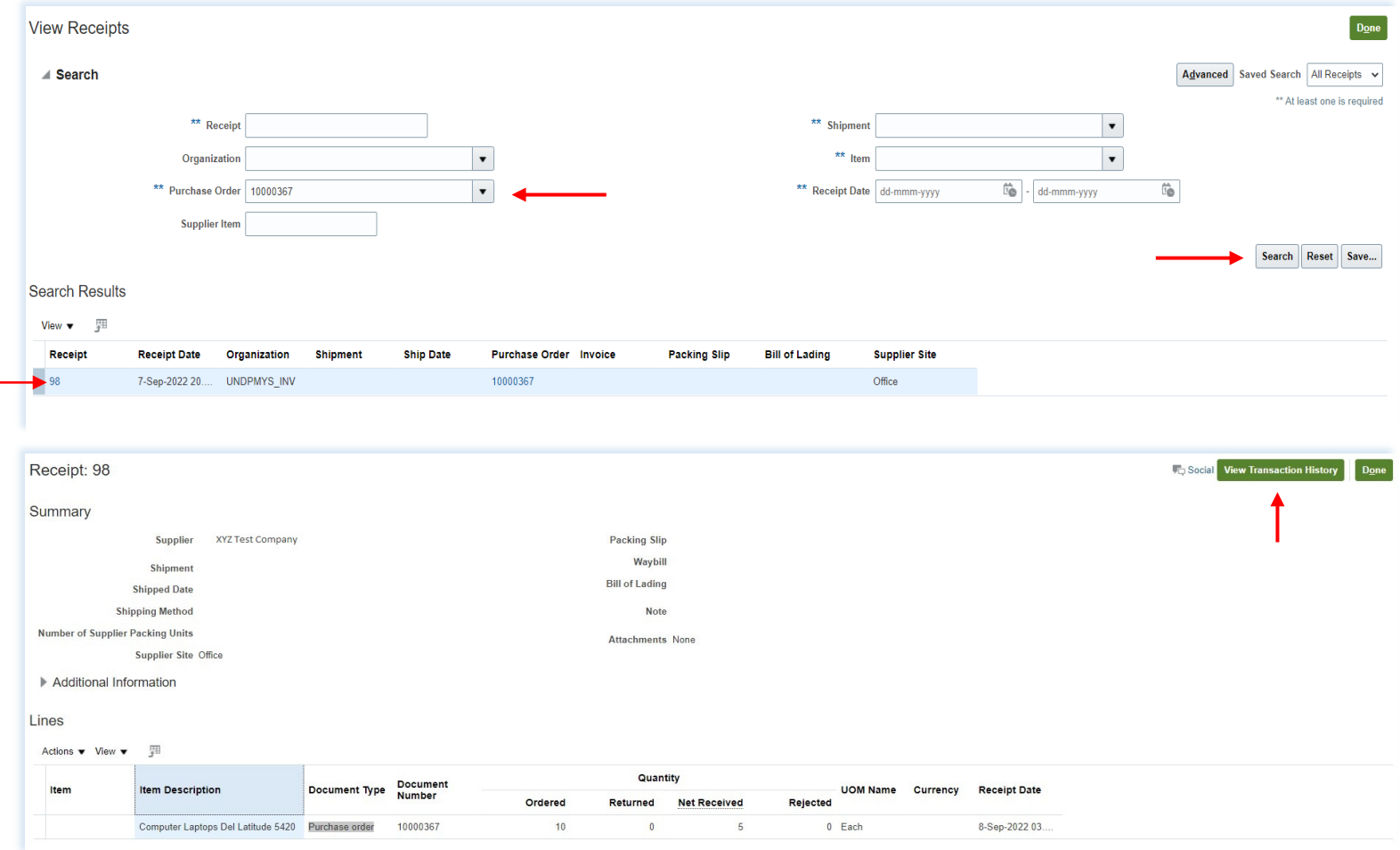

Navegue por la página Tareas en el Portal de proveedores y siga los pasos a continuación:

#### 1. Haga clic en**"Ver recibos"**

- 2. Elige**Todas las órdenes**búsqueda guardada
- 3. Ingrese/Seleccione uno o más de los siguientes parámetros: Número de recibo, Número de orden de compra, Envío, Artículo o Rango de fechas de recibo.
- 4. Haga clic en**"Buscar".**
- 5. Seleccione**Recibo**formar la mesa.
- 6. Haga clic en el botón "**Recibo"**número para ver los detalles del recibo (Encabezado y Líneas)
- **7. Haga clic en "Ver historial de transacciones"**

**Administrar pedidos**y **Facturas**Pagina principal

## <span id="page-50-0"></span>**5.3 Crear Factura**

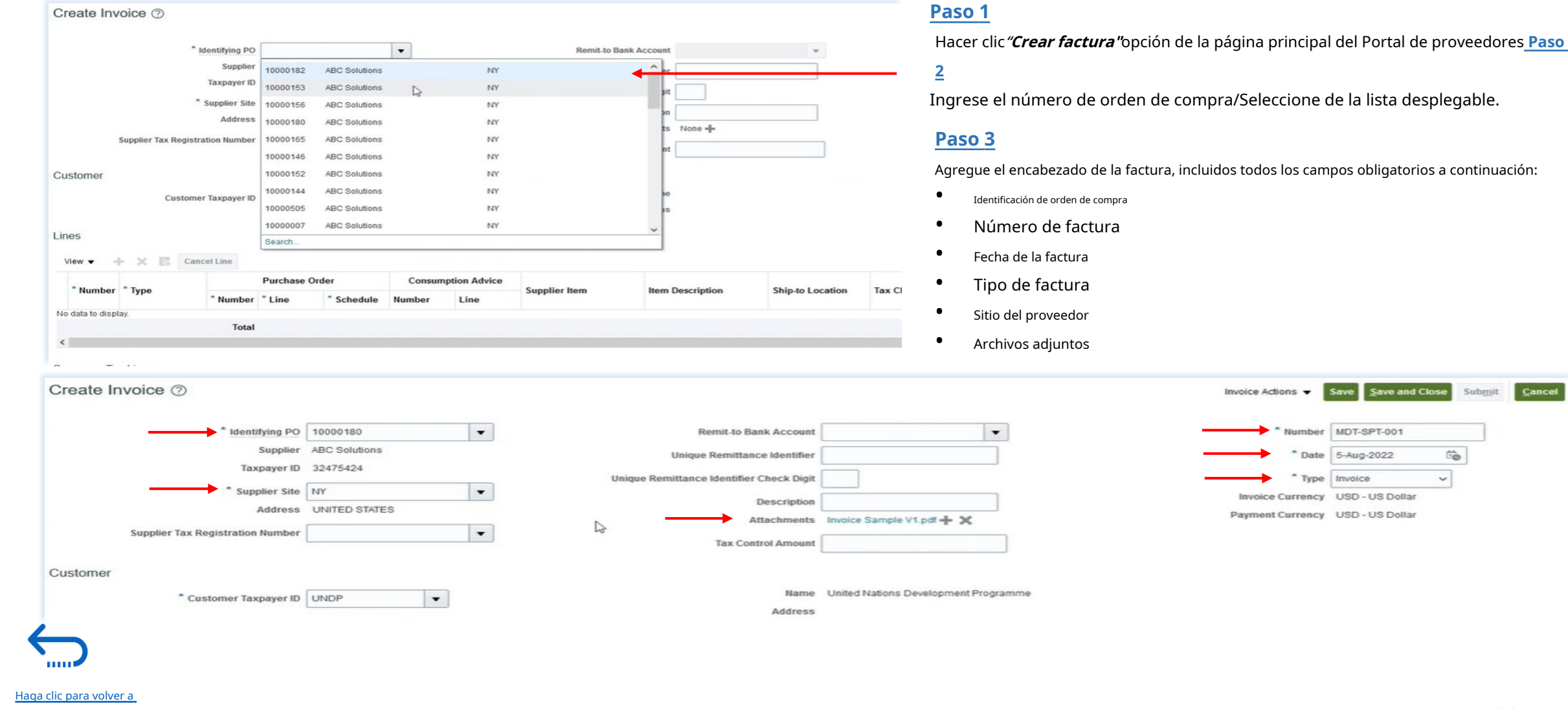

Guía del portal de proveedores Quantum del PNUD - Octubre de 2022  $80$ 

Save Save and Close Submit Cancel

 $\widehat{\mathbb{G}}$ 

 $\check{~}$ 

# QUANTUM

## **5.3 Crear Factura**

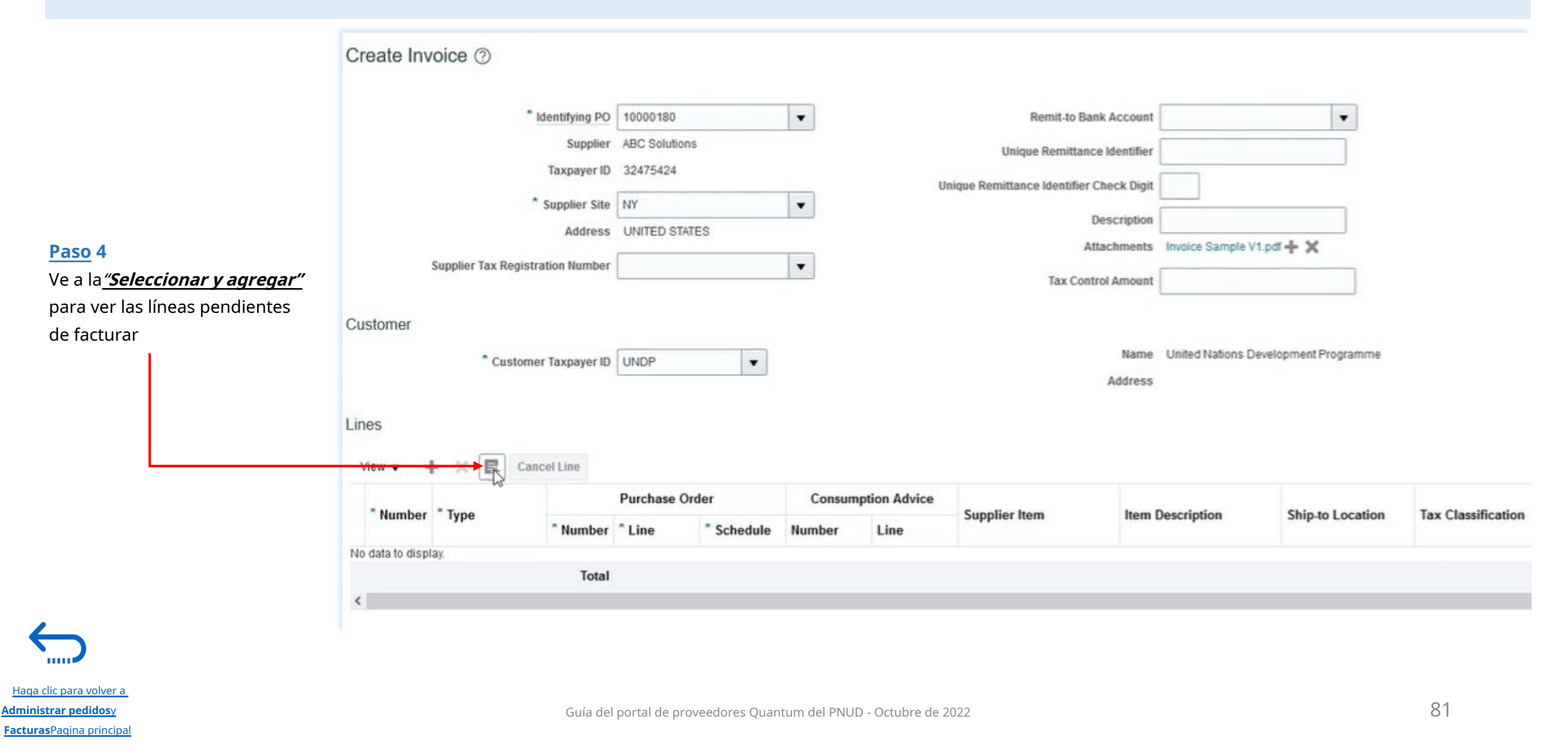

# QUANTUM

## **5.3 Crear Factura**

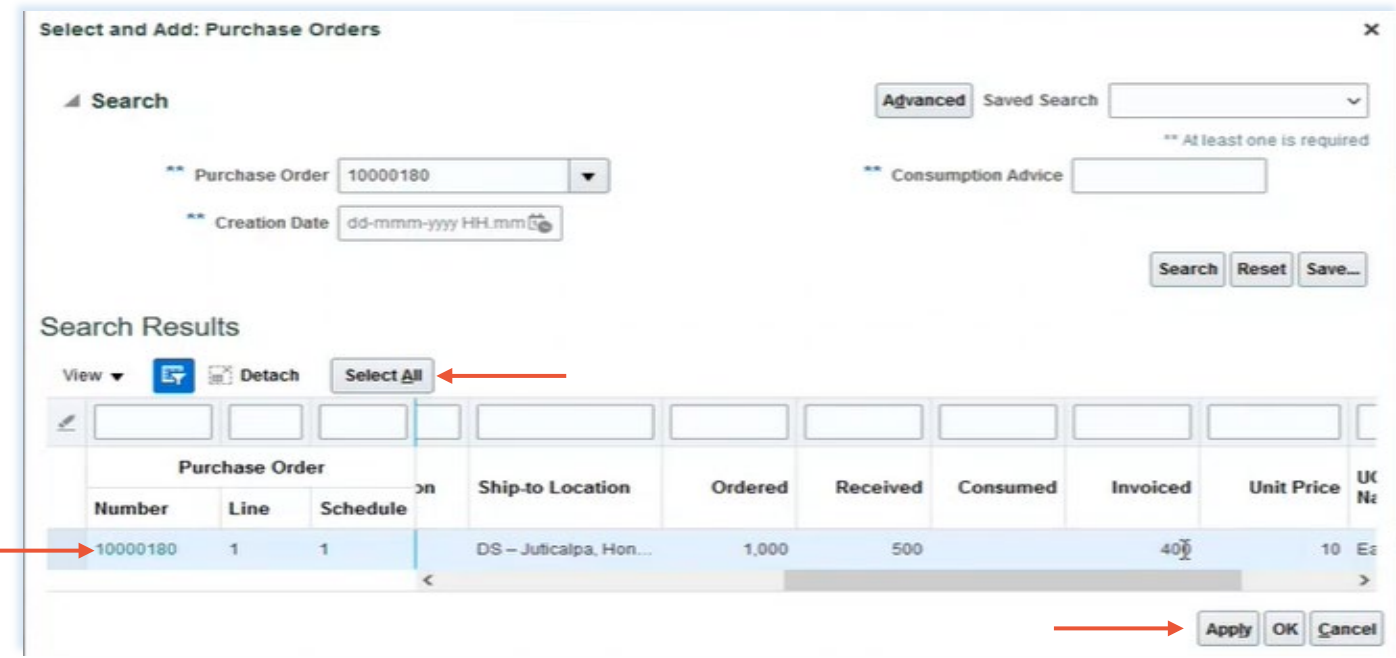

#### **Paso 5**

- Seleccionar línea(s) de orden de compra
- Para seleccionar todas las líneas de orden de compra, utilice"**Seleccionar todo"**botón
- Haga clic en "**Aplicar" + "DE ACUERDO**

#### **" Paso 6**

• Desplácese hacia la derecha para ver las otras columnas

#### Ejemplo :

- Cantidad ordenada = 1000 Unidades
- Cantidad recibida = 500 Unidades
- Cantidad facturada = 400 Unidades
- Cantidad a facturar = 100 Unidades
- Ingrese la FacturaCantidad / Importe
- Seleccione Clasificaciones de impuestos, si las hay.

#### **Paso 7**

ā.

• Repita para la siguiente línea.

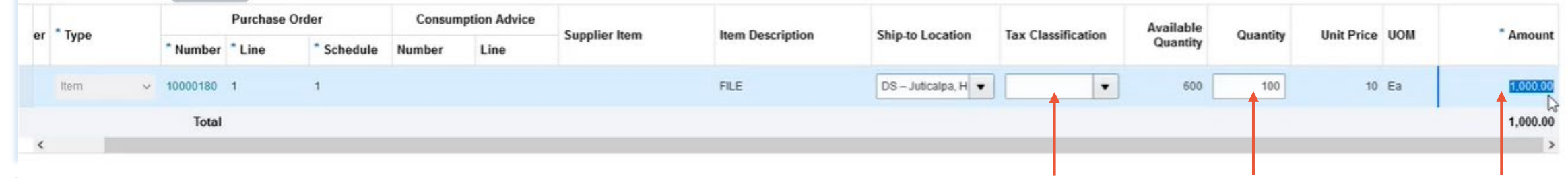

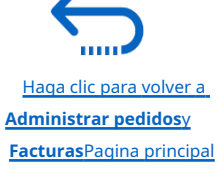

## **5.3 Crear Factura**

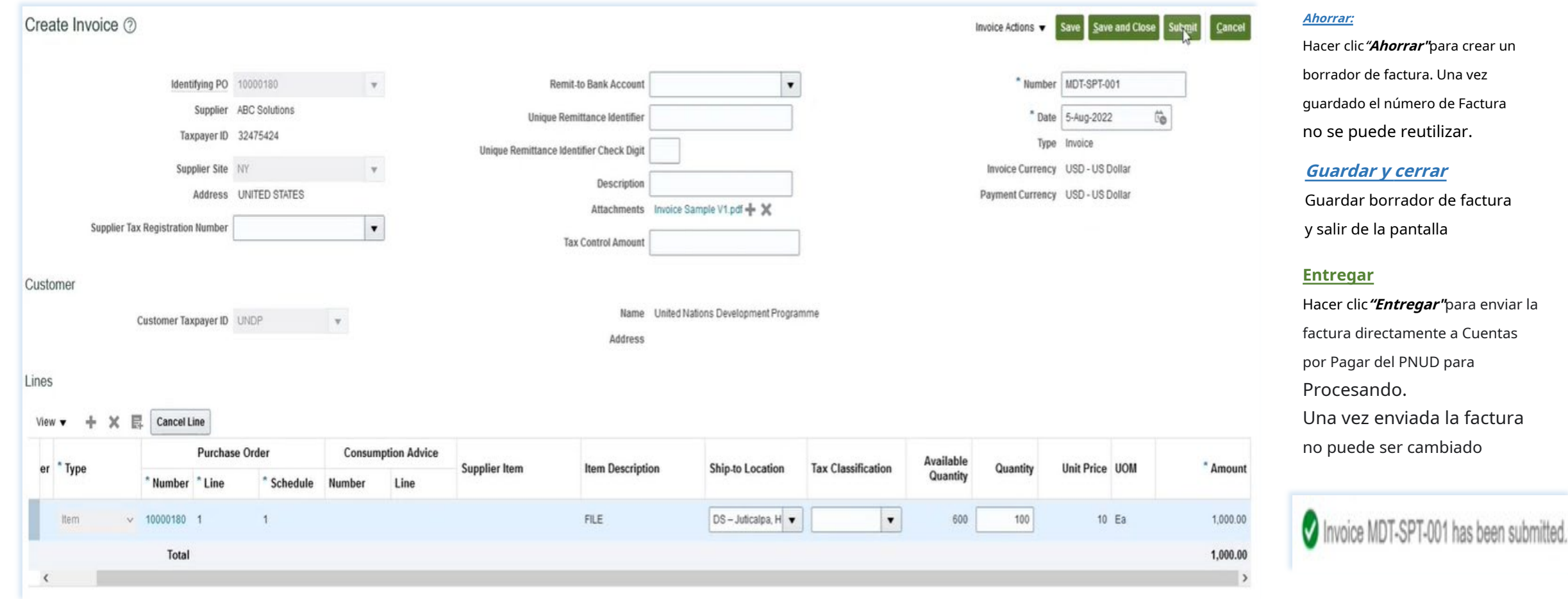

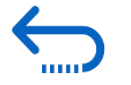

[Haga clic para volver a](#page-46-0) **Administrar pedidos**y **Facturas**Pagina principal

### <span id="page-54-0"></span>**5.4 Crear factura sin orden de compra**

Después de navegar al segmento Tareas en la pág Portal de proveedores que se muestra arriba: 1. H en**Crear factura sin orden de compra** 2. Ingrese todos los campos obligatorios:

#### Encabezamiento:

- Número de factura
- Fecha de la factura
- Tipo de factura
- Sitio del proveedor
- Archivos adjuntos
- **Divisa**
- Correo electrónico del solicitante (persona de contacto del PNUD)

Líneas

- Tipo
- Cantidad
- Descripción

#### 3. Haga clic en "**Ahorrar"**/"**Guardar y cerrar"** 4. Presentar la Factura.

5. Haga clic en "**Hecho"**para salir de la pantalla 6. Para descargar una copia de la factura, haga cli

### **página imprimible"**

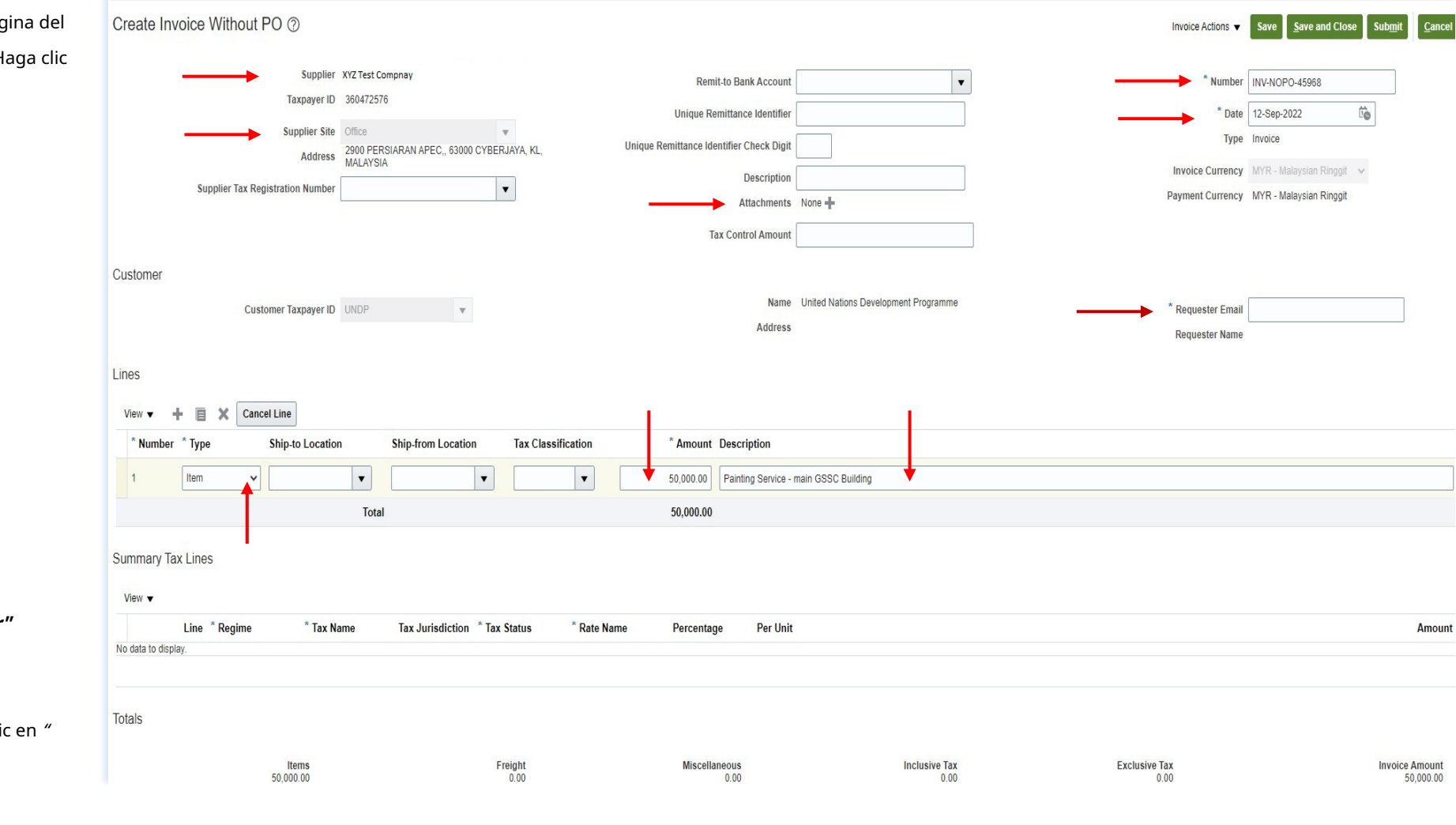

**THEFT** 

## <span id="page-55-0"></span>**5.5 Ver facturas**

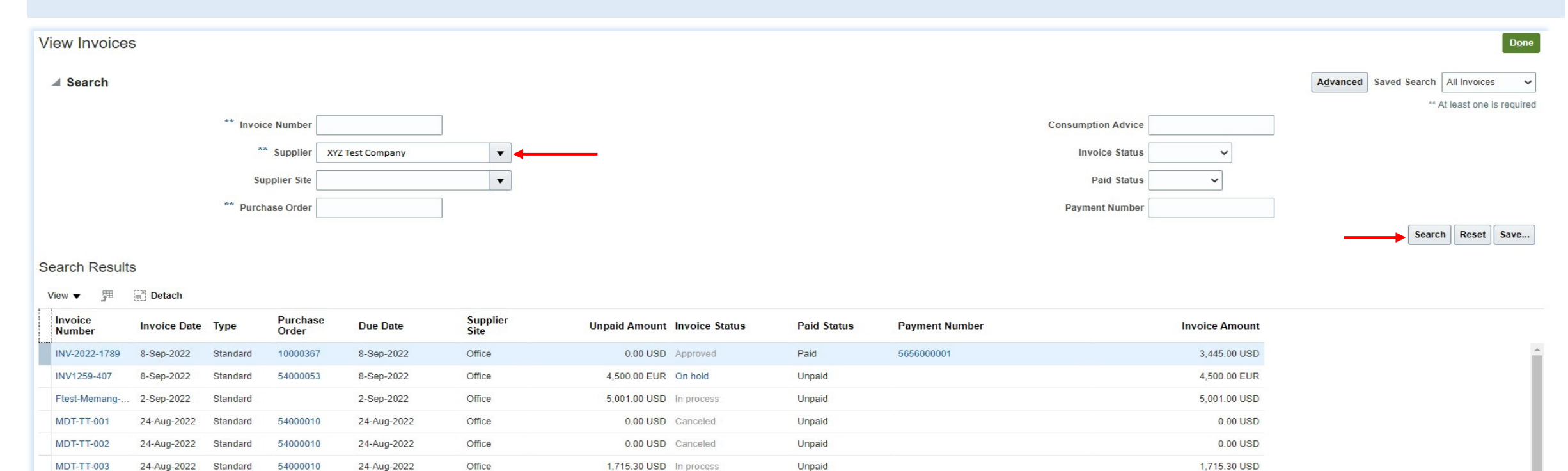

Unpaid

1. Haga clic en "**Ver facturas"**en la página principal del portal de proveedores

23-Aug-2022

Office

54000010

Standard

2. Utilice cualquiera de las siguientes opciones de búsqueda para recuperar las Facturas existentes: Número de factura, Proveedor, Sitio del proveedor, Orden de compra, Factura/Estado pagado.

1,504.00 USD Approved

3. Haga clic en "**Buscar"**

Retest Thresho... 23-Aug-2022

4. Los detalles de la factura se recuperarán en la tabla de resultados, incluida la fecha de la factura, el tipo, el pedido, la fecha de vencimiento, el número de pago, la factura y los montos impagos.

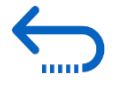

1,504.00 USD

## <span id="page-56-0"></span>**5.6 Ver pagos**

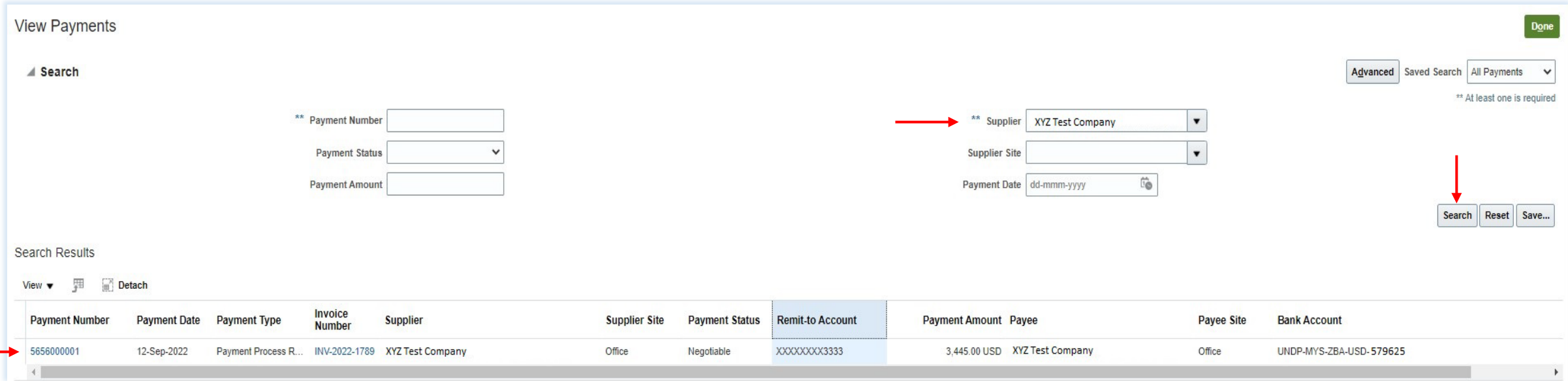

1. Haga clic en"**Ver facturas"**en la página principal del portal de proveedores

2. Utilice cualquiera de las siguientes opciones de búsqueda para recuperar las Facturas existentes: Número de pago, Estado de pago, Proveedor, Sitio del proveedor, Fecha de pago y Monto.

#### 3. Haga clic en"**Buscar"**

- 4. La lista de pagos se recuperará en la tabla de resultados, incluido el número de pago, la fecha, el tipo, el número de factura, la cuenta de envío, el monto del pago, el beneficiario, la cuenta bancaria, etc.
- 5. Haga clic en el botón "**número de pago"**para ver los detalles

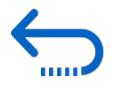

<span id="page-57-0"></span>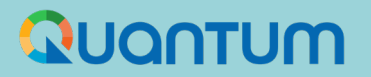

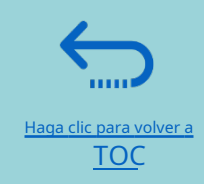

## **6. Administrar el perfil del proveedor**

Esta sección describe algunas funciones adicionales del portal de proveedores de Quantum que permiten a los licitadores ver su actividad de licitación y actualizar la información en su perfil de proveedor.

- [6.1 Configuración de sus preferencias regionales y de idioma](#page-61-0)
- [6.2 Actualizar perfiles de proveedores](#page-62-0)
- [6.3 Administrar contactos \(acceso de usuario\)](#page-65-0)

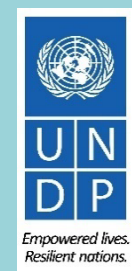

# QUANTUM

aga clic para volver a **Administrar perfil** Pagina principal

## **6.1 Configuración de sus preferencias de perfil**

El Portal da la posibilidad a cada proveedor de establecer las preferencias de su propio perfil de proveedor. Esto se relaciona solo con la interfaz del sistema y no con los documentos de licitación.

Una vez que ingrese al sistema, haga clic en el**"Configuración y Acciones"**en la esquina superior derecha de su pantalla y seleccione la opción**" Establecer pre**

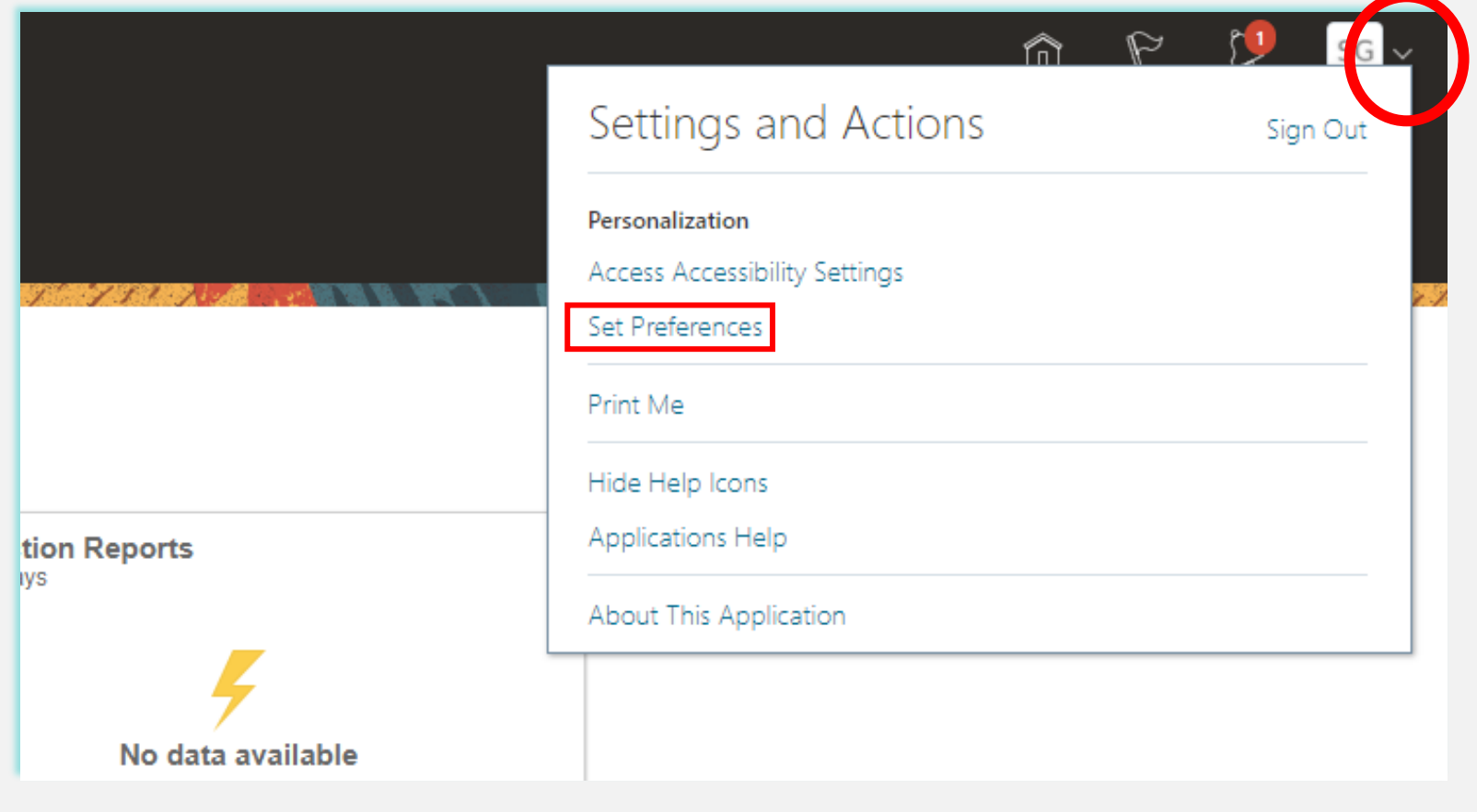

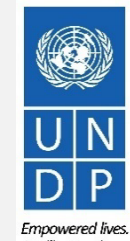

Guía del portal de proveedores Quantum del PNUD - Octubre de 2022 88

ıga clic para volver a **Administrar perfil** Pagina principal

## **6.1 Configuración de sus preferencias de perfil - Preferencias regionales**

Para establecer sus preferencias regionales, haga clic en la opción**"Regional"**.A continuación, puede establecer varias preferencias diferentes:

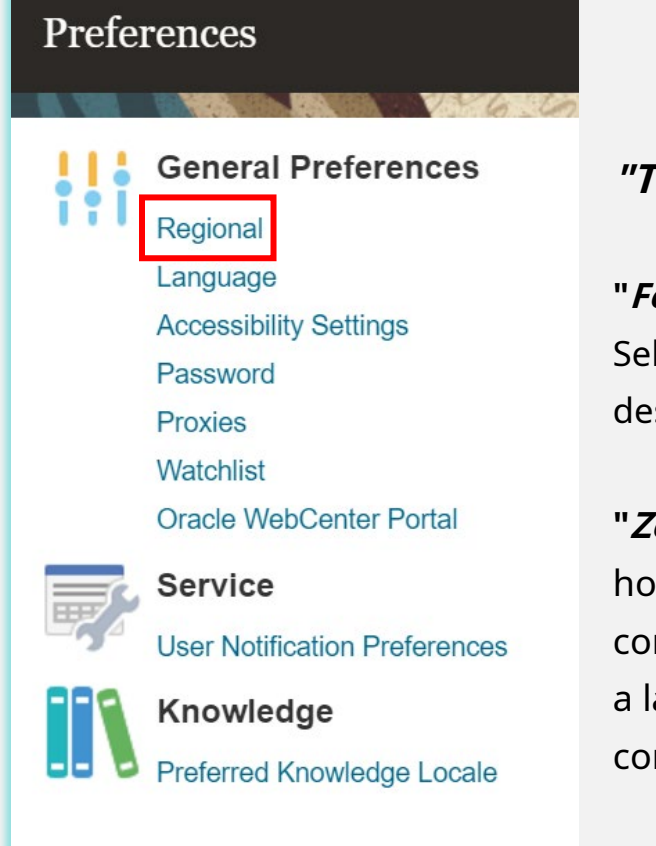

**"Territorio"**Selecciona tu pais.

**"Formato de fecha y hora"** Seleccione el formato en el que desea que se presente la fecha/hora.

**"Zona horaria"**Seleccione la zona horaria en la que opera. Esto convertirá la fecha límite de licitación a la hora exacta según la configuración elegida.

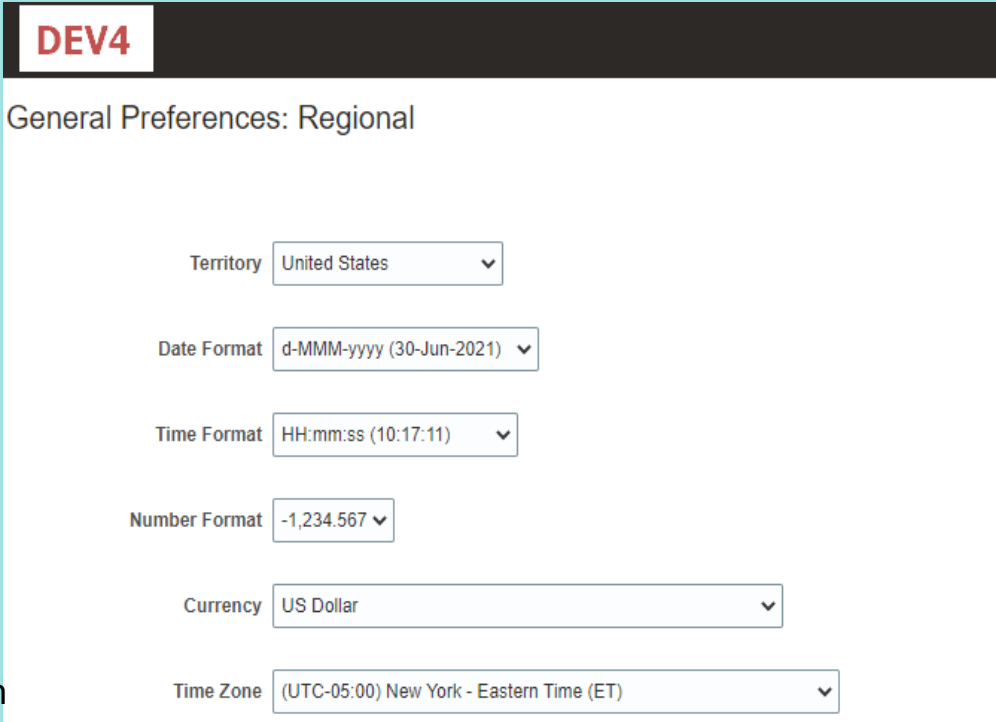

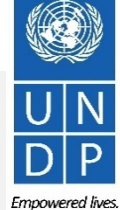

aga clic para volver a **Administrar perfil** Pagina principal

## **6.1 Configuración de sus preferencias de perfil – Preferencias de idioma**

El idioma predeterminado del sistema es el inglés. Para establecer las preferencias de idioma, haga clic en la opción**"Idioma"**

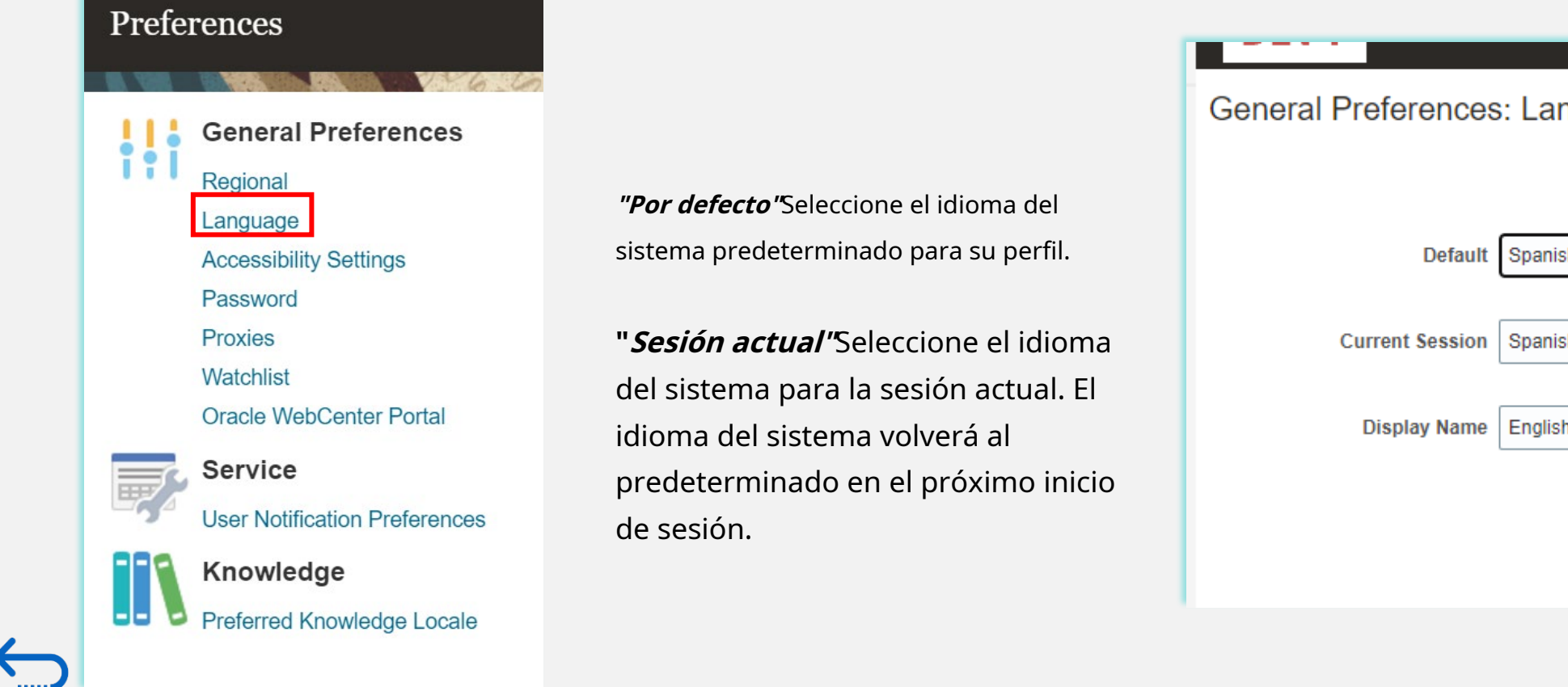

General Preferences: Language Default Spanish Spanish ╰ English  $\checkmark$ 

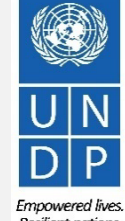

Guía del portal de proveedores Quantum del PNUD - Octubre de 2022 90

Resilient nations

[Haga clic para volver a](#page-57-0) **Administrar perfil** Pagina principal

11111

## <span id="page-61-0"></span>**6.1 Configuración de sus preferencias de perfil – Preferencias de idioma**

Después de seleccionar el idioma preferido, el sistema mostrará el menú según la configuración elegida.

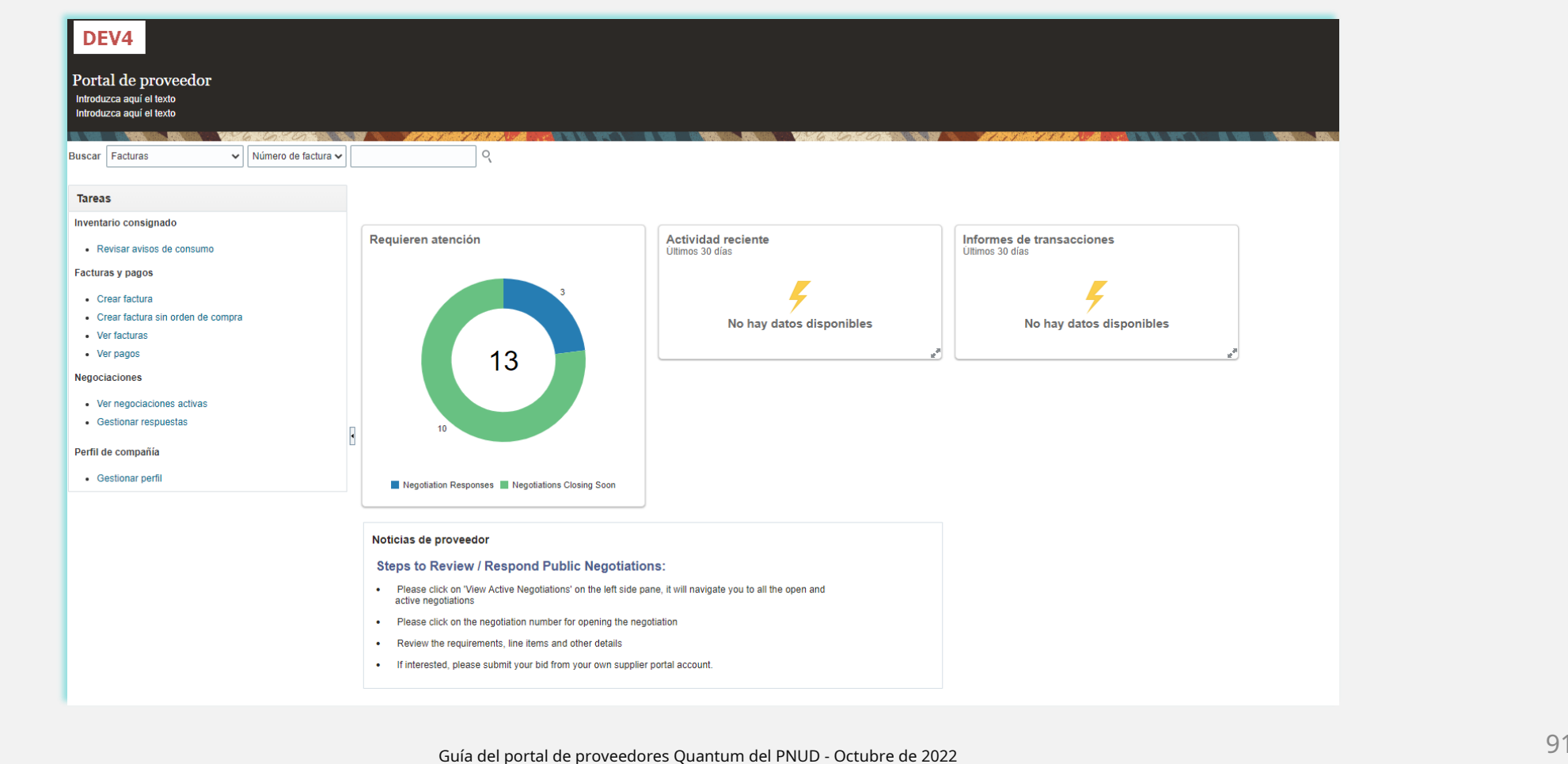

Empowered lives.

# <span id="page-62-0"></span>QUANTUM

## **6.2 Actualizar/Editar Perfiles de Proveedores**

Para actualizar su perfil de postor, inicie sesión en el sistema y haga clic en el **"Portal de proveedores"**icono.

Para ver o administrar/editar los datos/ información de su perfil de proveedor, haga clic en el enlace **"Administrar perfil"**.

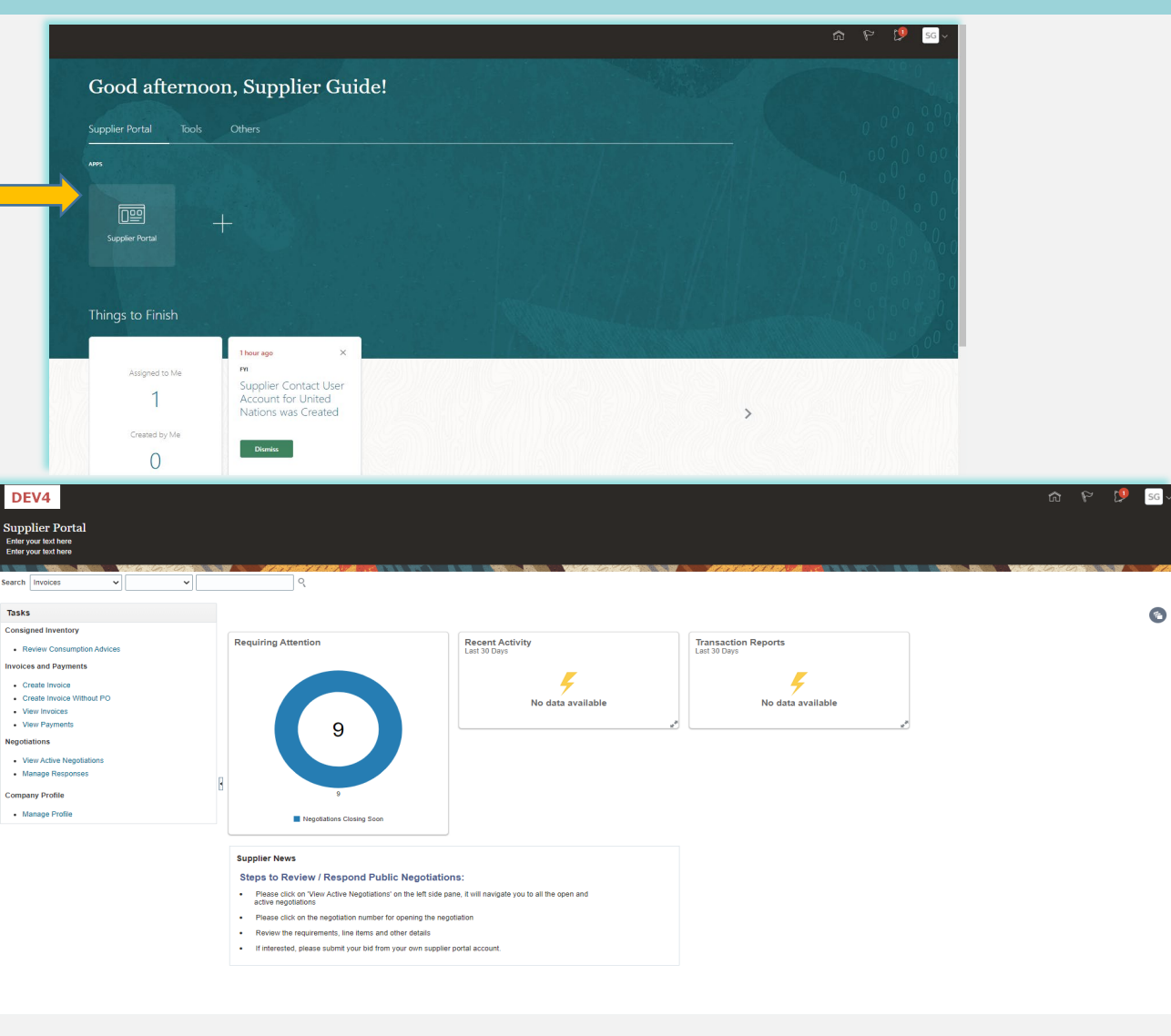

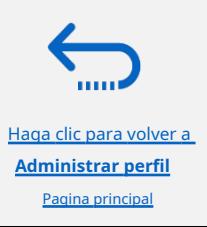

Empowered lives. Resilient nations.

## **6.2Actualizar/Editar perfiles de proveedores**

Haga clic en cada pestaña para ver información diferente de su perfil de proveedor. Para abrir el perfil para editarlo, haga clic en el**"Editar"** botón y luego "**Sí"**.

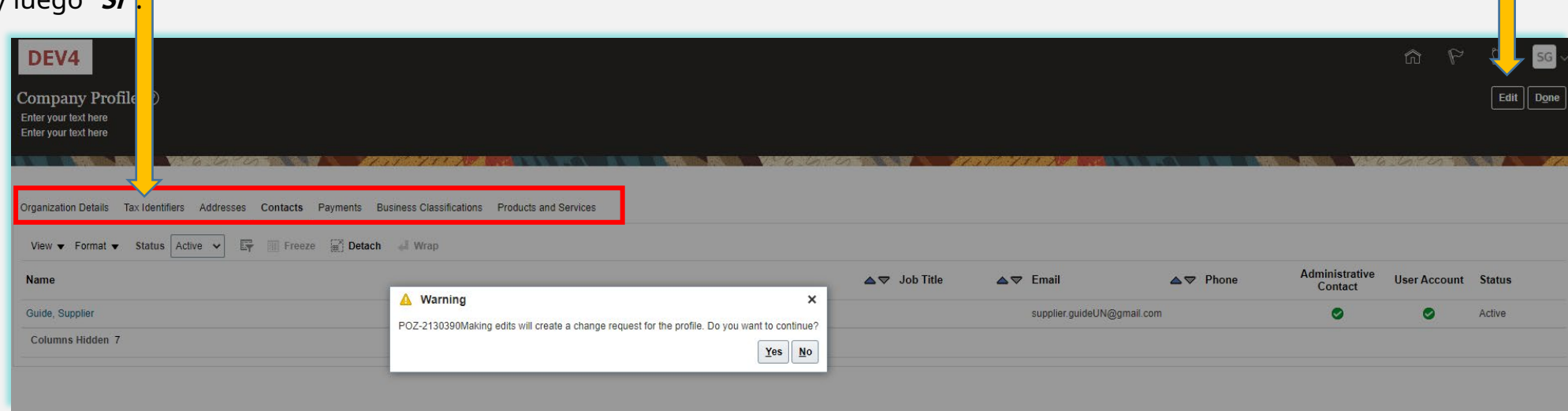

Haga clic para agregar texto

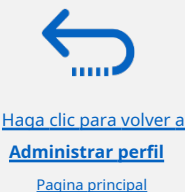

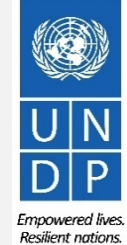

## **6.2Actualizar/Editar perfiles de proveedores**

Ingrese la breve descripción del cambio implementado en el "**Cambiar Descripción**" campo.

Haga clic en diferentes secciones de su perfil de proveedor para actualizar la requerida detalles/información.

Para modificar, agregar o eliminar contacto(s) - usuario(s) de su empresa con acceso para iniciar sesión en el sistema- haga clic en el**"contactos"**sección.

aga clic para volver a **Administrar perfil** Pagina principal

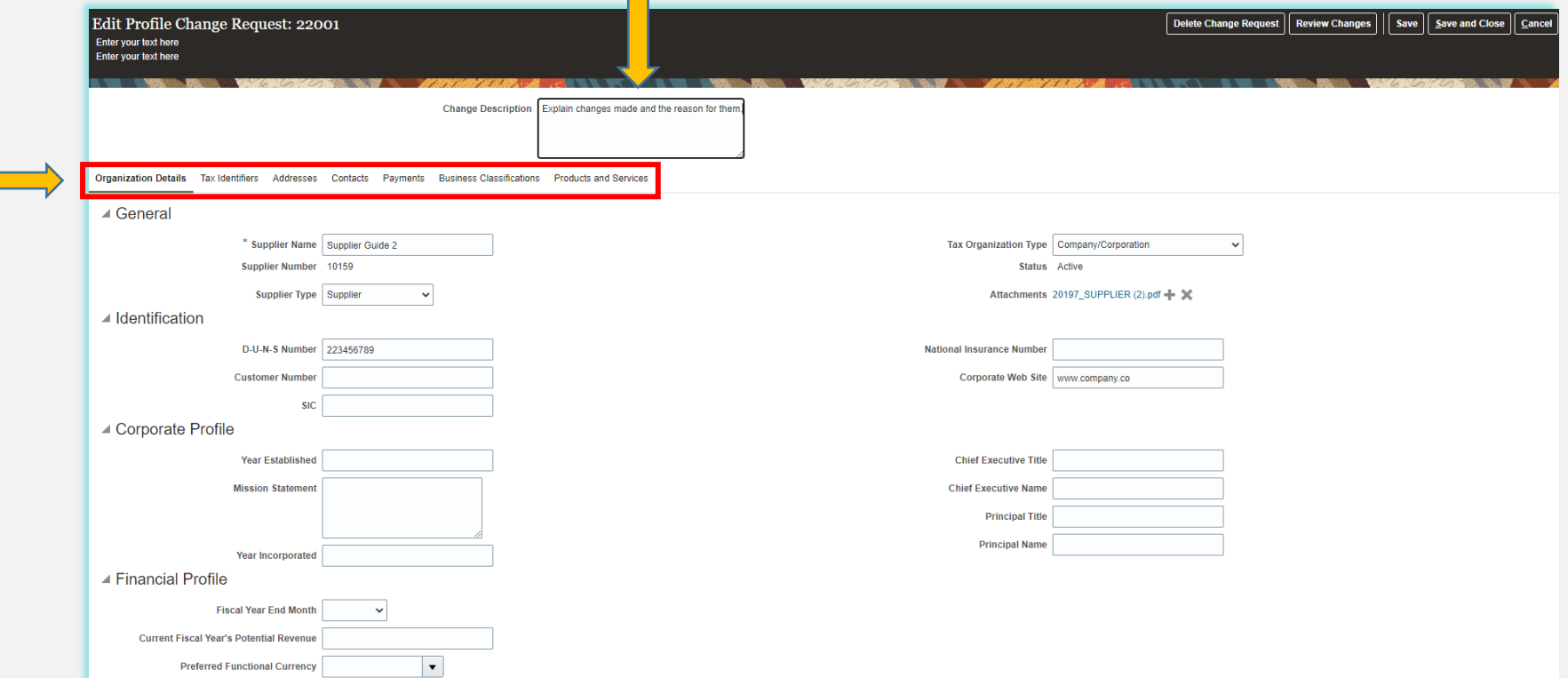

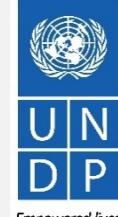

<span id="page-65-0"></span>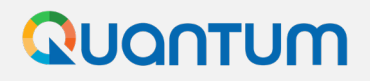

### **6.3 Administrar contactos (acceso de usuario) - Editar contacto existente**

Haga clic en el**"contactos"**página de detalles de su perfil de proveedor. Seleccione el contacto que desea editar haciendo clic en la fila correspondiente (la fila se resaltará). Luego haga clic en "**Comportamiento"**y seleccione el**"Editar"**opción.

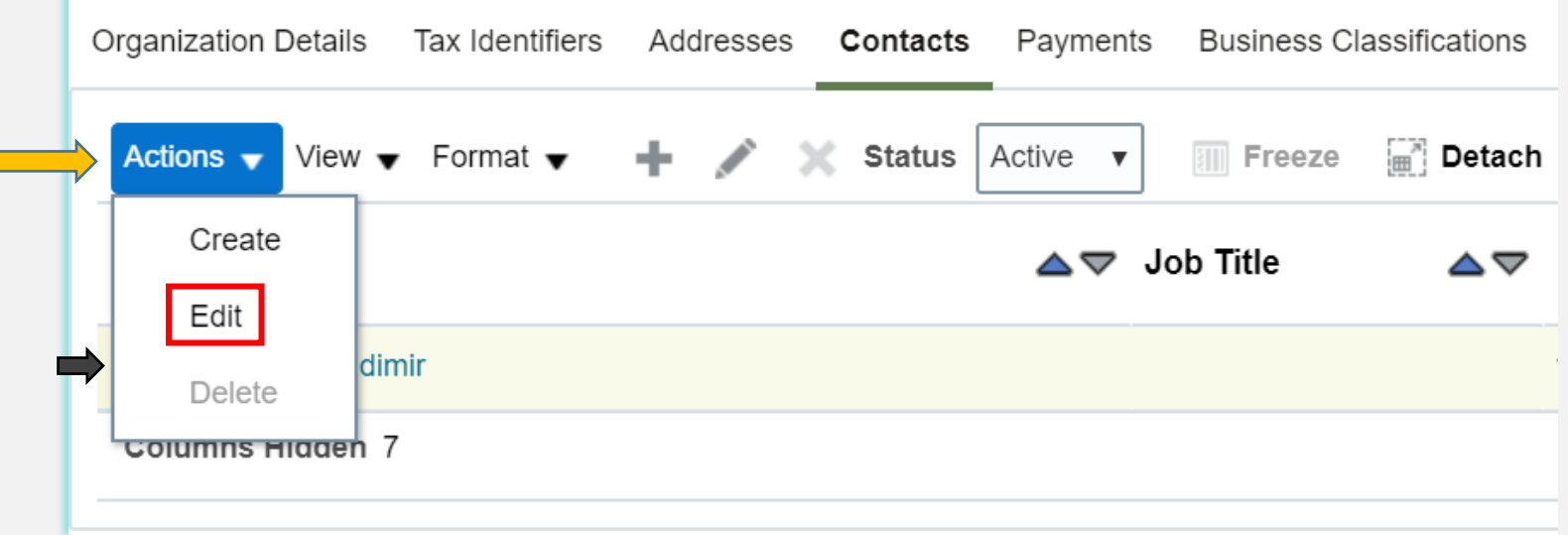

![](_page_65_Picture_4.jpeg)

![](_page_65_Picture_5.jpeg)

 $\frac{1}{95}$  Guía del portal de proveedores Quantum del PNUD - Octubre de 2022  $\frac{1}{95}$ 

Pagina principal

### **6.3 Administrar contactos (acceso de usuario) - Editar contacto existente**

Puede modificar diferente información de un contacto existente, incluida la dirección de correo electrónico. Si cambia la dirección de correo electrónico, las notificaciones del sistema generadas automáticamente se enviarán a la nueva dirección de correo electrónico.

![](_page_66_Picture_51.jpeg)

![](_page_66_Picture_4.jpeg)

## QUANTUM

[Haga clic para volver a](#page-57-0) **Administrar perfil** Pagina principal

## **6.3 Administrar contactos (acceso de usuario) - Crear nuevo contacto**

Para agregar un nuevo contacto a su perfil de proveedor, haga clic en**"Comportamiento"**y seleccione la opción**"Crear".**

![](_page_67_Picture_35.jpeg)

![](_page_67_Picture_4.jpeg)

![](_page_67_Picture_5.jpeg)

## **6.3 Administrar contactos (acceso de usuario) - Crear nuevo contacto**

Complete los datos de contacto requeridos. El campo marcado con**\***son obligatorios.

**Create Contact**  $\times$ Salutation Mr. v Phone  $\blacktriangledown$ El correo electrónico ingresado \* First Name Supplier Mobile  $\blacktriangledown$ La dirección se utilizará como ID de Middle Name Fax  $\blacktriangledown$ usuario en la página de inicio de \* Last Name Guide Email supplier.guide2@supplierguide.com sesión para el nuevo Job Title Status Active v Administrative contact contacto. ▲ Contact Addresses **III** Freeze **in**<sup>n</sup> Detach Actions  $\bullet$  View  $\bullet$  Format  $\bullet$ 昆  $\Box$  Wrap **Address Purpose Address Name** Address Phone **Status** No data to display Columns Hidden 5 ▲ User Account E-mail is required when requesting a user account Request user account Roles Data Access Actions  $\bullet$  View  $\bullet$  Format  $\bullet$  $\mathbf x$ 昆 Freeze **Fig. Detach** I Wrap Role  $\triangle \triangledown$  Description Supplier Accounts Receivable Specialist Manages invoices and payments for the supplier company. Primary tasks include submitting invoices as well as tracking invoi. Supplier Bidder Sales representative from a potential supplier responsible for responding to requests for quote, requests for proposal, request. Supplier Self Service Administrator Manages the profile information for the supplier company. Primary tasks include updating supplier profile information and regular

Una vez ingresados los datos de contacto requeridos, marque la casilla "**Contacto administrativo**". Esto le dará acceso completo al nuevo contacto y la persona podrá **preparar/ enviar respuestas a ofertas**y para **gestionar el perfil del proveedor,** incluido**añadir/quitar contactos**.

Revisa la caja "**Solicitar cuenta de usuario**" y haga clic en "**DE ACUERDO"**en la parte inferior de la pantalla.

![](_page_68_Picture_6.jpeg)

aga clic para volver a **Administrar perfil** Pagina principal

Guía del portal de proveedores Quantum del PNUD - Octubre de 2022 98

Resilient nations

[Haga clic para volver a](#page-57-0) **Administrar perfil** Pagina principal

## **6.3 Administrar contactos (acceso de usuario) - Crear nuevo contacto**

Introduzca un breve resumen de los cambios implementados en el**"Cambiar Descripción"**caja de texto.

Para guardar los cambios, haga clic en "**Guardar y cerrar"**.

![](_page_69_Picture_41.jpeg)

![](_page_69_Picture_5.jpeg)

[Haga clic para volver a](#page-57-0) **Administrar perfil** Pagina principal

## **6.3 Administrar contactos (acceso de usuario) - Crear nuevo contacto**

Aparecerá un mensaje: "Su solicitud de cambio de perfil se envió para su aprobación"

**Tenga en cuenta que esto no requerirá ninguna aprobación adicional; Los cambios se guardarán una vez que se complete el proceso.**

Hacer clic**"DE ACUERDO"**en el mensaje

![](_page_70_Picture_41.jpeg)

![](_page_70_Picture_6.jpeg)

![](_page_71_Picture_0.jpeg)

![](_page_71_Picture_1.jpeg)

# **7. Soporte técnico**

Esta sección proporciona detalles sobre a quién contactar para obtener asistencia técnica, cómo abordar algunas preguntas frecuentes y dónde encontrar recursos adicionales en el portal de proveedores de Quantum.

## - [7.1 Asistencia técnica](#page-72-0)

- [7.2 Recursos adicionales para proveedores](#page-73-0)
- [7.3 Preguntas frecuentes](#page-74-0)
- [7.4 Contraseña olvidada](#page-77-0)

![](_page_71_Picture_8.jpeg)
# **7.1 Asistencia Técnica**

Si tiene problemas técnicos con el proceso de presentación de ofertas, comuníquese con el**punto focal de la oficina de adquisiciones** como se indica en el pliego de condiciones de la licitación en la que desea ofertar.

**Para garantizar que su caso se resuelva lo más rápido posible**, al solicitar soporte técnico, siempre se recomienda compartir los siguientes detalles:

- Su identificación de usuario y nombre de la empresa
- El ID de negociación en el que está participando (si corresponde)
- Capturas de pantalla de cualquier mensaje de error o advertencia
- Una breve descripción de los pasos que tomó antes de encontrar cualquier error o problema

**Siempre prepare y envíe su oferta con suficiente anticipación a la fecha límite de la negociación para que cualquier problema pueda abordarse a tiempo.**

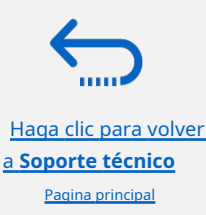

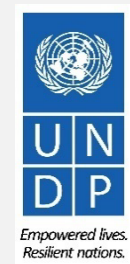

## **7.2 Recursos adicionales**

Para ver recursos adicionales en el portal de proveedores de Quantum, incluidas guías de usuario en video y versiones traducidas de esta [guía de usuario \(francés, español, chino, árabe y ruso\), vaya a la página de avisos de adquisiciones del PNUDhttp://](http://procurement-notices.undp.org/) procurementnotices.undp.org/ y haga clic en**"Más Información para Licitantes"**en la parte inferior izquierda de la página.

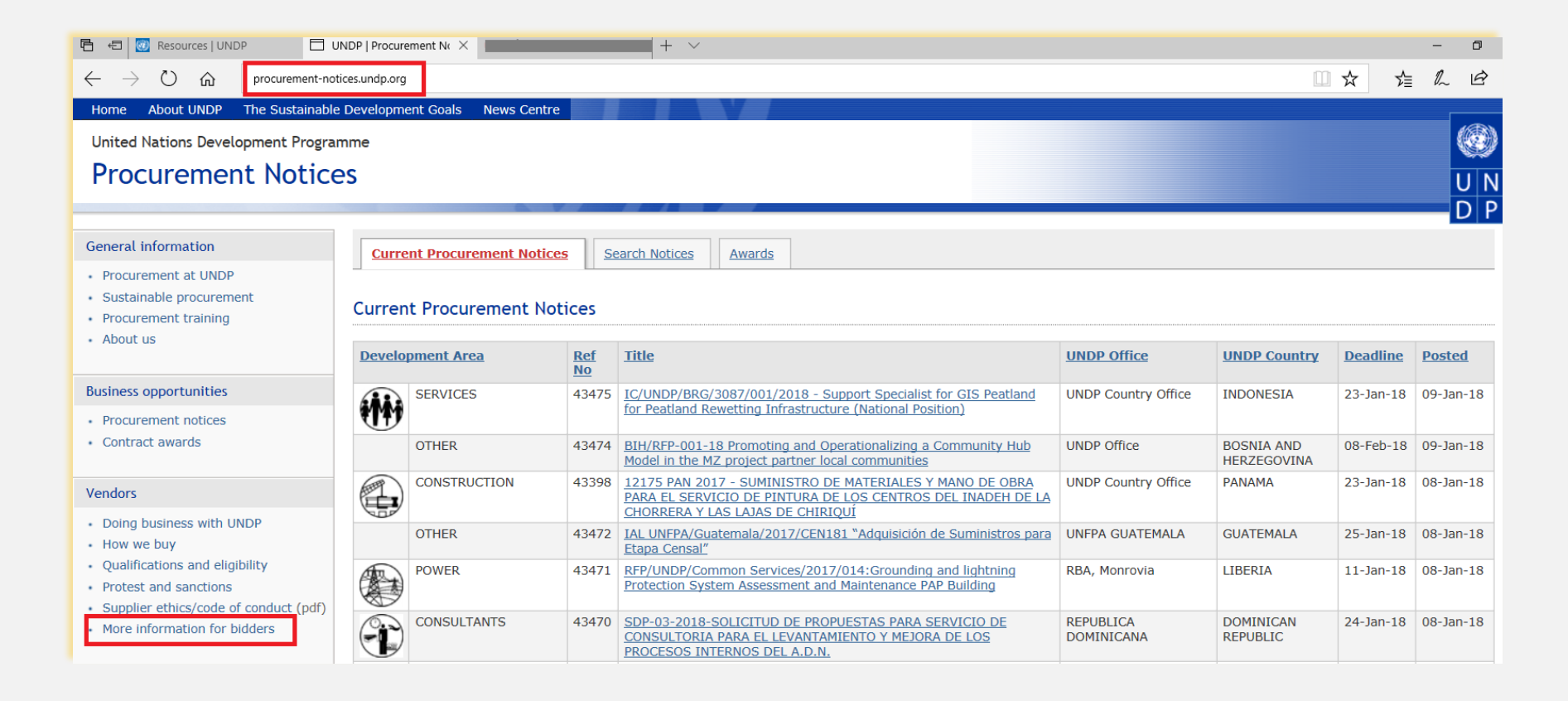

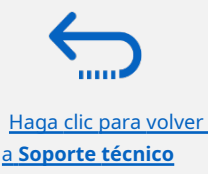

[Pagina principal](#page-71-0)

Empowered lives.

**Resilient nations** 

# **7.3 Preguntas frecuentes**

### **Durante el registro:**

### **Pude registrarme, sin embargo no recibí el segundo correo electrónico. ¿Qué tengo que hacer?**

Si no recibió el segundo y tercer correo electrónico con el enlace para restablecer la contraseña e iniciar sesión en el sistema, el registro de su perfil de Proveedor fue**Sin éxito.**La razón podría ser una de las siguientes:

- un Perfil de Proveedor ya está registrado en el sistema con el mismo nombre de la empresa;

- un perfil de Proveedor ya está registrado en el sistema con la misma dirección de correo electrónico de usuario/contacto o el mismo número de identificación fiscal o DUNS

### **Para asistencia,**

- **1. Pruebe con la contraseña olvidada, si eso no funciona -**
- **2. Póngase en contacto con el punto focal de adquisiciones que gestiona la licitación en la que está interesado en participar.**

### **Pude registrarme y restablecer la contraseña, sin embargo, no recibí el código de verificación. ¿Qué tengo que hacer?**

Consulte con su departamento de TI y confirme que el dominio oracle.com y undp.org no están bloqueados por sus firewalls de correo electrónico.

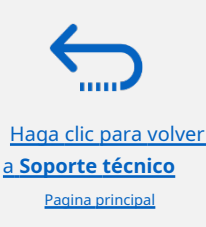

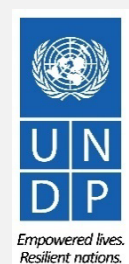

# **7.3 Preguntas frecuentes**

**Problemas para entrar:**

### **No recuerdo mi contraseña.**

Para restablecer su contraseña, vaya a la sección de**Con[traseñas olvidadas .](#page-77-0)**

#### **No puedo recordar mi nombre de usuario.**

Si no puede recordar su nombre de usuario, comuníquese con el punto focal de la oficina de adquisiciones como se indica en el documento de licitación de la licitación en la que desea presentar una oferta.

**Durante la presentación de la oferta**

### **No encuentro ninguna licitación abierta ni la licitación que me interesa.**

Por favor, asegúrese de tener '**invitado**' eliminado (debe estar en blanco), consulte las instruccionesaquí[.](#page-2-0)

#### **No puedo descargar los documentos de licitación.**

Asegúrese de que su navegador de Internet tenga activadas las ventanas emergentes. Para obtener más información sobre cómo ver y descargar los documentos de licitación, visite**aquí.**

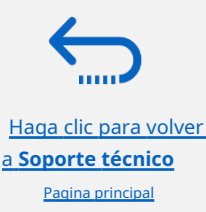

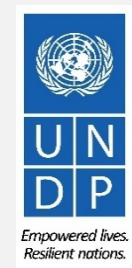

# QUANTUM

# **7.3 Preguntas frecuentes**

### **Envié mi oferta pero no recibí un correo electrónico de confirmación de oferta.**

Si no recibe un correo electrónico de confirmación, puede confirmar el estado de su oferta y verificar si se ha publicado directamente en el sistema. Por favor haz click**aquí** para obten[er má](#page-35-0)s información sobre cómo ver su oferta.

### **Administrando su cuenta**

**Estoy tratando de cambiar mis preferencias pero no puedo encontrar mi país.** Seleccione el país más cercano en su zona horaria.

### **¿Puedo actualizar los datos de contacto en mi perfil de postor?**

Sí. Para actualizar su perfil de postor y otros usuarios registrados bajo su perfil, vaya a "**Administrar eventos y realizar ofertas"- "Mi perfil de postor"**y actualice la información según sea necesario. Ver**Admin[istrar perfil de postor](#page-45-0)** para más información.

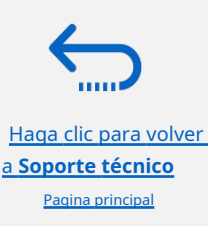

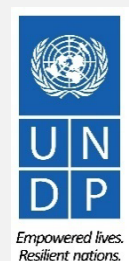

### <span id="page-77-0"></span>**7.4 Olvidé mi contraseña**

**Si ha olvidado su contraseña, por favor siga los siguientes pasos:**

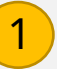

[Haga clic para volver](#page-71-0) a **Soporte técnico** [Pagina principal](#page-71-0)

Para restablecer su contraseña, haga clic en¿Necesitas ayuda para iniciar sesión? Haga clic aquí.

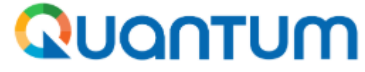

**UN Quantum** Suppliers Account Sign In

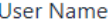

User name or email

Password

Password

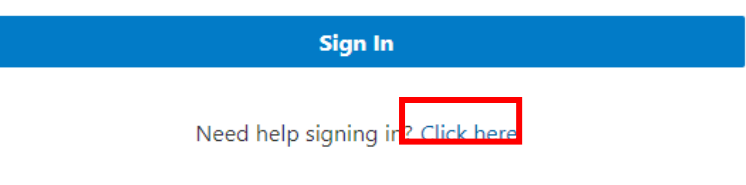

2

Se le pedirá que ingrese su dirección de correo electrónico, que es la identificación de usuario que ingresó durante el registro y haga clic enPróximo.

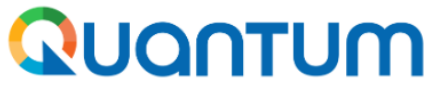

**UN Quantum** 

### **Forgot Your Password?**

Having trouble with your password? Reset it here.

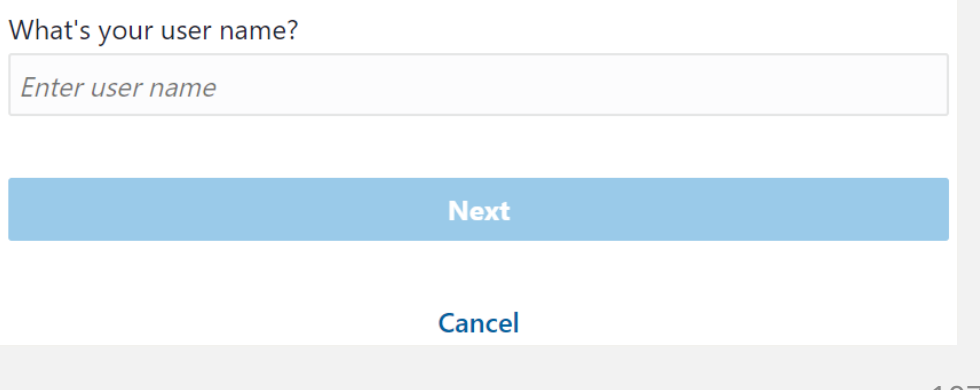

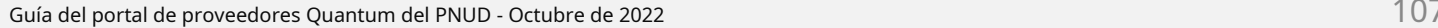

Cookie Preferences

Empowered lives. Resilient nations.

# QUANTUM

[Haga clic para volver](#page-71-0) a **Soporte técnico** [Pagina principal](#page-71-0)

### **7.4 Olvidé mi contraseña(continuado)**

3 Se envió un correo electrónico de notificación de restablecimiento de contraseña a la dirección de correo electrónico asociada con su perfil de proveedor. Haga clic en Cerrar y verifique su bandeja de entrada/correo no deseado (basura).

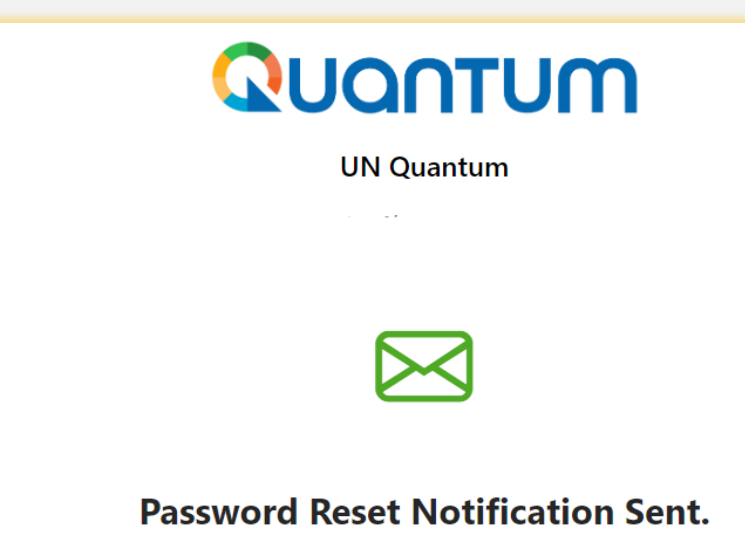

A password reset notification will be sent to the recovery email address associated with your username I. If you haven't received the password reset email, then please check your spam folder or contact your system administrator. You can also retry after 10 minutes.

**Close** 

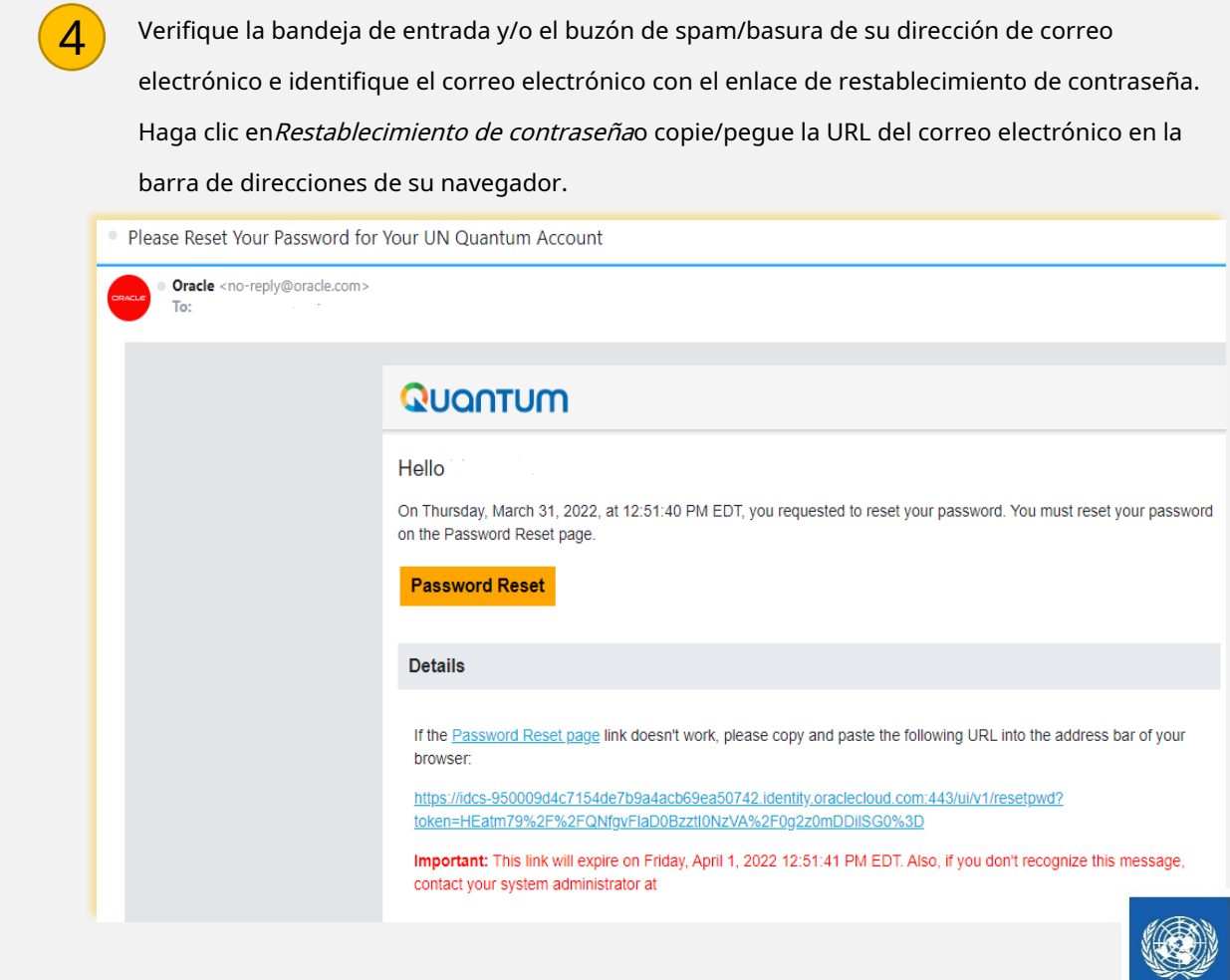

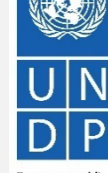

Guía del portal de proveedores Quantum del PNUD - Octubre de 2022

Emnowered lives Resilient nations

## **7.4 Olvidé mi contraseña(continuado)**

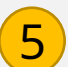

Introduzca la nueva contraseña. Confirme la nueva contraseña. Haga clic **6 6 6 % en Batableser la contraseña**. enRestablecer la contraseña.

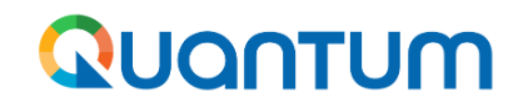

**UN Quantum** 

### **Reset your password**

Set a password for your user account.

New Password

### Confirm New Password

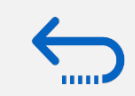

[Haga clic para volver](#page-71-0) a **Soporte técnico** [Pagina principal](#page-71-0)

**Reset Password** 

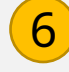

Aparecerá un mensaje en su pantalla que le confirmará que su contraseña ha sido restablecida. Haga clic en Continuar para iniciar sesiónpara ir a la página de inicio de sesión.

También recibirá un correo electrónico confirmando que su contraseña ha sido cambiada.

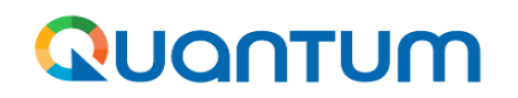

**UN Quantum** 

v\_popnikolov@yahoo.com

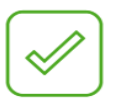

**Congratulations!** 

Your password has been reset. Please login using your new password.

**Continue to Sign In** 

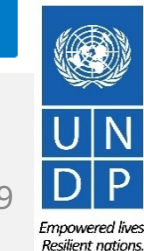

Guía del portal de proveedores Quantum del PNUD - Octubre de 2022

## **7.4 Olvidé mi contraseña(continuado)**

Introduzca su nombre de usuario (la dirección de correo electrónico) y la contraseña, haga clic en*Iniciar sesión*y complete los pasos para la verificación de correo electrónico de MFA.

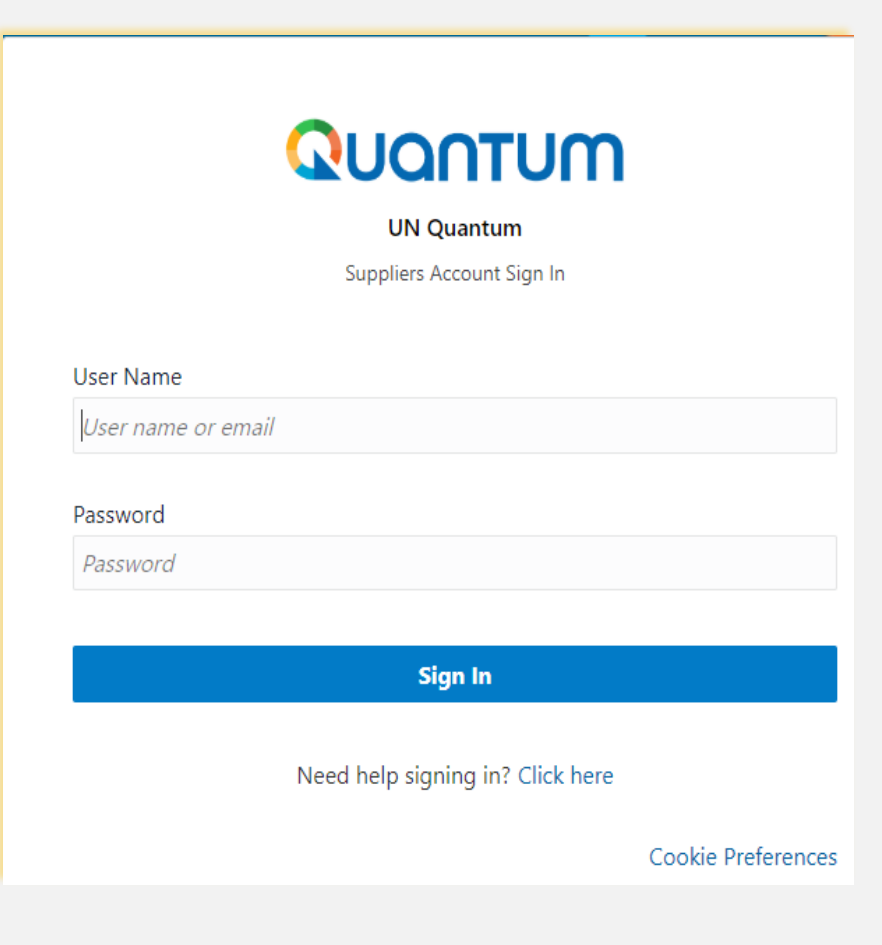

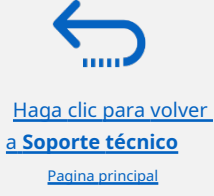

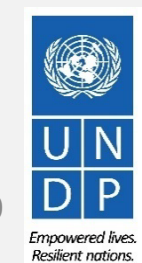

Guía del portal de proveedores Quantum del PNUD - Octubre de 2022  $\,$ 1 $\,$ 1 $\,$ 0 $\,$ 

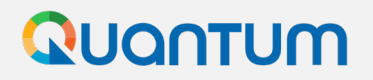

¡Gracias por utilizar el portal de proveedores Quantum del PNUD!

Para ver recursos adicionales, como instrucciones videos para postores y esta guía de usuario en otros idiomas, haga clic ena[quí.](https://www.undp.org/procurement/business/resources-for-bidders)

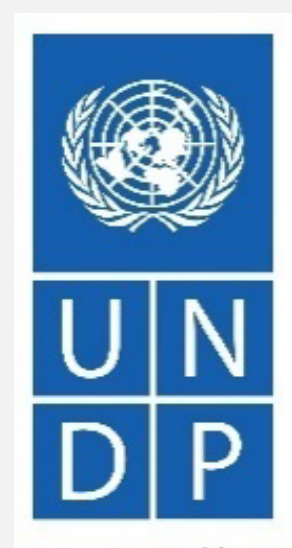

Empowered lives. Resilient nations.

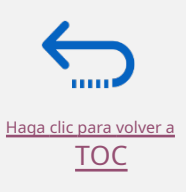

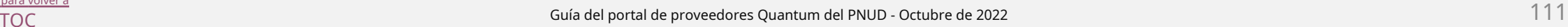